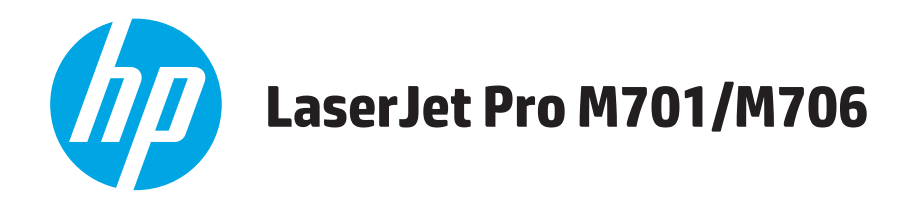

# **Kasutusjuhend**

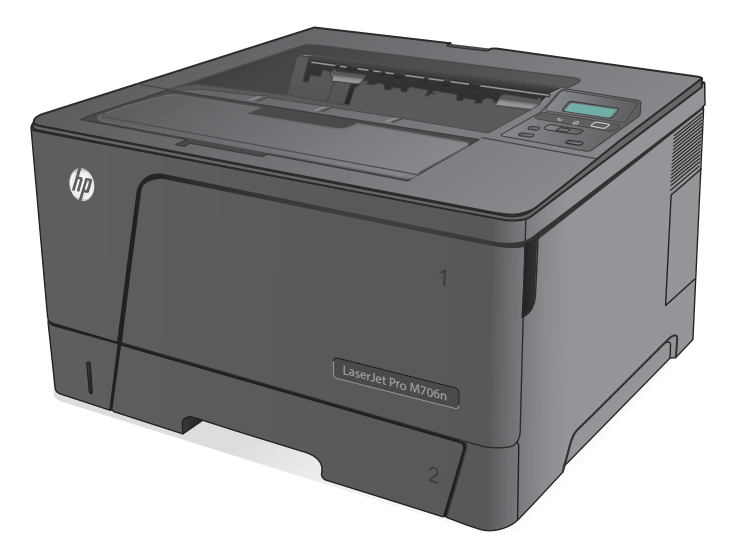

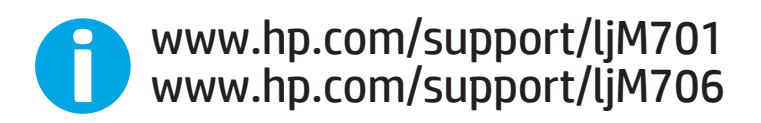

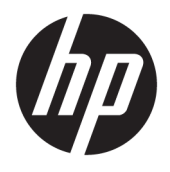

# HP LaserJet Pro M701/M706

Kasutusjuhend

#### **Autoriõigus ja litsents**

© Copyright 2015 HP Development Company, L.P.

Paljundamine, kohandamine või tõlkimine on ilma eelneva kirjaliku loata keelatud, välja arvatud autoriõiguse seadustes lubatud juhtudel.

Siin sisalduvat teavet võib ette teatamata muuta.

Ainsad HP toodetele ja teenustele kehtivad garantiid on esitatud nende toodete ja teenustega kaasasolevates garantiikirjades. Mitte midagi siin ei tohiks tõlgendada lisagarantiina. HP ei vastuta siin esineda võivate tehniliste või toimetuslike vigade või puuduste eest.

Edition 1, 11/2015

#### **Kaubamärkide nimetused**

Adobe® , Adobe Photoshop® , Acrobat® ja PostScript® on ettevõttele Adobe Systems Incorporated kuuluvad kaubamärgid.

Apple ja Apple'i logo on ettevõtte Apple Computer, Inc. registreeritud kaubamärgid USA-s ja teistes riikides/regioonides. iPod on ettevõtte Apple Computer, Inc. kaubamärk. iPod on mõeldud vaid juriidiliseks või õigusi omava üksuse volitusega kopeerimiseks. Ärge varastage muusikat.

Microsoft®, Windows®, Windows® XP ja Windows Vista® on Microsoft Corporation'i USA-s registreeritud kaubamärgid.

UNIX® on ettevõtte The Open Group registreeritud kaubamärk.

# **Sisukord**

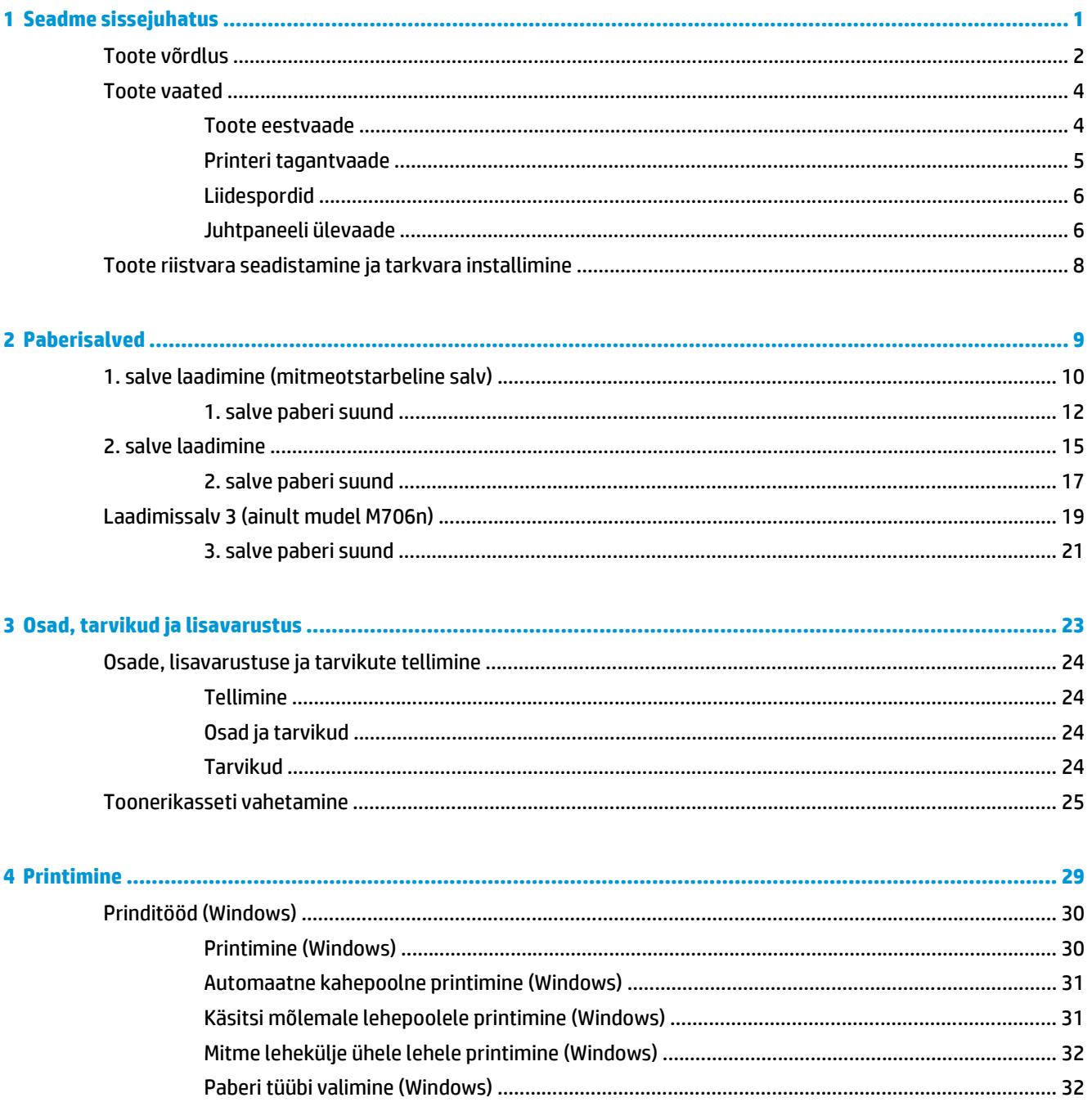

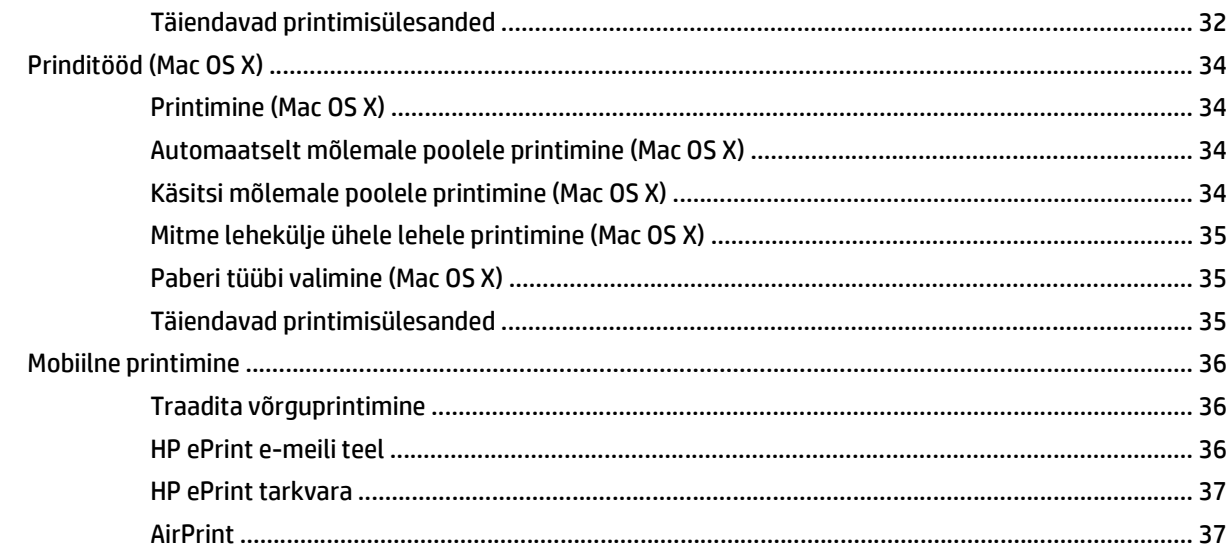

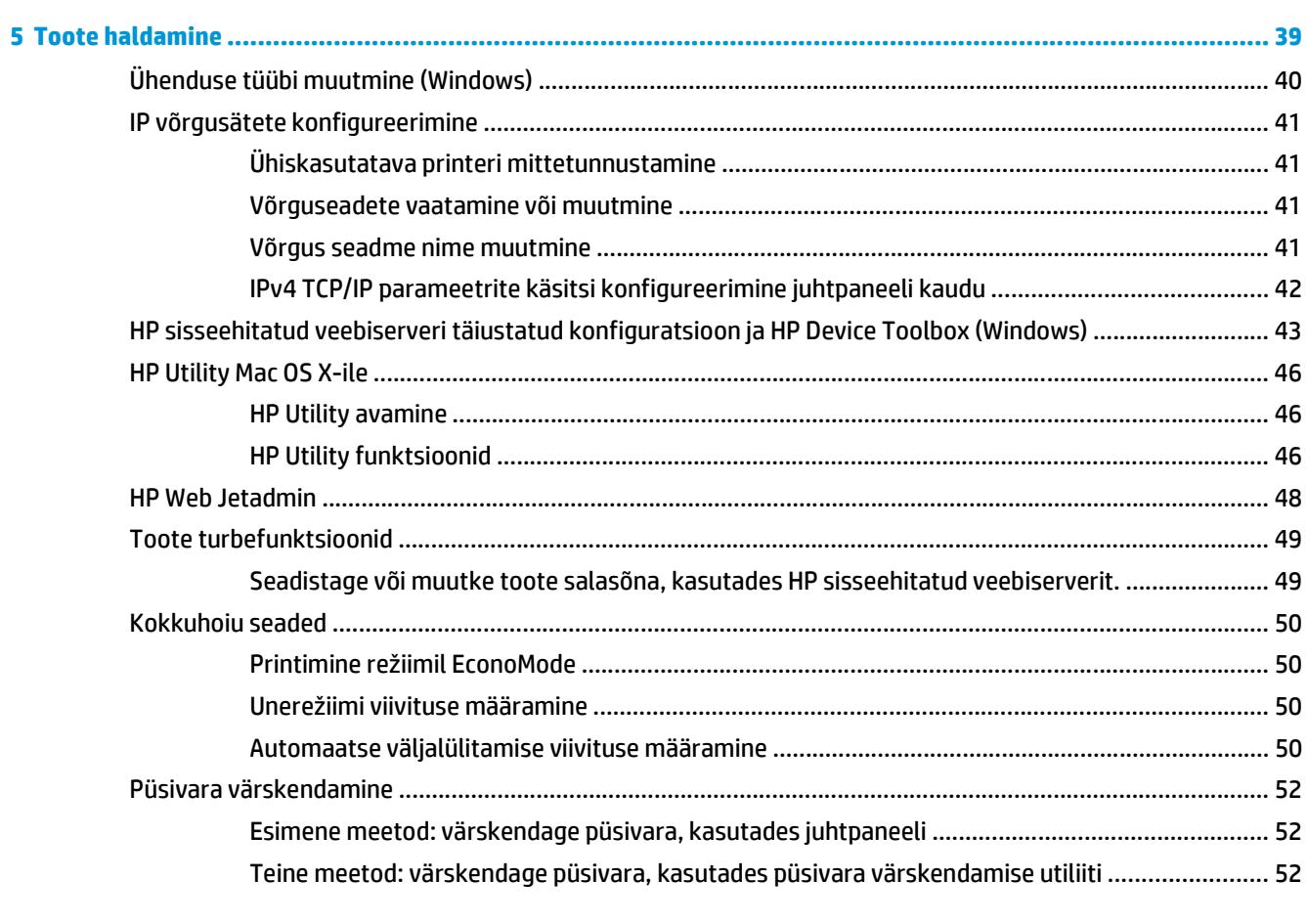

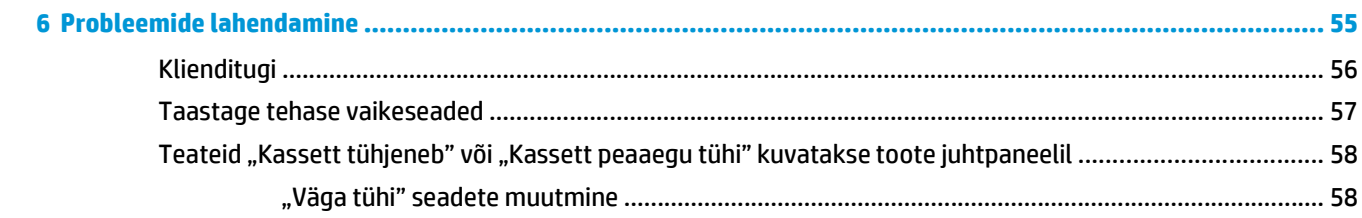

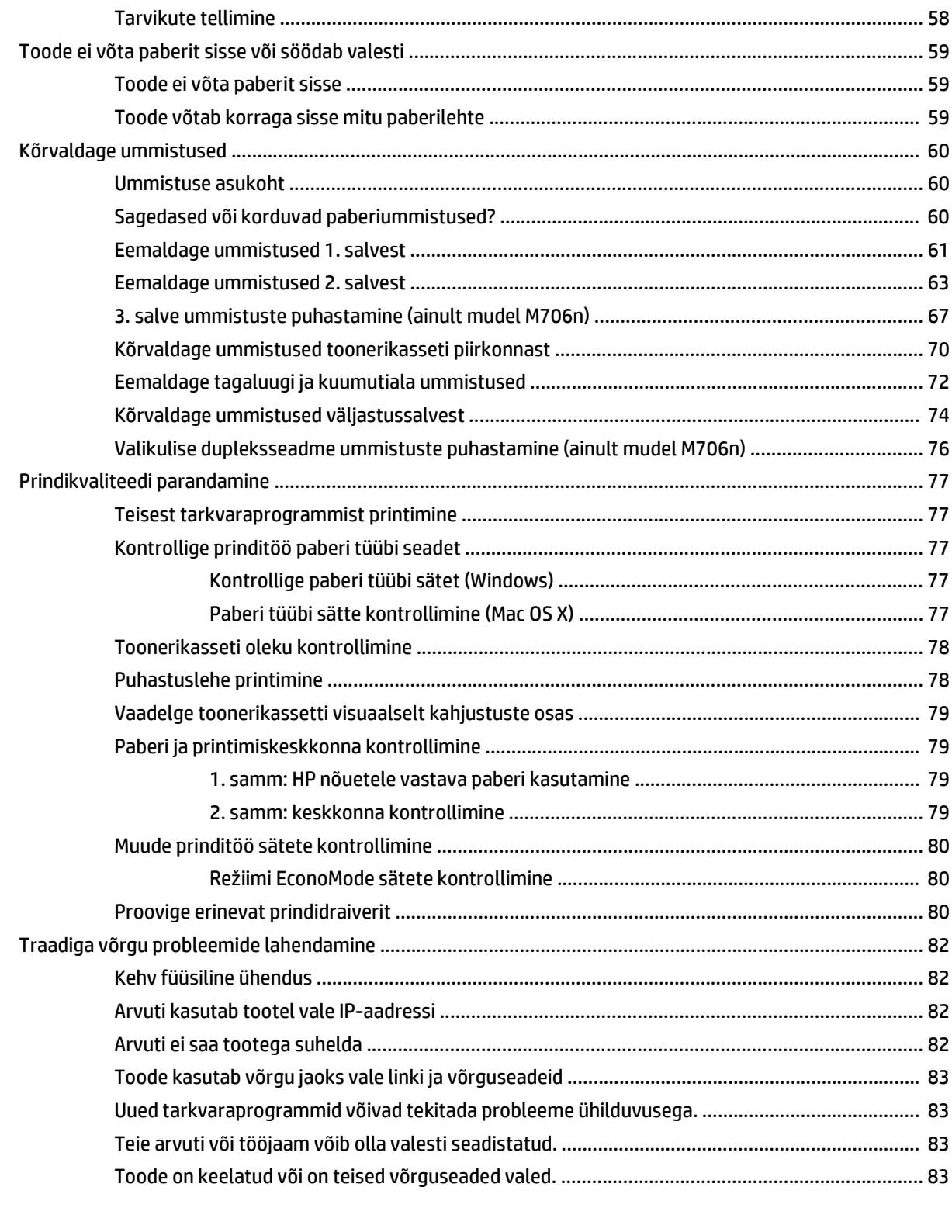

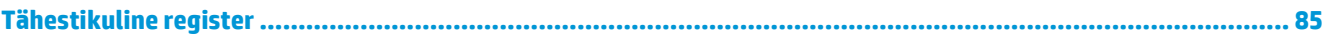

# <span id="page-8-0"></span>**1 Seadme sissejuhatus**

- [Toote võrdlus](#page-9-0)
- [Toote vaated](#page-11-0)
- [Toote riistvara seadistamine ja tarkvara installimine](#page-15-0)

#### **Lisateave:**

USA-s külastage veebilehte [www.hp.com/support/ljM701](http://www.hp.com/support/ljM701) or [www.hp.com/support/ljM706;](http://www.hp.com/support/ljM706)

väljaspool USA-d külastage veebilehte [www.hp.com/support](http://www.hp.com/support). Valige oma riik või regioon. Klõpsake **Troubleshooting** (Tõrkeotsing). Sisestage toote nimi ning valige seejärel **Search** (Otsi).

HP põhjalik tooteabi sisaldab teavet järgmiste teemade kohta.

- Installimine ja konfigureerimine
- Õppimine ja kasutamine
- Probleemide lahendamine
- Tarkvarauuenduste alla laadimine
- Tugifoorumites osalemine
- Garantii- ja normatiivse teabe saamine

# <span id="page-9-0"></span>**Toote võrdlus**

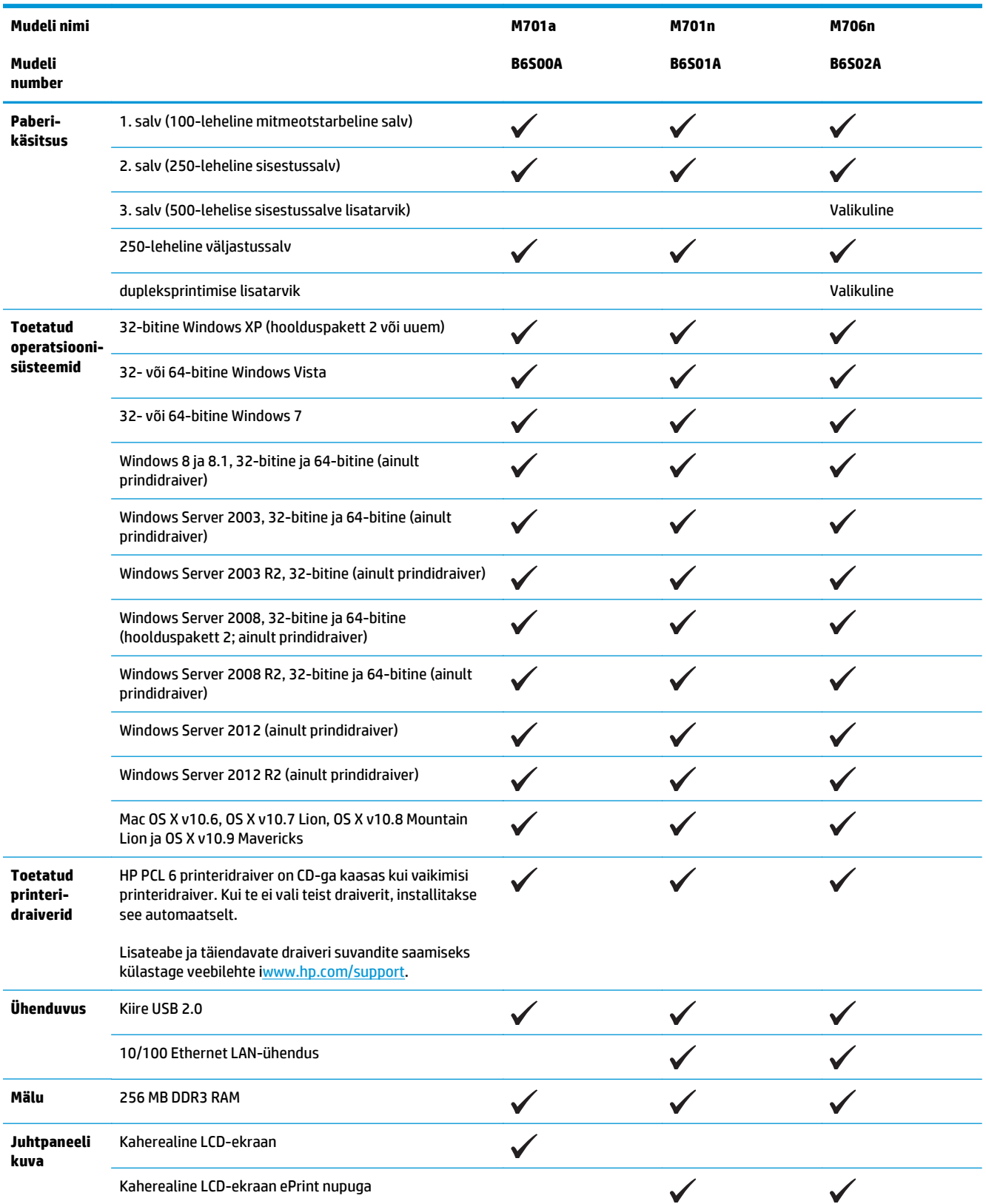

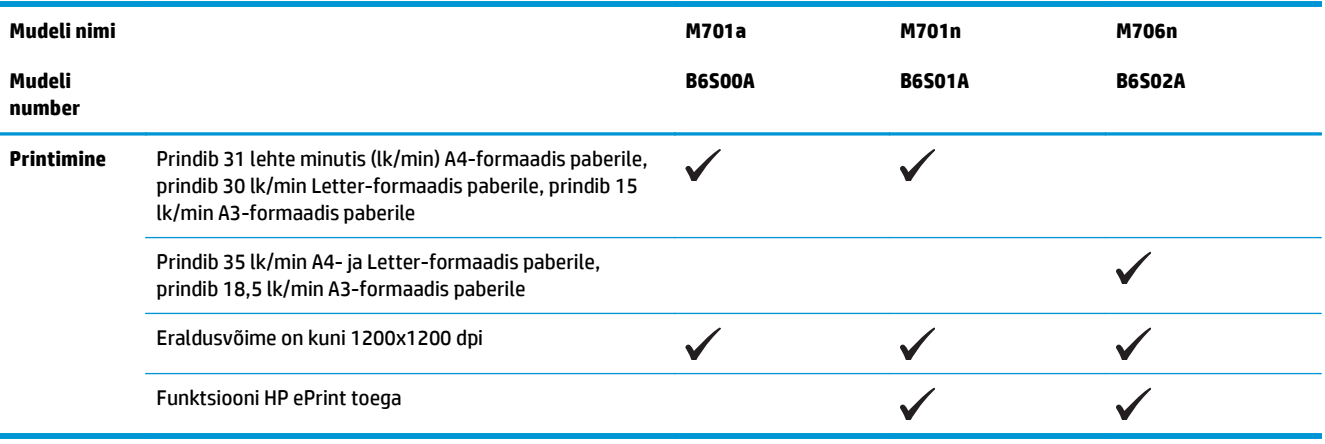

## <span id="page-11-0"></span>**Toote vaated**

### **Toote eestvaade**

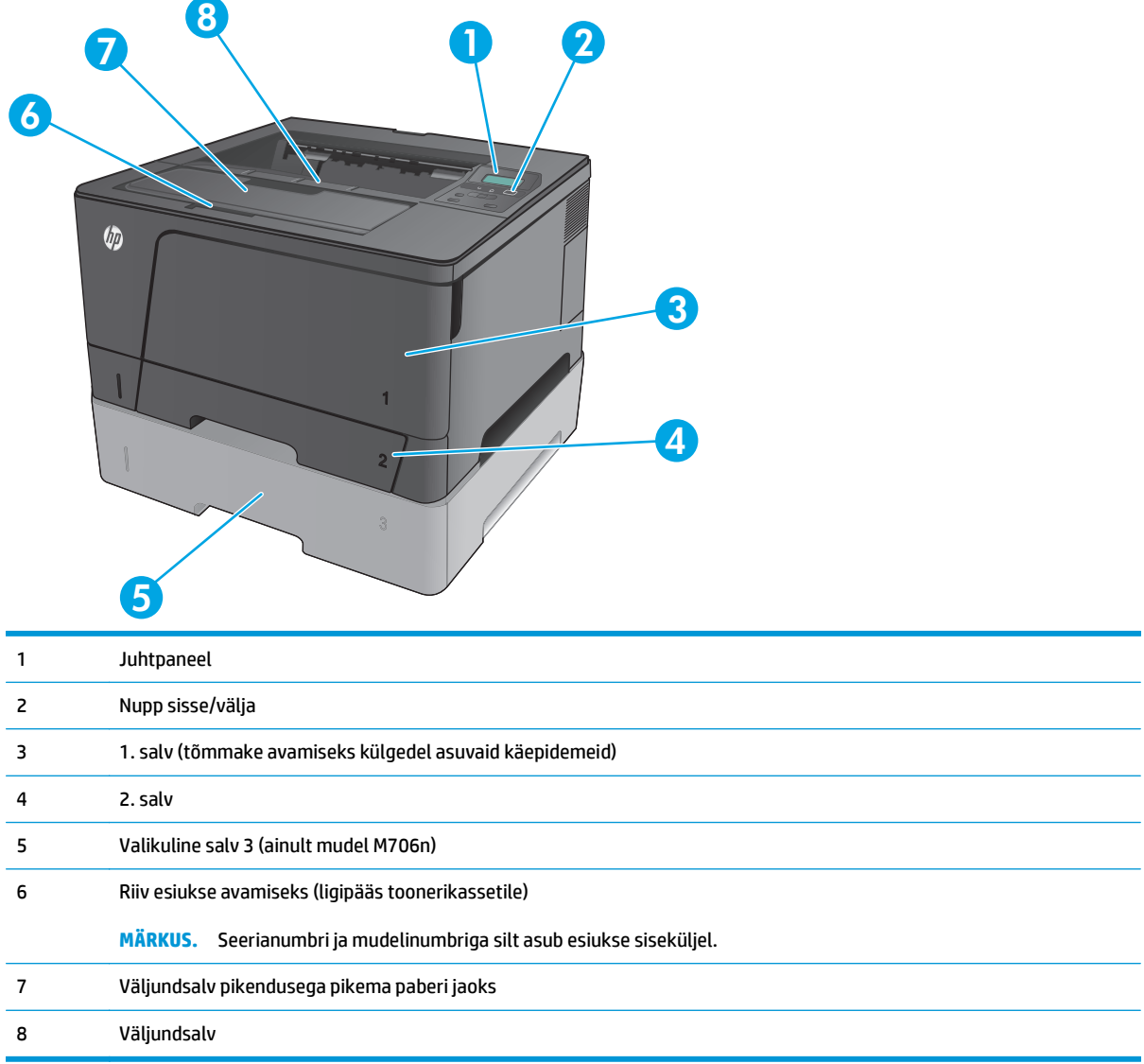

### <span id="page-12-0"></span>**Printeri tagantvaade**

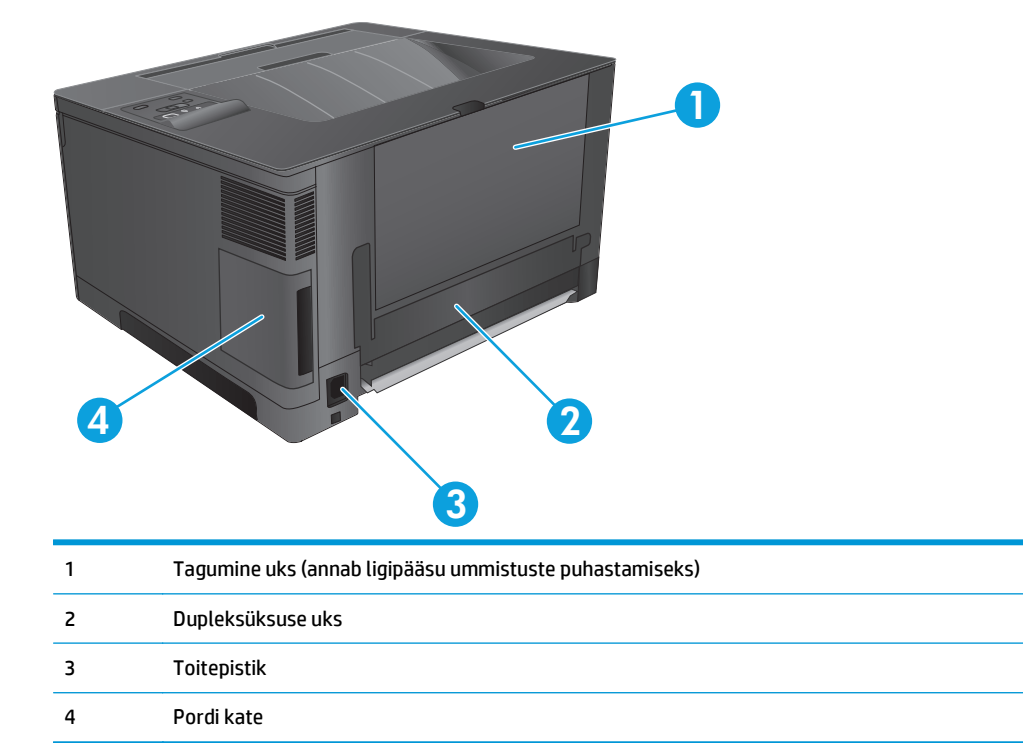

### <span id="page-13-0"></span>**Liidespordid**

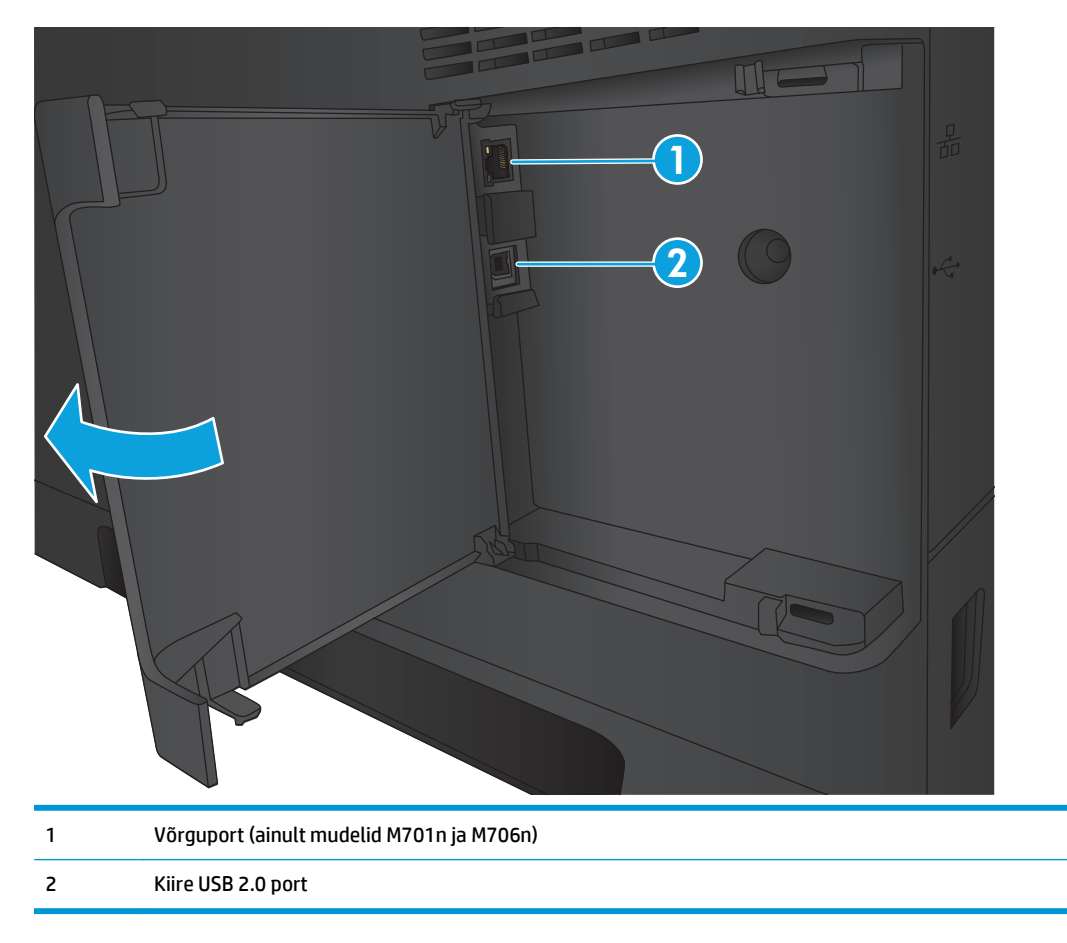

### **Juhtpaneeli ülevaade**

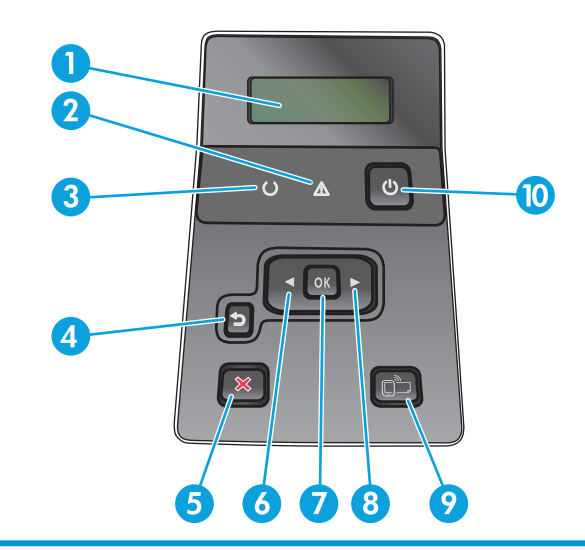

1 Juhtpaneeli kuva annab informatsiooni toote kohta. Kasutage kuval näha olevaid menüüsid, et kehtestada toote seadeid.

2 Tähelepanu-tuli (kollane): tähelepanu-tuli vilgub, kui toode vajab kasutaja tähelepanu.

- 3 Valmis-tuli (roheline): valmis-tuli põleb siis, kui toode on valmis printima. See vilgub, kui seade võtab vastu prindiandmeid või kui see on unerežiimis.
- 4 Tagasi-nupp  $\bigcirc$ : kasutage seda nuppu järgmisteks toiminguteks:
	- juhtpaneeli menüüdest väljumine;
	- alammenüü loendis tagasi eelmisse menüüsse kerimine;
	- alammenüü loendis (menüüelemendis muudatusi salvestamata) tagasi eelmise menüüelemendini kerimine.
- 5 Tühistamisnupp X. Vajutage seda nuppu prinditöö tühistamiseks, kui tähelepanutuli vilgub, või juhtpaneeli menüüdest väljumiseks.
- 6 Vasaknoolenupp . Kasutage seda nuppu menüüdes navigeerimiseks või kuvatava väärtuse vähendamiseks.
- 7 OK-nupp: vajutage OK-nuppu järgmisteks toiminguteks:
	- juhtpaneeli menüüde avamine;
	- juhtpaneelil kuvatud alammenüüde avamine;
	- menüüelemendi valik;
	- mõnede vigade parandus.
	- Alustage prinditööd vastuseks juhtpaneeli viibale (nt kui juhtpaneelil kuvatakse **Press OK to print** (Jätkamiseks vajutage OK)).
- 8 Paremnoolenupp . Kasutage seda nuppu menüüdes navigeerimiseks või kuvatava väärtuse suurendamiseks.
- 9 ePrinti nupp: see nupp võimaldab kiiret juurdepääsu HP ePrinti funktsioonidele. HP ePrint on tööriist, millega saab dokumente printida mis tahes seadmega, kus on meilivahetus lubatud, et saata dokumendid seadme meiliaadressile.

(ainult mudelid M701n ja M706n)

10 Sisse-/väljalülitamise nupp: see on toote toitelülitamisnupp.

## <span id="page-15-0"></span>**Toote riistvara seadistamine ja tarkvara installimine**

Peamisi seadistamise juhiseid vaadake tootega kaasasolevast riistvara installimise kasutusjuhendist. Täiendavate juhiste saamiseks külastage HP tuge veebis.

USA-s külastage veebilehte [www.hp.com/support/ljM701](http://www.hp.com/support/ljM701) or [www.hp.com/support/ljM706,](http://www.hp.com/support/ljM706) et saada oma HP toote kohta põhjalikku abi.

Väljaspool USA-d järgige järgmisi samme.

- **1.** Minge aadressile [www.hp.com/support](http://www.hp.com/support).
- **2.** Valige oma riik või regioon.
- **3.** Klõpsake **Troubleshooting** (Tõrkeotsing).
- **4.** Sisestage toote nimi (HP LaserJet Pro M701/M706) ning valige seejärel **Search** (Otsi).

Leiate abi järgmiste teemade kohta.

- Installimine ja konfigureerimine
- Õppimine ja kasutamine
- Probleemide lahendamine
- Tarkvarauuenduste alla laadimine
- Tugifoorumites osalemine
- Garantii- ja normatiivse teabe saamine

# <span id="page-16-0"></span>**2 Paberisalved**

- [1. salve laadimine \(mitmeotstarbeline salv\)](#page-17-0)
- [2. salve laadimine](#page-22-0)
- [Laadimissalv 3 \(ainult mudel M706n\)](#page-26-0)

#### **Lisateave:**

USA-s külastage veebilehte [www.hp.com/support/ljM701](http://www.hp.com/support/ljM701) or [www.hp.com/support/ljM706;](http://www.hp.com/support/ljM706)

väljaspool USA-d külastage veebilehte [www.hp.com/support](http://www.hp.com/support). Valige oma riik või regioon. Klõpsake **Troubleshooting** (Tõrkeotsing). Sisestage toote nimi ning valige seejärel **Search** (Otsi).

HP põhjalik tooteabi sisaldab teavet järgmiste teemade kohta.

- Installimine ja konfigureerimine
- Õppimine ja kasutamine
- Probleemide lahendamine
- Tarkvarauuenduste alla laadimine
- Tugifoorumites osalemine
- Garantii- ja normatiivse teabe saamine

# <span id="page-17-0"></span>**1. salve laadimine (mitmeotstarbeline salv)**

**MÄRKUS.** 1. salv mahutab kuni 100 lehte paberit, kuni 75 lüümikut, kuni 50 lehte silte või kuni 10 ümbrikku. See toetab paberilehti kaaluga 60–199 g/m<sup>2</sup>; silte ja lüümikuid 0,10 kuni 0,14 mm paksusega; ümbrikke kaaluga 60 kuni 90 g/m<sup>2</sup>; ja postkaarte kaaluga 135 kuni 176 g/m<sup>2</sup>.

Selle salve jaoks õige paberi laadimise suuna valimise kohta lisateabe saamiseks vt [1. salve paberi suund](#page-19-0) [lk 12](#page-19-0).

**1.** Avage 1. salv, võttes kinni igas küljes olevatest käepidemetest ja tõmmates need alla.

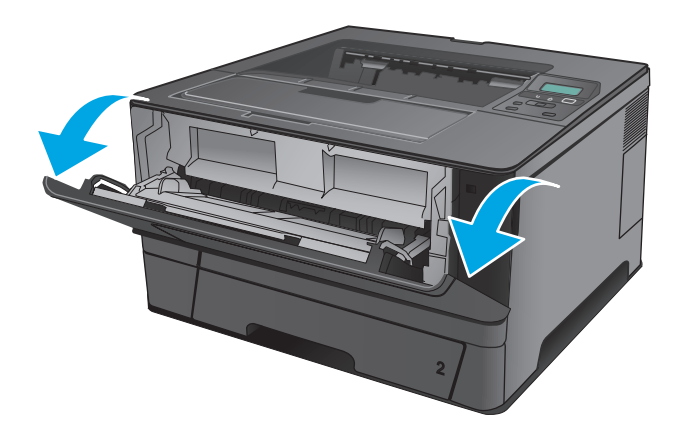

**2.** Tõmmake välja salve laiend.

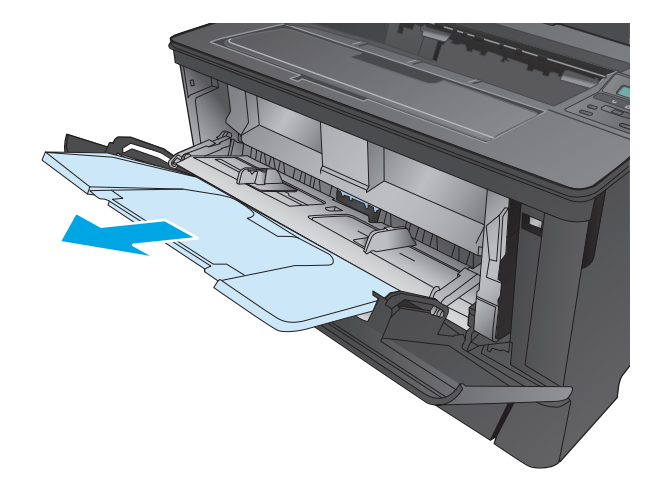

**3.** Pika paberi puhul voltige salve laiend lahti, et see paberit toetaks.

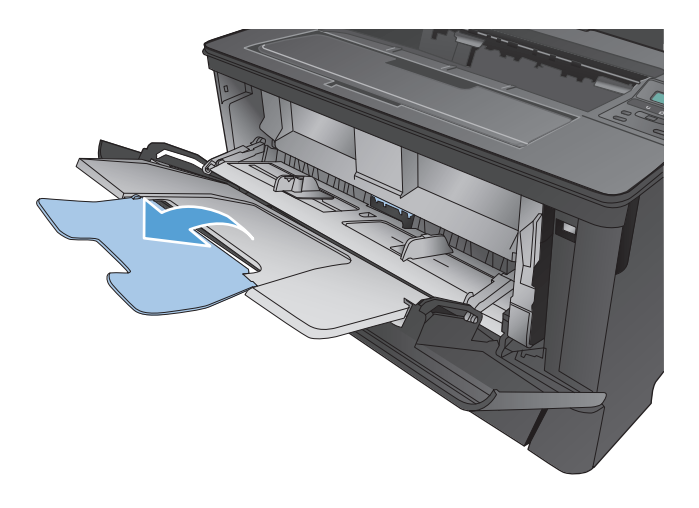

**4.** Reguleerige paberijuhikuid.

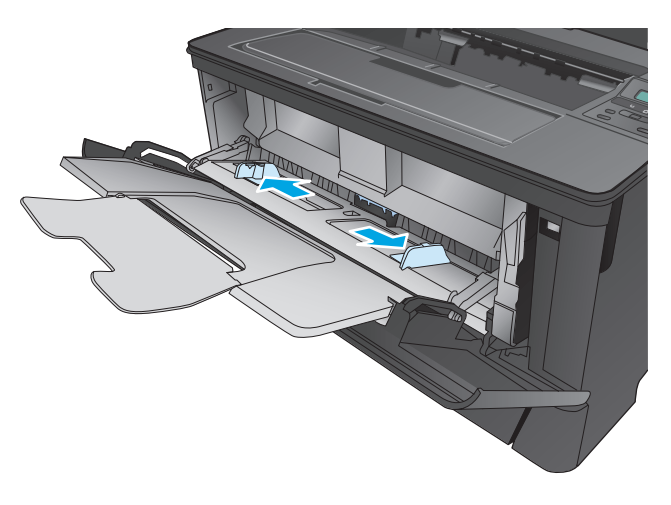

<span id="page-19-0"></span>**5.** Laadige paber salve. Veenduge, et paber mahub sakkide alla ning on allpool maksimaalse kõrguse näidikuid.

Paberi suunamine salves on olenevalt paberi formaadist erinev. Lisateavet leiate jaotisest <u>1.</u> salve paberi suund lk 12.

**6.** Kohandage paberijuhikuid, et need puudutaks kergelt paberivirna, kuid ei painutaks seda.

- 
- 

**MÄRKUS.** Ummistuste vältimiseks ärge lisage paberit 1. salve siis, kui toode prindib. Ärge sulgege printimise ajal 1. salve.

### **1. salve paberi suund**

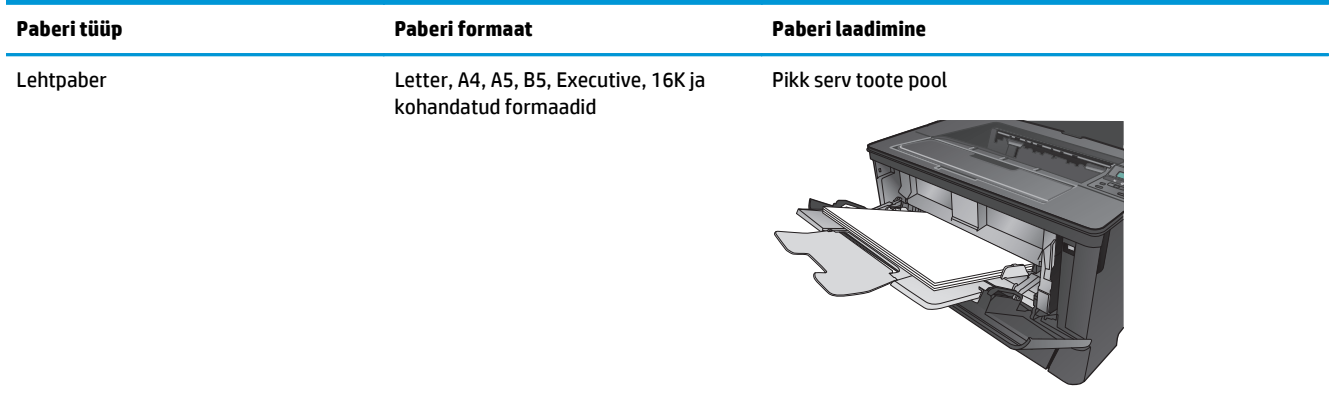

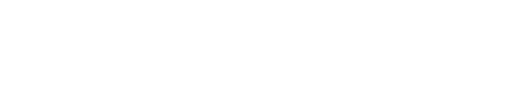

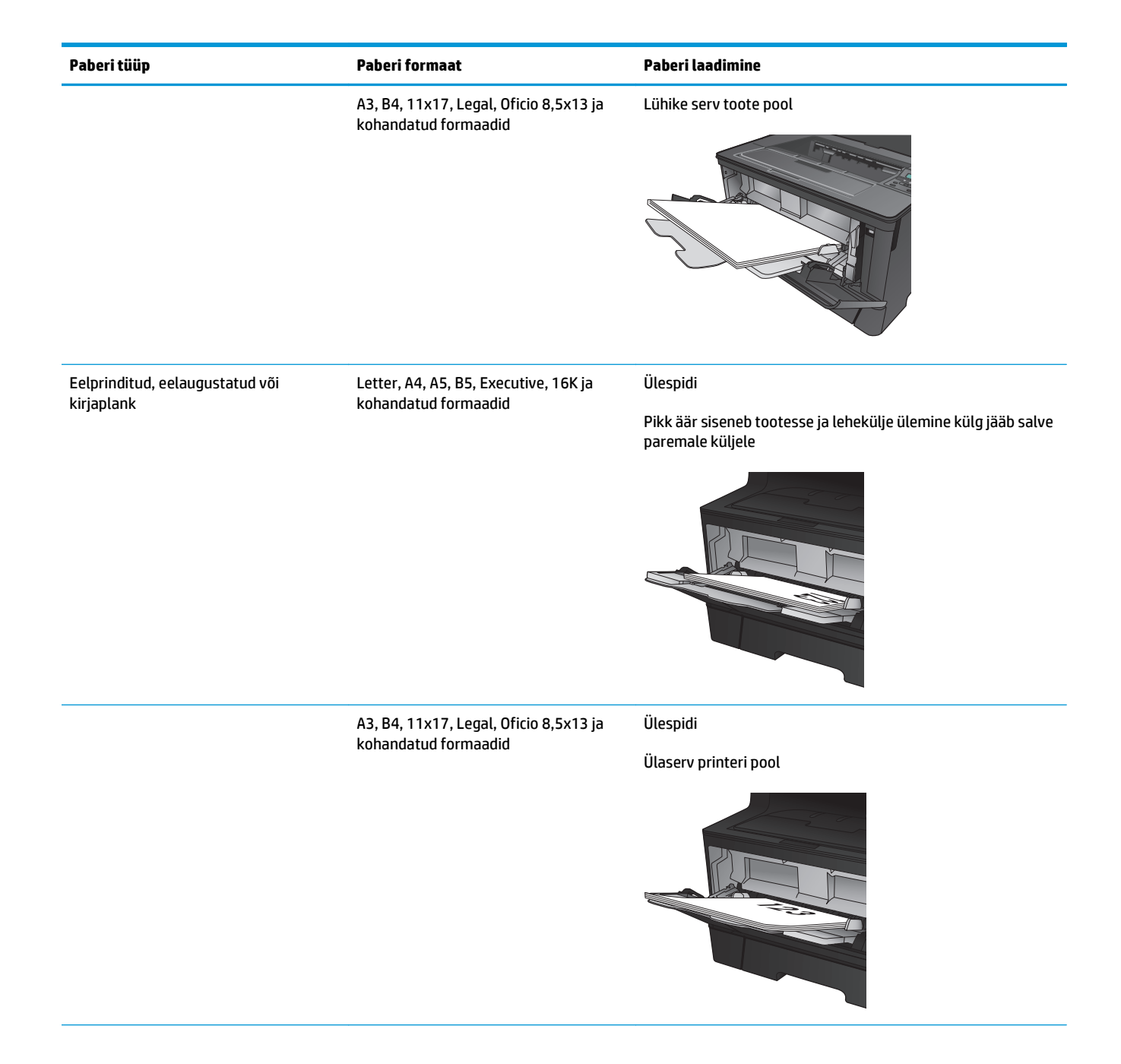

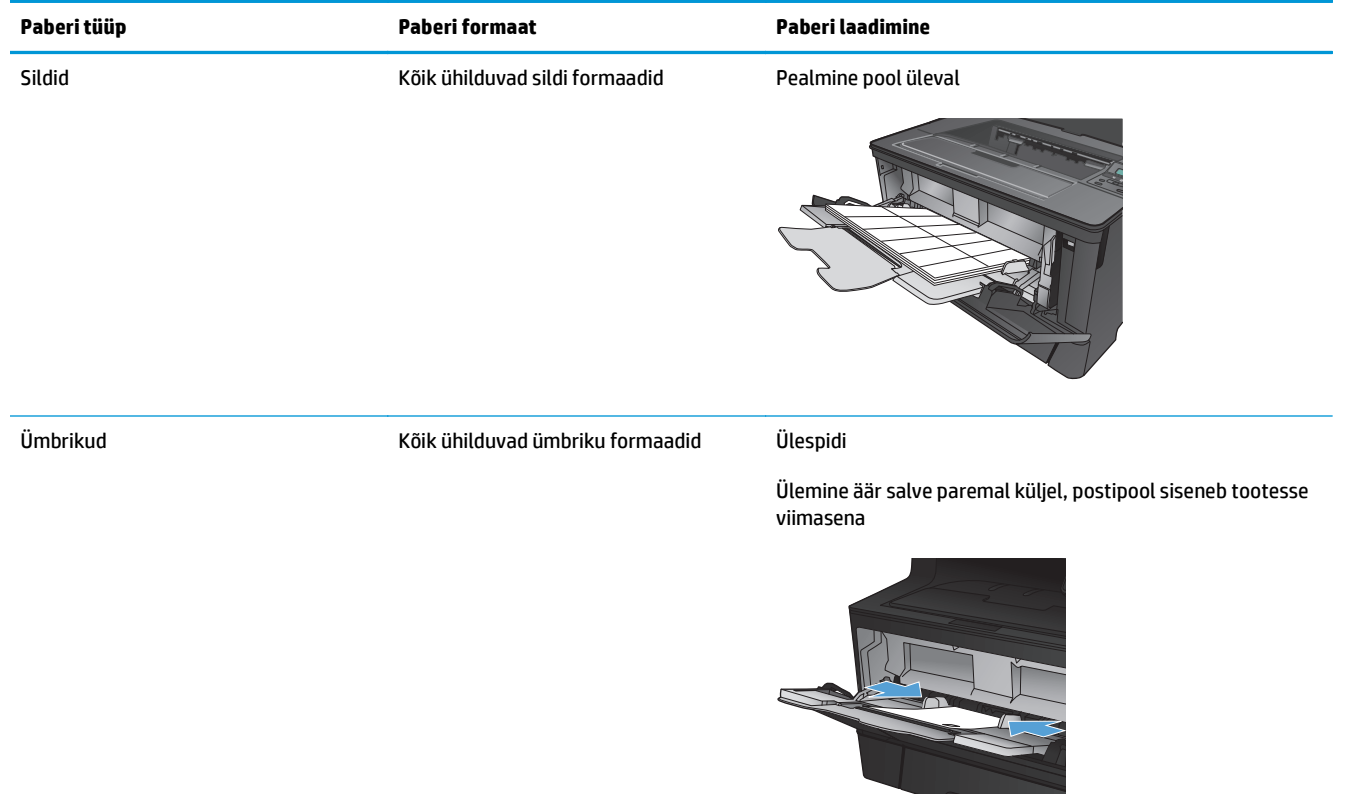

## <span id="page-22-0"></span>**2. salve laadimine**

2. salv võib kanda kuni 250 lehte 75 g/m<sup>2</sup> paberit. Kui paber on raskem, ei kanna salv nii palju lehti. Ärge täitke salve üle. See toetab lehtpaberi kaalu 60–120 g/m2.

Selle salve jaoks õige paberi laadimise suuna valimise kohta lisateabe saamiseks vt [2. salve paberi suund](#page-24-0) [lk 17](#page-24-0).

**ETTEVAATUST.** Ärge kasutage 2. salve ümbrikute, siltide või paberilehtedele, mille formaati seade ei toeta, printimiseks. Kasutage seesugustele paberilehtedele trükkimiseks ainult salve 1.

**1.** Tõmmake salv välja ja tõstke see tootest eemaldamiseks õrnalt üles.

> **MÄRKUS.** Ärge avage salve, kui see on kasutuses.

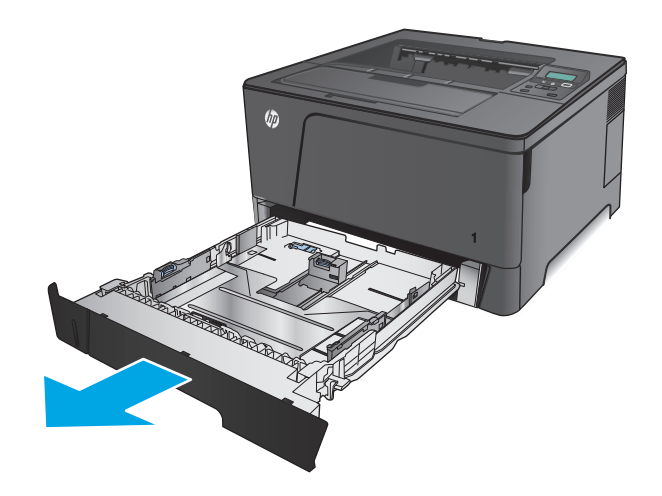

**2.** Tõmmake päästikut vasakul juhikul ja libistage külgjuhikud paika paberiformaadile vastavalt.

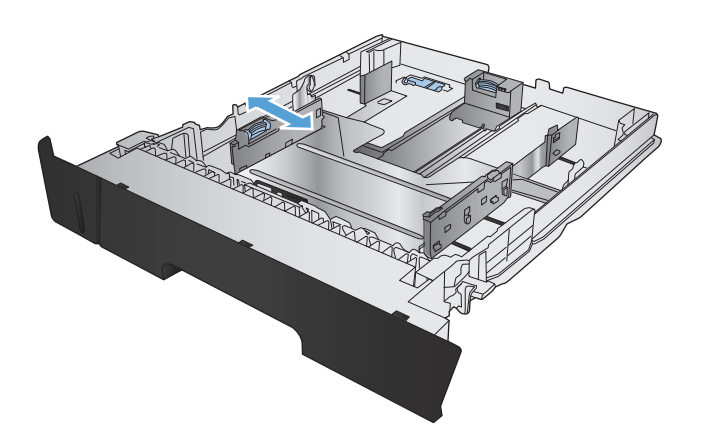

**3.** Kui laadite paberit formaatidega B4, A3, 11x17, Legal või Oficio 8,5x13, lukustage tagumine salvejuhik lahti, kasutades salve taga asuvat liugurlukku.

**4.** Reguleerige salve pikkust õige paberi formaadi järgi.

**5.** Laadige paber salve. Veenduge, et juhikud puudutavad kergelt paberivirna, kuid ärge paberit painutage.

> Paberi suunamine salves on olenevalt paberi formaadist erinev. Lisateavet leiate jaotisest [2.](#page-24-0) [salve paberi suund lk 17](#page-24-0).

> **MÄRKUS.** Ummistuste vältimiseks ärge salve liialt täis pange. Veenduge, et virna ülemine äär on allpool salve täituvusnäidikut.

**MÄRKUS.** Kui salve õigesti ei kohandata, võidakse printimise ajal kuvada veateade või võib tekkida paberiummistus.

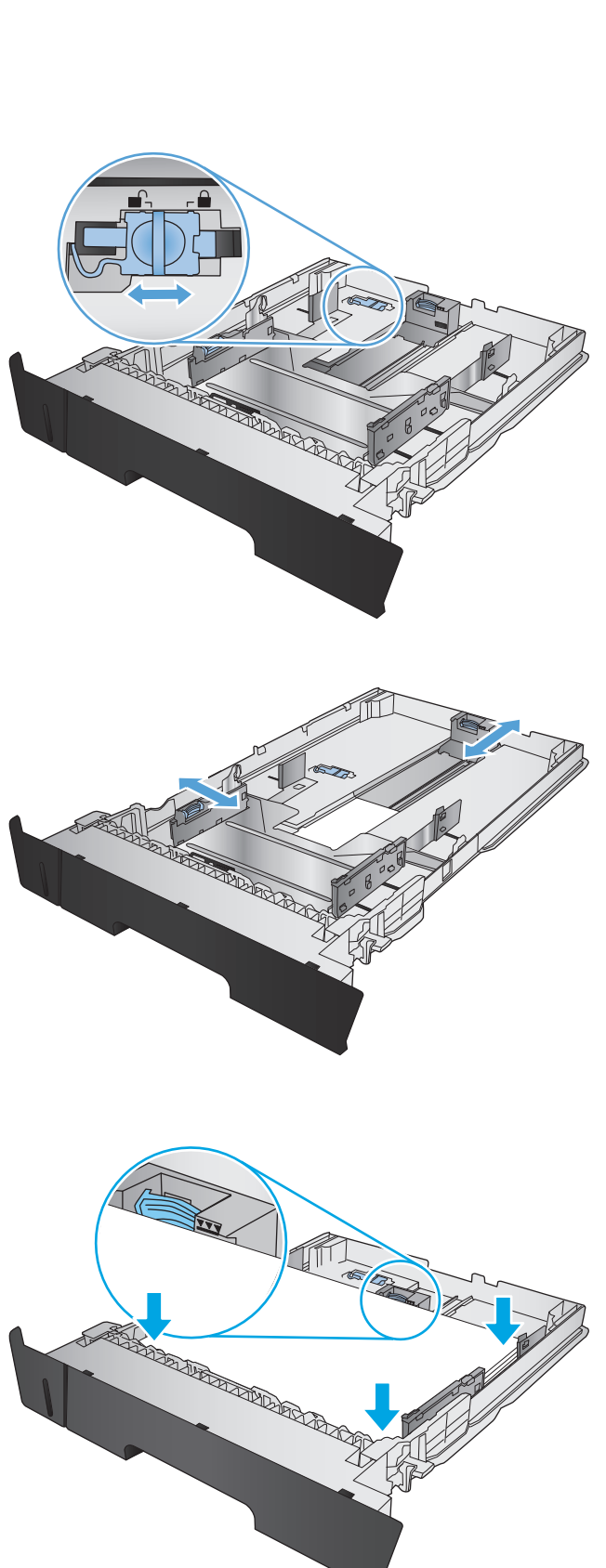

<span id="page-24-0"></span>**6.** Libistage salv täielikult printerisse.

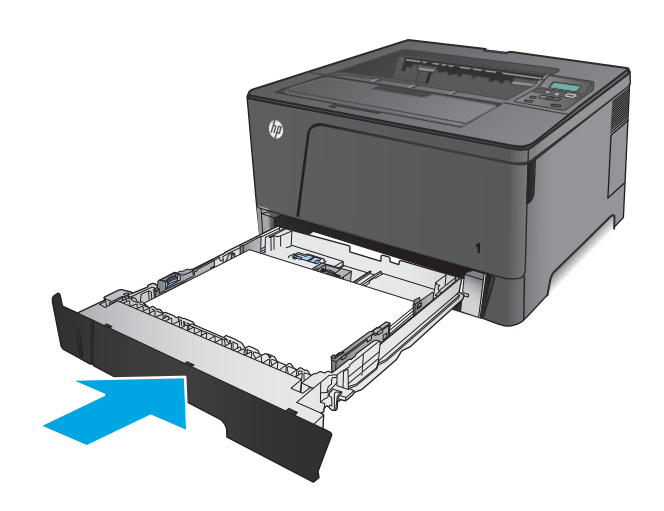

- **7.** Vaadake paberisalve konfigureerimiseks toote juhtpaneelil kuvatavat teadet. Kui jätate juhtpaneeli teate vahele, järgige järgmisi samme, et salve konfigureerida.
	- **a.** Vajutage toote juhtpaneelil nuppu OK.
	- **b.** Avage järgmised menüüd.

Süsteemi häälestus

Paberi häälestus

2. salv

- **c.** Avage menüü Paper Size (Paberi suurus), valige õige suurus ja vajutage seejärel nuppu OK.
- **d.** Avage menüü Paper Type (Paberi tüüp), valige õige tüüp ja vajutage seejärel nuppu OK.

### **2. salve paberi suund**

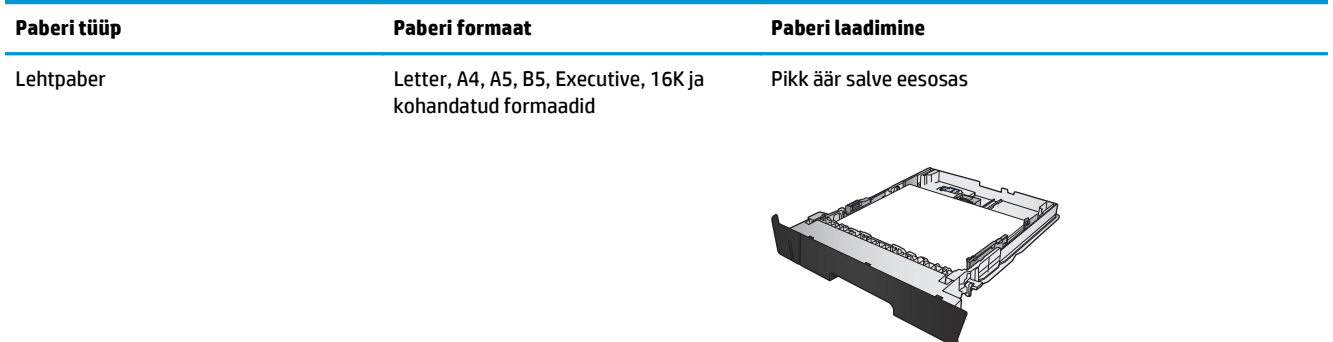

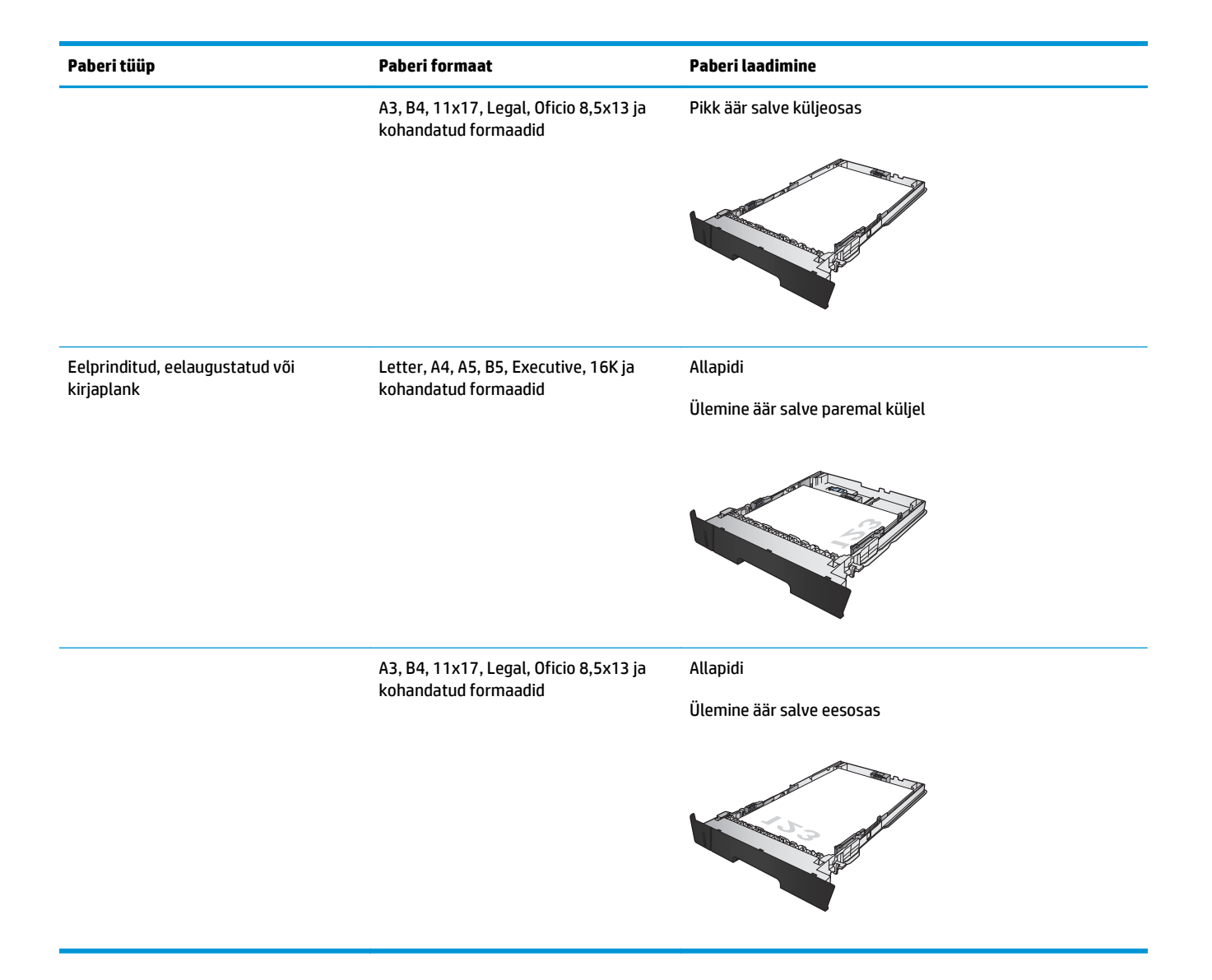

# <span id="page-26-0"></span>**Laadimissalv 3 (ainult mudel M706n)**

Valikuline 3. salv mahutab kuni 500 lehte 75 g/m2 paberit. Kui paber on raskem, ei kanna salv nii palju lehti. Ärge täitke salve üle. See toetab lehtpaberi kaalu 60–120 g/m2.

Selle salve jaoks õige paberi laadimise suuna valimise kohta lisateabe saamiseks vt [3. salve paberi suund](#page-28-0) [lk 21](#page-28-0).

**MÄRKUS.** Ärge kasutage 3. salve ümbrikute, siltide või paberilehtedele, mille formaati seade ei toeta, printimiseks. Kasutage seesugustele paberilehtedele trükkimiseks ainult salve 1.

**1.** Tõmmake salv välja ja tõstke see tootest eemaldamiseks õrnalt üles.

> **MÄRKUS.** Ärge avage salve, kui see on kasutuses.

**2.** Tõmmake päästikut vasakul juhikul ja libistage külgjuhikud paika paberiformaadile vastavalt.

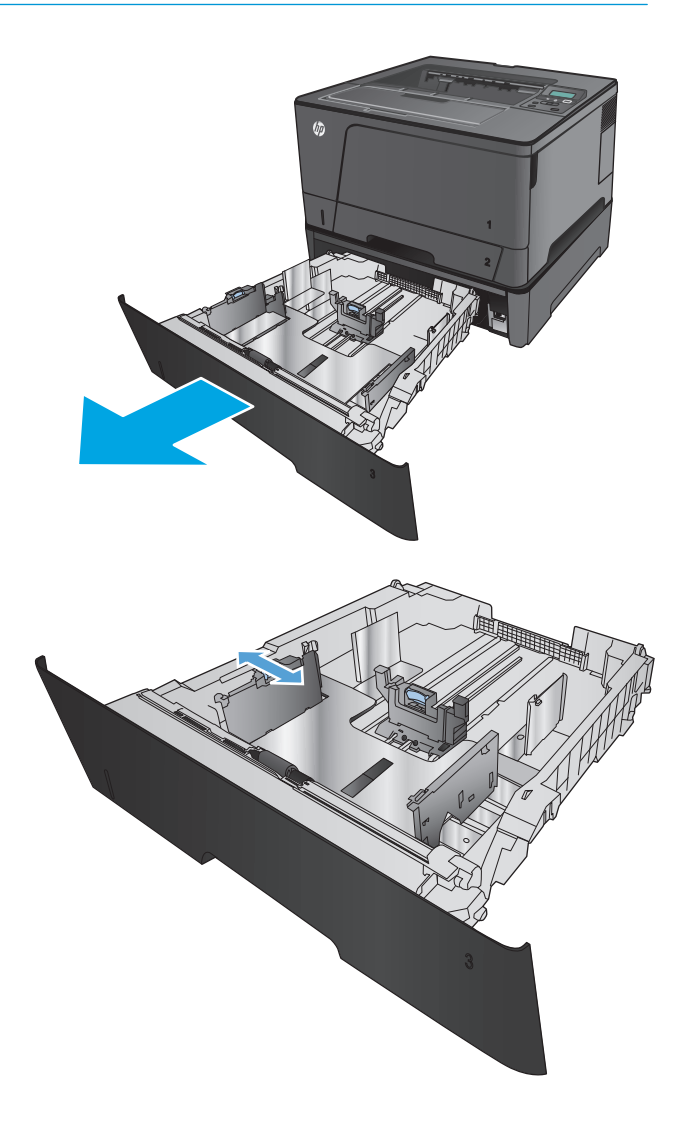

**3.** Reguleerige paberi pikkust õige paberi formaadi järgi.

**4.** Laadige paber salve. Veenduge, et juhikud puudutavad kergelt paberivirna, kuid ärge paberit painutage.

> Paberi suunamine salves on olenevalt paberi formaadist erinev. Lisateavet leiate jaotisest <u>3.</u> [salve paberi suund lk 21](#page-28-0).

**MÄRKUS.** Ummistuste vältimiseks ärge salve liialt täis pange. Veenduge, et virna ülemine äär on allpool salve täituvusnäidikut.

**MÄRKUS.** Kui salve õigesti ei kohandata, võidakse printimise ajal kuvada veateade või võib tekkida paberiummistus. <sup>3</sup>

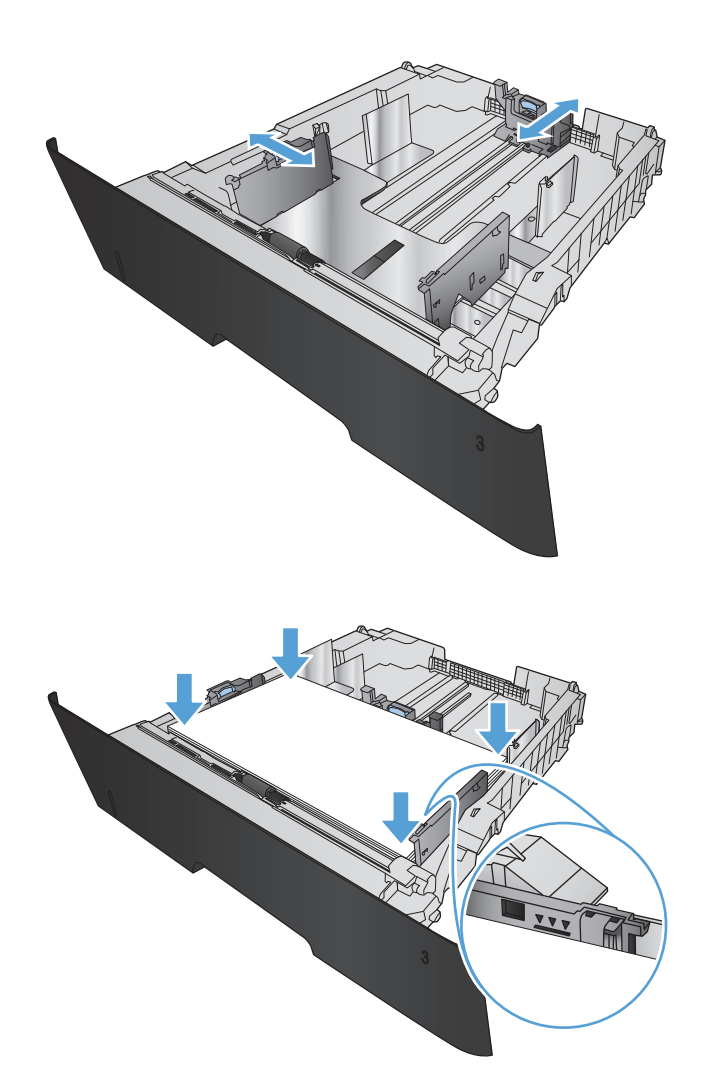

<span id="page-28-0"></span>**5.** Libistage salv täielikult printerisse.

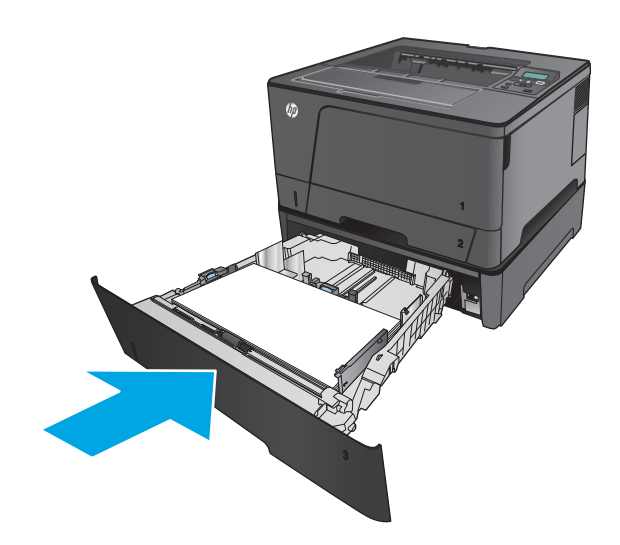

- **6.** Vaadake paberisalve konfigureerimiseks toote juhtpaneelil kuvatavat teadet. Kui jätate juhtpaneeli teate vahele, järgige järgmisi samme, et salve konfigureerida.
	- **a.** Vajutage toote juhtpaneelil nuppu OK.
	- **b.** Avage järgmised menüüd.

Süsteemi häälestus

Paberi häälestus

3. salv

- **c.** Avage menüü Paper Size (Paberi suurus), valige õige suurus ja vajutage seejärel nuppu OK.
- **d.** Puudutage menüüd Paper Type (Paberi tüüp), valige õige tüüp ja vajutage seejärel nuppu OK.

### **3. salve paberi suund**

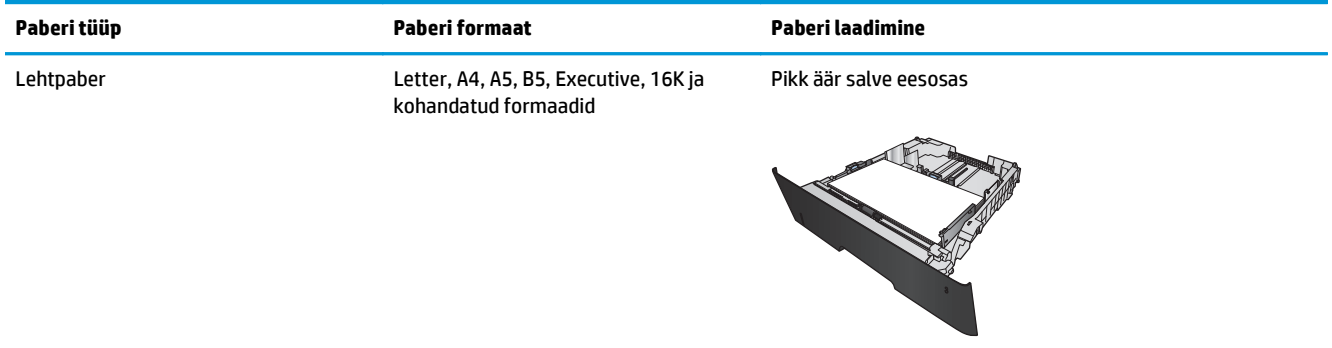

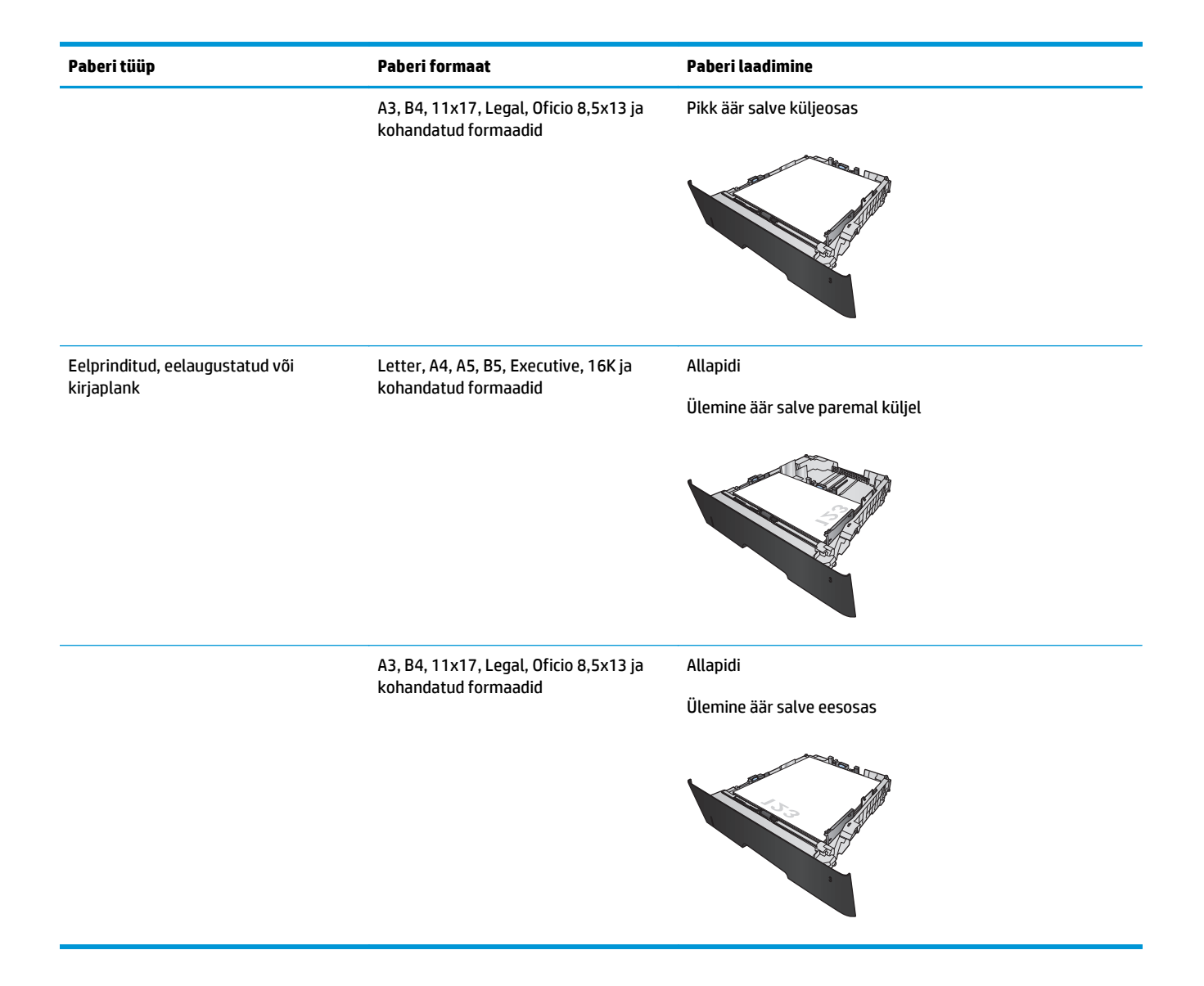

# <span id="page-30-0"></span>**3 Osad, tarvikud ja lisavarustus**

- [Osade, lisavarustuse ja tarvikute tellimine](#page-31-0)
- [Toonerikasseti vahetamine](#page-32-0)

#### **Lisateave:**

USA-s külastage veebilehte [www.hp.com/support/ljM701](http://www.hp.com/support/ljM701) or [www.hp.com/support/ljM706;](http://www.hp.com/support/ljM706)

väljaspool USA-d külastage veebilehte [www.hp.com/support](http://www.hp.com/support). Valige oma riik või regioon. Klõpsake **Troubleshooting** (Tõrkeotsing). Sisestage toote nimi ning valige seejärel **Search** (Otsi).

HP põhjalik tooteabi sisaldab teavet järgmiste teemade kohta.

- Installimine ja konfigureerimine
- Õppimine ja kasutamine
- Probleemide lahendamine
- Tarkvarauuenduste alla laadimine
- Tugifoorumites osalemine
- Garantii- ja normatiivse teabe saamine

# <span id="page-31-0"></span>**Osade, lisavarustuse ja tarvikute tellimine**

### **Tellimine**

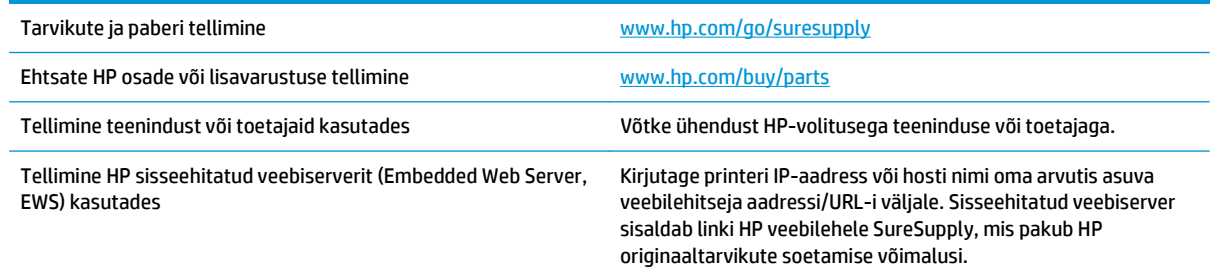

### **Osad ja tarvikud**

Tootele on saadaval järgmised kliendi parandatavad osad.

- Osad, millele on määratud ise asendamiseks suvand **Kohustuslik**, on klientide paigaldada, juhul kui te ei taha maksta HP hooldustöötajatele paranduse läbiviimise eest. Nendele osadele ei rakendu teie HP tootegarantii poe- või tehasetugi.
- Osi, millele on määratud ise asendamiseks suvand **Valikuline**, paigaldavad vajadusel toote garantiiperioodi ajal HP hooldustöötajad lisatasuta.

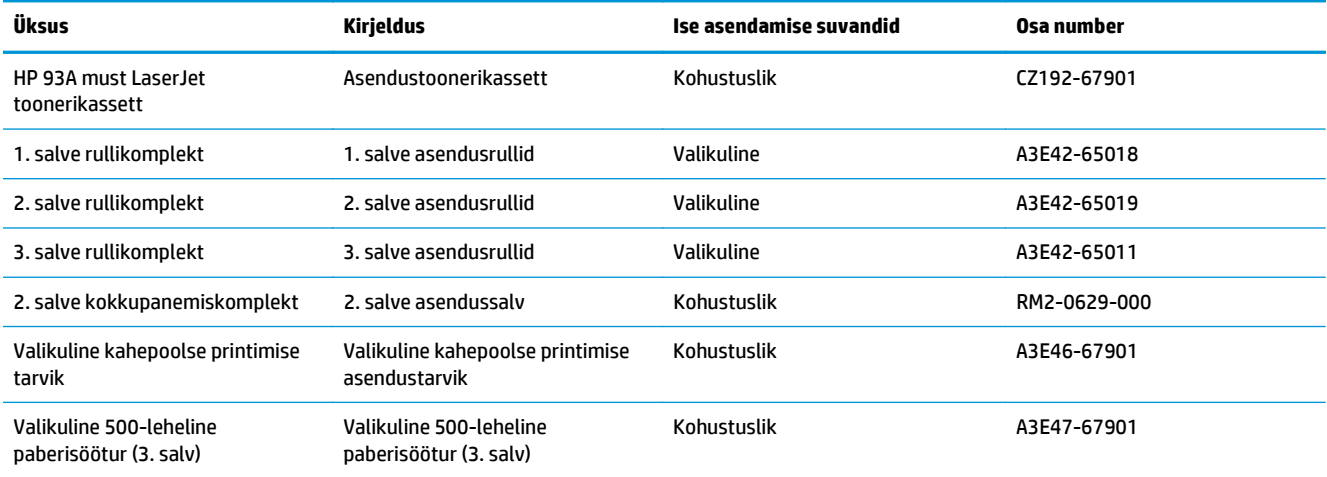

### **Tarvikud**

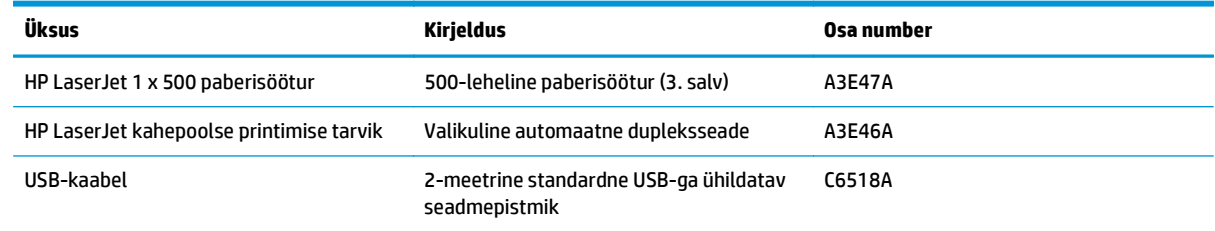

## <span id="page-32-0"></span>**Toonerikasseti vahetamine**

Kui prindikassett läheneb tööea lõpule, kuvatakse asenduse tellimise vajalikkust väljendav viip. Te võite jätkata sama kassetiga kuni tooneri jaotamine kassetis ei anna enam vastuvõetavat trükikvaliteeti.

Järgmine joonis näitab toonerikasseti komponente.

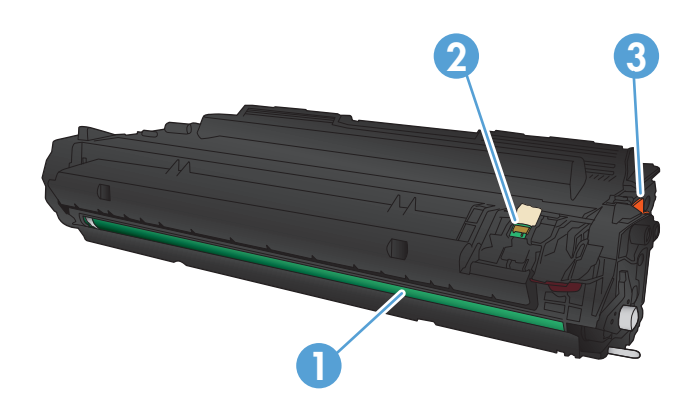

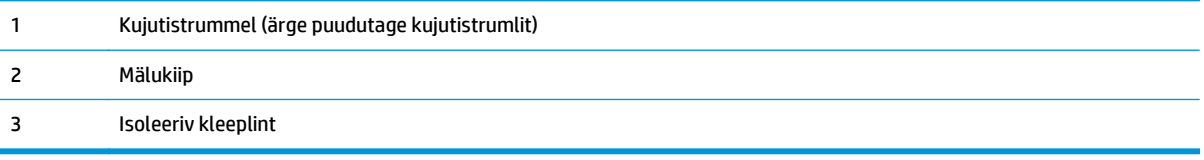

**1.** Avage esiluuk.

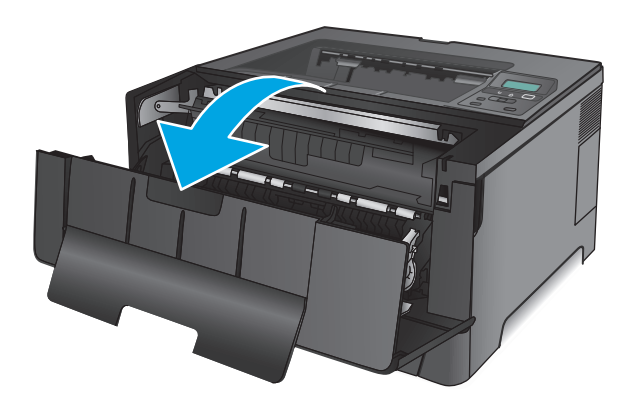

**2.** Eemaldage kasutatud toonerikassett.

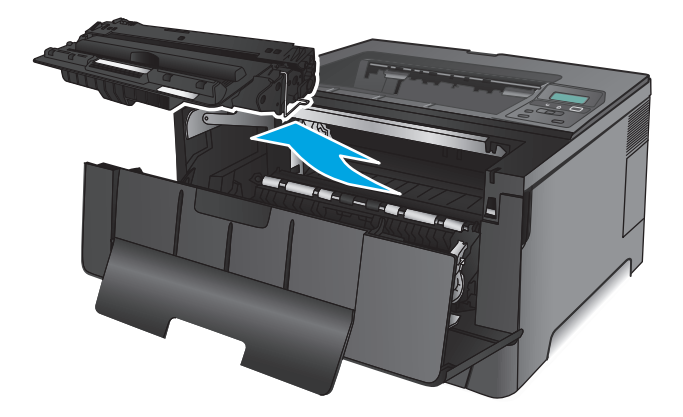

**3.** Eemaldage kotist uus printerikassett. Asetage kasutatud prindikassett ümbertöötlemiseks kotti tagasi.

**4.** Haarake printerikasseti mõlemast küljest ja eemaldage tooner, raputades õrnalt printerikassetti.

**ETTEVAATUST.** Ärge puudutage kujutistrumlit.

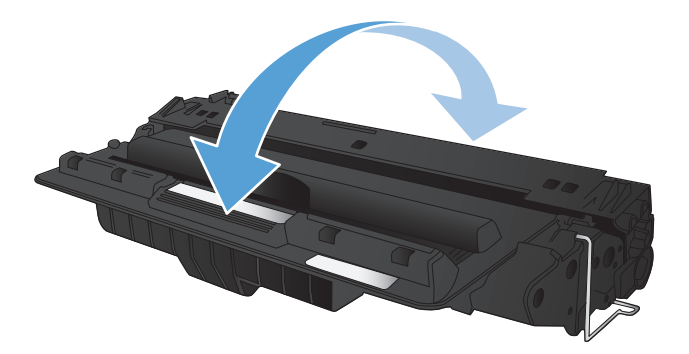

**5.** Eemaldage sulgemislint. Painutage lahti kasseti vasakus küljes olev sulgeva lindi kinnitus. Tõmmake kinnitust, kuni lint tuleb kassetist täiesti välja. Pange lapats ja lint printerikasseti karpi, et need ringlussevõtuks tagastada.

**6.** Joondage toonerikassett toote sees olevate rööpmetega ja sisestage toonerikassett, kuni see kindlalt paigas on.

**7.** Sulgege esiluuk.

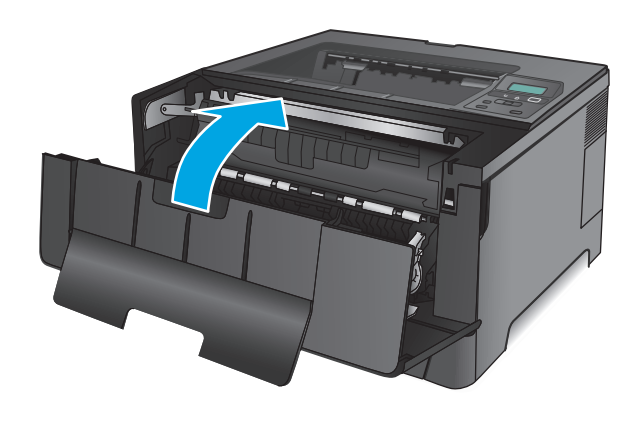

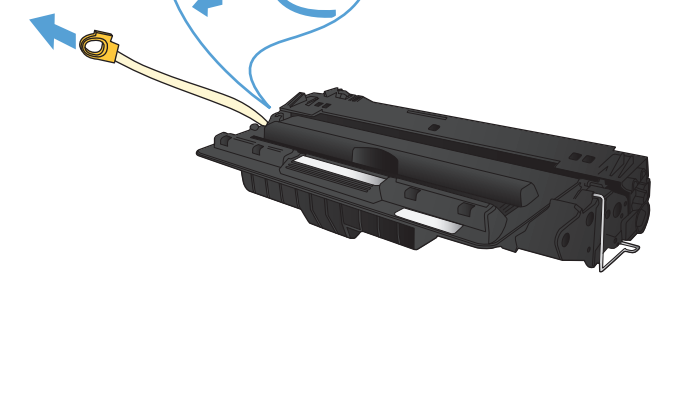

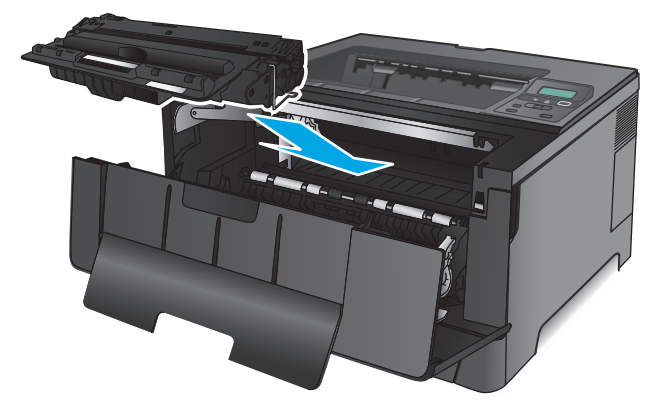
# **4 Printimine**

- [Prinditööd \(Windows\)](#page-37-0)
- [Prinditööd \(Mac OS X\)](#page-41-0)
- [Mobiilne printimine](#page-43-0)

#### **Lisateave:**

USA-s külastage veebilehte [www.hp.com/support/ljM701](http://www.hp.com/support/ljM701) or [www.hp.com/support/ljM706;](http://www.hp.com/support/ljM706)

väljaspool USA-d külastage veebilehte [www.hp.com/support](http://www.hp.com/support). Valige oma riik või regioon. Klõpsake **Troubleshooting** (Tõrkeotsing). Sisestage toote nimi ning valige seejärel **Search** (Otsi).

HP põhjalik tooteabi sisaldab teavet järgmiste teemade kohta.

- Installimine ja konfigureerimine
- Õppimine ja kasutamine
- Probleemide lahendamine
- Tarkvarauuenduste alla laadimine
- Tugifoorumites osalemine
- Garantii- ja normatiivse teabe saamine

## <span id="page-37-0"></span>**Prinditööd (Windows)**

- Printimine (Windows)
- [Automaatne kahepoolne printimine \(Windows\)](#page-38-0)
- [Käsitsi mõlemale lehepoolele printimine \(Windows\)](#page-38-0)
- [Mitme lehekülje ühele lehele printimine \(Windows\)](#page-39-0)
- [Paberi tüübi valimine \(Windows\)](#page-39-0)
- [Täiendavad printimisülesanded](#page-39-0)

### **Printimine (Windows)**

Järgmine toiming kirjeldab põhilist printimistoimingut Windowsis.

- **1.** Valige tarkvaraprogrammis suvand **Printimine**.
- **2.** Valige printerite nimekirjast toode. Seadete muutmiseks klõpsake või puudutage nuppu **Properties** (Atribuudid) või **Preferences** (Eelistused), et prindidraiver avada.
	- **WARKUS.** Nupu nimi on erinevate tarkvarapogrammide puhul erinev.

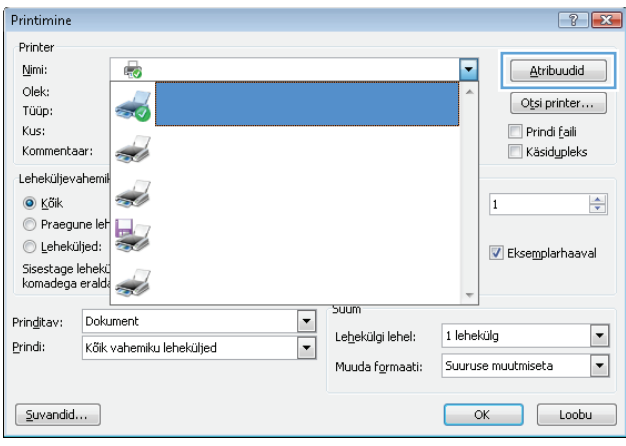

<span id="page-38-0"></span>**3.** Klõpsake või puudutage prindidraiveri vahekaarte, et saadaval olevaid suvandeid konfigureerida. Näiteks määrake paberi suund vahekaardil **Finishing** (Viimistlemine) ning paberi allikas, paberi tüüp, paberi suurus ja kvaliteediseaded vahekaardil **Paper/Quality** (Paber/kvaliteet).

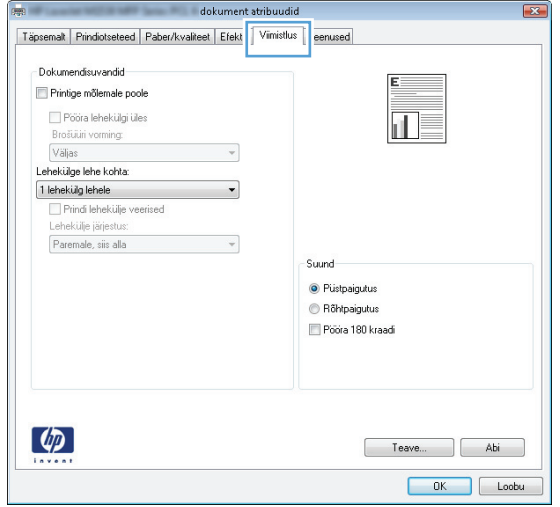

- **4.** Klõpsake või puudutage nuppu **OK**, et dialoogikasti **Printimine**. Valige sellelt ekraanilt prinditavate koopiate arv.
- **5.** Töö printimisek klõpsake või puudutage nuppu **OK**.

### **Automaatne kahepoolne printimine (Windows)**

Kasutage seda toimingut toodete puhul, millele on automaatne dupleksija installitud. Kui tootele ei ole automaatset dupleksijat installitud või kui prindite paberitüüpidele, mida dupleksija ei toeta, saate mõlemale poolele printimist käsitsi valida.

- **1.** Valige tarkvaraprogrammis suvand **Printimine**.
- **2.** Valige printerite loendist toode ja vajutage või puudutage seejärel nuppu **Atribuudid** või **Eelistused**, et printeridraiver avada.
- **WARKUS.** Nupu nimi on erinevate tarkvarapogrammide puhul erinev.
- **3.** Klõpsake või puudutage vahekaarti **Viimistlemine**.
- **4.** Valige märkeruut **Prindi mõlemale poole**. Klõpsake nuppu **OK**, et sulgeda dialoogikast **Dokumendi atribuudid**.
- **5.** Dialoogikastis **Printimine** klõpsake töö printimiseks nuppu **OK**.

### **Käsitsi mõlemale lehepoolele printimine (Windows)**

Kasutage seda toimingut toodete puhul, millel ei ole automaatset dupleksseadet installitud või printides paberit, mida dupleksseade ei toeta.

- **1.** Valige tarkvaraprogrammis suvand **Printimine**.
- **2.** Valige printerit loendist printer ja klõpsake või puudutage nuppu **Atribuudid** või **Eelistused**, et printeridraiver avada.
	- **MÄRKUS.** Nupu nimi on erinevate tarkvaraprogrammide puhul erinev.
- <span id="page-39-0"></span>**3.** Klõpsake või puudutage vahekaarti **Viimistlemine**.
- **4.** Valige märkeruut **Prindi mõlemale poole (käsitsi)**. Töö esipoole printimiseks klõpsake nuppu **OK**.
- **5.** Võtke väljastussalvest prinditud virn ja asetage see 1. salve.
- **6.** Küsimisel puudutage jätkamiseks juhtpaneelil vastavat nuppu.

### **Mitme lehekülje ühele lehele printimine (Windows)**

- **1.** Valige tarkvaraprogrammis suvand **Printimine**.
- **2.** Valige printerite loendist toode ja vajutage või puudutage seejärel nuppu **Atribuudid** või **Eelistused**, et printeridraiver avada.

**WARKUS.** Nupu nimi on erinevate tarkvarapogrammide puhul erinev.

- **3.** Klõpsake või puudutage vahekaarti **Viimistlemine**.
- **4.** Valige rippmenüü loendist **Lehekügede arv lehel** lehekülgede arv ühel lehel.
- **5.** Valige õiged suvandid **Prindi lehekülje äärised**, **Lehe järjestus** ja **Paigutus** jaoks. Klõpsake nuppu **OK**, et sulgeda dialoogikast **Dokumendi atribuudid**.
- **6.** Dialoogikastis **Printimine** klõpsake töö printimiseks nuppu **OK**.

#### **Paberi tüübi valimine (Windows)**

- **1.** Valige tarkvaraprogrammis suvand **Printimine**.
- **2.** Valige printerite loendist toode ja vajutage või puudutage seejärel nuppu **Atribuudid** või **Eelistused**, et printeridraiver avada.

**MÄRKUS.** Nupu nimi on erinevate tarkvarapogrammide puhul erinev.

- **3.** Klõpsake või puudutage vahekaarti **Paber/kvaliteet**.
- **4.** Klõpsake rippmenüüst **Paberi tüüp** valikut **Veel...**.
- **5.** Laiendage nimekirja: **Tüüp on**: suvandeid.
- **6.** Laiendage teie paberit kõige paremini kirjeldavate paberitüüpide kategooriat.
- **7.** Valige kasutatava paberi tüübi jaoks suvand ja klõpsake nuppu **OK**.
- **8.** Klõpsake nuppu **OK**, et sulgeda dialoogikast **Dokumendi atribuudid**. Dialoogikastis **Printimine** klõpsake töö printimiseks nuppu **OK**.

### **Täiendavad printimisülesanded**

USA-s külastage veebilehte [www.hp.com/support/ljM701](http://www.hp.com/support/ljM701) or [www.hp.com/support/ljM706;](http://www.hp.com/support/ljM706)

väljaspool USA-d külastage veebilehte [www.hp.com/support](http://www.hp.com/support). Valige oma riik või regioon. Klõpsake **Troubleshooting** (Tõrkeotsing) Sisestage toote nimi ning valige seejärel **Search** (Otsi).

Eri prinditööde tegemiseks on saadaval juhised, nt järgmised:

- printimisotseteede ja eelseadistuste loomine ja kasutamine
- paberi formaadi valimine või tavalise paberi formaadi kasutamine
- lehekülje paigutuse valimine
- brošüüri loomine
- lehekülje mastaapimine selle sobitamiseks valitud paberiformaadiga
- esimese ja viimase lehekülje printimine teistsugusele paberile
- dokumendile vesimärkide printimine

## <span id="page-41-0"></span>**Prinditööd (Mac OS X)**

- Printimine (Mac OS X)
- Automaatselt mõlemale poolele printimine (Mac OS X)
- Käsitsi mõlemale poolele printimine (Mac OS X)
- Mitme lehekülie ühele lehele printimine (Mac OS X)
- [Paberi tüübi valimine \(Mac OS X\)](#page-42-0)
- [Täiendavad printimisülesanded](#page-42-0)

Lisateavet leiate aadressilt [www.hp.com/support/.](http://www.hp.com/support)

### **Printimine (Mac OS X)**

Järgmine toiming kirjeldab peamist printimistoimingut operatsioonisüsteemiga Mac OS X.

- **1.** Klõpsake menüüd **Fail** ning seejärel klõpsake **Prindi**.
- **2.** Valige menüüs **Printer** toode.
- **3.** Avage menüüde ripploend või klõpsake **Näita üksikasju** ja valige seejärel teised menüüd printimisseadete reguleerimiseks.
- **4.** Klõpsake nupule **Prindi**.

#### **Automaatselt mõlemale poolele printimine (Mac OS X)**

- **MÄRKUS.** See funktsioon on saadaval, kui installite HP printeridraiveri. See ei pruugi saadaval olla AirPrinti kasutades.
	- **1.** Klõpsake menüüd **Fail** ning seejärel klõpsake **Prindi**.
	- **2.** Valige menüüs **Printer** toode.
	- **3.** Avage menüüde ripploend või klõpsake **Näita üksikasju** ja vajutage seejärel menüüd **Paigutus**.
	- **4.** Valige ripploendist sidumissuvand **Kahepoolne**.
	- **5.** Klõpsake nupule **Prindi**.

### **Käsitsi mõlemale poolele printimine (Mac OS X)**

**MÄRKUS.** See funktsioon on saadaval, kui installite HP printeridraiveri. See ei pruugi saadaval olla AirPrinti kasutades.

- **1.** Klõpsake menüüd **Fail** ning seejärel klõpsake **Prindi**.
- **2.** Valige menüüs **Printer** see toode.
- **3.** Avage menüüde ripploend või klõpsake **Näita üksikasju** ja vajutage seejärel menüüd **Käsidupleks**.
- **4.** Klõpsake kastikest **Käsidupleks** ning valige sidumissuvand.
- **5.** Klõpsake nupule **Prindi**.
- <span id="page-42-0"></span>**6.** Eemaldage printeri salvest 1 tühi paber.
- **7.** Võtke prinditud virn väljastussalvest ja asetage see söötesalve, prinditud pool allapoole.
- **8.** Küsimisel puudutage jätkamiseks juhtpaneelil vastavat nuppu.

### **Mitme lehekülje ühele lehele printimine (Mac OS X)**

- **1.** Klõpsake menüüd **Fail** ning seejärel klõpsake **Prindi**.
- **2.** Valige menüüs **Printer** toode.
- **3.** Avage menüüde ripploend või klõpsake **Näita üksikasju** ja vajutage seejärel menüüd **Paigutus**.
- **4.** Valige ripploendis **Lehekülgi lehe kohta** lehekülgede arv, mida soovite igale lehele printida.
- **5.** Valige alas **Paigutuse suund** lehekülgede järjestus ja asetus lehel.
- **6.** Valige menüüst **Äärised**, milline äär iga lehel oleva lehekülje ümber printida.
- **7.** Klõpsake nupule **Prindi**.

### **Paberi tüübi valimine (Mac OS X)**

- **1.** Klõpsake menüüd **Fail** ning seejärel klõpsake **Prindi**.
- **2.** Valige menüüs **Printer** toode.
- **3.** Avage menüüde ripploend või klõpsake **Näita üksikasju** ja vajutage seejärel menüüd **Viimistlemine**.
- **4.** Valige tüüp ripploendist **Paberi tüüp**.
- **5.** Klõpsake nupule **Prindi**.

### **Täiendavad printimisülesanded**

USA-s külastage veebilehte [www.hp.com/support/ljM701](http://www.hp.com/support/ljM701) or [www.hp.com/support/ljM706;](http://www.hp.com/support/ljM706)

väljaspool USA-d külastage veebilehte [www.hp.com/support](http://www.hp.com/support). Valige oma riik või regioon. Klõpsake **Troubleshooting** (Tõrkeotsing) Sisestage toote nimi ning valige seejärel **Search** (Otsi).

Eri prinditööde tegemiseks on saadaval juhised, nt järgmised:

- printimisotseteede ja eelseadistuste loomine ja kasutamine
- paberi formaadi valimine või tavalise paberi formaadi kasutamine
- lehekülje paigutuse valimine
- brošüüri loomine
- lehekülje mastaapimine selle sobitamiseks valitud paberiformaadiga
- esimese ja viimase lehekülje printimine teistsugusele paberile
- dokumendile vesimärkide printimine

### <span id="page-43-0"></span>**Mobiilne printimine**

HP pakub mitmeid mobiilse printimise ja ePrinti lahendusi, et võimaldada juhtmevaba printimist HP printeriga kas sülearvutist, tahvelarvutist, nutitelefonist või teistest mobiilsetest seadmetest. Et teha selgeks enda jaoks parim valik, külastage veebilehte [www.hp.com/go/LaserJetMobilePrinting](http://www.hp.com/go/LaserJetMobilePrinting) (ainult inglise keeles).

- Traadita võrguprintimine
- **HP ePrint e-meili teel**
- **[HP ePrint tarkvara](#page-44-0)**
- **[AirPrint](#page-44-0)**

### **Traadita võrguprintimine**

Et saada lisateavet selle kohta, kuidas juhtmevaba võrguga ühendatud toodetega juhtmevabalt printida, külastage HP tuge veebis:

- USA-s külastage veebilehte [www.hp.com/support/ljM701](http://www.hp.com/support/ljM701) or [www.hp.com/support/ljM706;](http://www.hp.com/support/ljM706)
- väljaspool USA-d külastage veebilehte [www.hp.com/support](http://www.hp.com/support). Valige oma riik või regioon. Klõpsake **Troubleshooting** (Tõrkeotsing) Sisestage toote nimi ning valige seejärel **Search** (Otsi).

Seejärel valige tootetoe kodulehelt **Setup & Install** (Seadistamine ja installimine), **Product setup and install** (Toote seadistamine ja installimine) **Wireless setup** (Juhtmevaba seadistamine).

#### **HP ePrint e-meili teel**

Kasutage funktsiooni HP ePrint, et printida dokumente, saates neid meilimanustena mis tahes lubatud meilivahetusega seadmest seadme meiliaadressile.

Funktsiooni HP ePrint kasutamiseks peab toode olema kooskõlas järgmiste nõuetega.

- Seade peab olema võrguga ühendatud ja sellel peab olema juurdepääs internetile.
- Tootel peavad olema HP veebiteenused lubatud ning toode peab olema registreeritud HP Connected kontol.
	- **1.** Vajutage toote juhtpaneelil nuppu OK.
	- **2.** Kerige menüüsse **HP veebiteenused** ja seejärel vajutage nuppu OK.
	- **3.** Kerige suvandisse **Prindi teabeleht** ja seejärel vajutage nuppu OK.

Teabeleht sisaldab printeri koodi, mida saate kasutada oma HP toote registreerimiseks HP Connected kontol.

**4.** Minge veebilehele [www.hpconnected.com](http://www.hpconnected.com), et luua HP ePrinti konto ja seadistage.

Lisateabe saamiseks minge veebilehele [www.hp.com/support,](http://www.hp.com/support) kus saate vaadata täiendavat tugiteavet oma toote kohta.

#### <span id="page-44-0"></span>**HP ePrint tarkvara**

HP ePrint tarkvaraga on lihtne Windowsi või Maci töölaualt või sülearvutist igasse HP ePrinti toega tootesse printida. Selle tarkvaraga on lihtne leida HP ePrinti toega tooteid, mis on teie HP Connected kontol registreeritud. HP sihtprinter võib asuda kontoris võik kus tahes maailmas.

- **Windows.** Pärast tarkvara installimist avage rakenduse suvand **Prindi** ja valige seejärel installitud printerite loendist **HP ePrint**. Printimissuvandite konfigureerimiseks klõpsake nuppu **Properties** (Atribuudid).
- **Mac.** Valige pärast tarkvara installimist **File** (Fail), **Print** (Prindi) ja seejärel valige **PDF-i** kõrval asuv nool (draiveri ekraani vasakus alumises nurgas). Valige **HP ePrint**.

Windowsi puhul toetab tarkvara HP ePrint TCP/IP printimist kohalikus võrgus asuvatesse printeritesse (LAN või WAN) toetatud PostScript® toodetes.

Windows ja Mac toetavad mõlemad IPP printimist LAN- või WAN-ühendusega võrguga ühendatud toodetest, millel on ePCL tugi.

Windows ja Mac toetavad mõlemad ka PDF-dokumentide printimist avalikest printimiskohtadest ja rakenduse HP ePrint abil e-postist pilve kaudu printimist.

Draiverite ja teabe saamiseks minge veebilehele [www.hp.com/go/eprintsoftware.](http://www.hp.com/go/eprintsoftware)

**MÄRKUS.** HP ePrint tarkvara on PDF-i töövoo utiliit Maci jaoks ega ole tehniliselt võttes printeridraiver.

**MÄRKUS.** Tarkvara HP ePrint ei toeta USB-printimist.

#### **AirPrint**

Otseprintimine Apple'i AirPrinti kasutades on toetatud versioonis iOS 4.2 või uuemates versioonides. Kasutage AirPrinti, et printida iPadist, iPhone'ist (3GS või uuem) või iPodist (kolmas põlvkond või uuem) otse tootesse järgmistes rakendustes.

- E-post
- **Fotod**
- Safari
- **iBooks**
- Valige kolmanda osapoole rakendused

AirPrinti kasutamiseks peab toode olema ühendatud sama juhtmevaba võrguga, millega Apple'i seade. Lisateabe saamiseks AirPrinti kasutamise kohta ja selle kohta, millised HP seadmed AirPrintiga ühilduvad, külastage selle toote veebitoe lehte.

- USA-s külastage veebilehte [www.hp.com/support/ljM701](http://www.hp.com/support/ljM701) or [www.hp.com/support/ljM706;](http://www.hp.com/support/ljM706)
- väljaspool USA-d külastage veebilehte [www.hp.com/support](http://www.hp.com/support). Valige oma riik või regioon. Klõpsake **Troubleshooting** (Tõrkeotsing) Sisestage toote nimi ning valige seejärel **Search** (Otsi).

**MÄRKUS.** AirPrint ei toeta USB-ühendusi.

# **5 Toote haldamine**

- [Ühenduse tüübi muutmine \(Windows\)](#page-47-0)
- [IP võrgusätete konfigureerimine](#page-48-0)
- [HP sisseehitatud veebiserveri täiustatud konfiguratsioon ja HP Device Toolbox \(Windows\)](#page-50-0)
- [HP Utility Mac OS X-ile](#page-53-0)
- [HP Web Jetadmin](#page-55-0)
- [Toote turbefunktsioonid](#page-56-0)
- [Kokkuhoiu seaded](#page-57-0)
- [Püsivara värskendamine](#page-59-0)

#### **Lisateave:**

USA-s külastage veebilehte [www.hp.com/support/ljM701](http://www.hp.com/support/ljM701) or [www.hp.com/support/ljM706;](http://www.hp.com/support/ljM706)

väljaspool USA-d külastage veebilehte [www.hp.com/support](http://www.hp.com/support). Valige oma riik või regioon. Klõpsake **Troubleshooting** (Tõrkeotsing). Sisestage toote nimi ning valige seejärel **Search** (Otsi).

HP põhjalik tooteabi sisaldab teavet järgmiste teemade kohta.

- Installimine ja konfigureerimine
- Õppimine ja kasutamine
- Probleemide lahendamine
- Tarkvarauuenduste alla laadimine
- Tugifoorumites osalemine
- Garantii- ja normatiivse teabe saamine

# <span id="page-47-0"></span>**Ühenduse tüübi muutmine (Windows)**

Kui kasutate juba seadet ja soovite muuta selle ühendusviisi, kasutage ühenduse häälestamiseks otseteed **HP seadme uuesti konfigureerimine**. Saate seadme näiteks konfigureerida kasutama mõnda teist traadita ühenduse aadressi, ühendada selle (traadita) võrku või muuta ühenduse võrguühendusest USB-ühenduseks. Saate konfiguratsiooni muuta seadme CD-d sisestamata. Kui olete valinud ühendustüübi, liigub programm kohe seadme selle häälestusprotseduuri osa juurde, mida teil on vaja muuta.

## <span id="page-48-0"></span>**IP võrgusätete konfigureerimine**

- Ühiskasutatava printeri mittetunnustamine
- Võrguseadete vaatamine või muutmine
- Võrgus seadme nime muutmine
- [IPv4 TCP/IP parameetrite käsitsi konfigureerimine juhtpaneeli kaudu](#page-49-0)

### **Ühiskasutatava printeri mittetunnustamine**

HP ei toeta võrdõigusvõrgu kasutamist, kuna see funktsioon on Microsofti opsüsteemi, mitte HP printeridraiveri funktsioon. Minge Microsofti aadressile [www.microsoft.com](http://www.microsoft.com).

#### **Võrguseadete vaatamine või muutmine**

IP-konfiguratsiooniseadete vaatamiseks või muutmiseks kasutage HP sisseehitatud veebiserverit.

- **1.** Printige konfiguratsioonileht ja leidke IP-aadress.
	- **a.** Vajutage juhtpaneelil nuppu OK.
	- **b.** Kerige suvandisse **Aruanded** ja seejärel vajutage nuppu OK.
	- **c.** Kerige suvandisse **Konfiguratsiooniaruanne** ja seejärel vajutage aruande printimiseks nuppu OK.
- **2.** Avage veebilehitseja ning sisestage aadressireale täpselt see IP-aadress, nagu see kuvatakse toote juhtpaneelil. Vajutage klahvi Kinnita arvuti klahvistikul. Avaneb sisseehitatud veebiserver.

https://10.10.XXXXX/

**3.** Klõpsake vahekaardil **Networking** (Võrgundus), et näha võrguinformatsiooni. Muutke seadeid vajaduse korral.

#### **Võrgus seadme nime muutmine**

Kui soovite võrgus seadme nime muuta selleks, et seda üheselt tuvastada, kasutage selleks HP sisseehitatud veebiserverit.

- **1.** Printige konfiguratsioonileht ja leidke IP-aadress.
	- **a.** Vajutage juhtpaneelil nuppu OK.
	- **b.** Kerige suvandisse **Aruanded** ja seejärel vajutage nuppu OK.
	- **c.** Kerige suvandisse **Konfiguratsiooniaruanne** ja seejärel vajutage aruande printimiseks nuppu OK.
- **2.** Avage veebilehitseja ning sisestage aadressireal IP-aadress, nagu see kuvatakse toote juhtpaneelil. Vajutage klahvi Kinnita arvuti klahvistikul. Avaneb sisseehitatud veebiserver.

https://10.10.XXXXX/

**3.** Avage vahekaart **Süsteem**.

- <span id="page-49-0"></span>**4.** Leheküljel **Teave seadme kohta** on toote nimetus vaikimisi väljal **Seadme olek**. Saate seda nime seadme üheselt tuvastamiseks muuta.
	- **WARKUS.** Teiste väljade täitmine sellel lehel pole kohustuslik.
- **5.** Muudatuste salvestamiseks klõpsake nuppu **Rakenda**.

### **IPv4 TCP/IP parameetrite käsitsi konfigureerimine juhtpaneeli kaudu**

Kasutage juhtpaneeli menüüsid, et käsitsi seadistada IPv4 aadress, alamvõrgu mask ja vaikevõrguvärav.

- **1.** Vajutage toote juhtpaneelil nuppu OK.
- **2.** Avage järgmised menüüd.
	- **Võrgu häälestamine**
	- **IPV4 konfigureerimismeetod**
	- **Käsitsi**
- **3.** IP-aadressi sisestamiseks kasutage nooleklahve ja seejärel vajutage nuppu OK. Kinnitamiseks vajutage uuesti nuppu OK.
- **4.** Alamvõrgu maski sisestamiseks kasutage nooleklahve ja seejärel vajutage nuppu OK. Kinnitamiseks vajutage uuesti nuppu OK.
- **5.** Vaikevõrguvärava sisestamiseks kasutage nooleklahve ja seejärel vajutage nuppu OK. Kinnitamiseks vajutage uuesti nuppu OK.

### <span id="page-50-0"></span>**HP sisseehitatud veebiserveri täiustatud konfiguratsioon ja HP Device Toolbox (Windows)**

Printeri juhtpaneeli asemel kasutage printeri funktsioonide kasutamiseks arvuti sisseehitatud veebiserverit.

- Printeri olekuteabe vaatamine
- Määrake kõigi tarvikute järelejäänud kasutusaeg ning tellige uued
- Vaadake ja muutke salve seadistusi
- Vaadake ja muutke printeri juhtpaneeli menüü konfiguratsiooni
- Vaadake ja printige printeri seadistuste infolehti
- Tellige teavitus printeri ja tarvikute sündmuste kohta
- Vaadake ja muutke võrgu konfiguratsiooni

HP sisseehitatud veebiserver töötab, kui toode on ühendatud IP-põhise võrguga. HP sisseehitatud veebiserver ei toeta IPX-il põhinevaid tooteühendusi. HP sisseehitatud veebiserveri avamiseks ja kasutamiseks pole tarvis internetiühendust.

HP sisseehitatud veebiserver on pärast toote võrku ühendamist automaatselt saadaval.

**MÄRKUS.** HP Device Toolbox on saadaval vaid siis, kui tegite toote installimisel täisinstalli. Olenevalt sellest, kuidas toode on ühendatud, ei pruugi mõned funktsioonid olla kättesaadavad.

**WÄRKUS.** HP sisseehitatud veebiserverisse ei pääse võrgu tulemüüriga.

#### **Avage stardimenüüst HP sisseehitatud veebiserver**

- **1.** Klõpsake nuppu **Start** ja seejärel üksusel **Programmid**.
- **2.** Klõpsake oma HP tooterühmal ja seejärel üksusel **HP Device Toolbox**.

#### **Avage veebilehitsejast HP sisseehitatud veebiserver**

- **1.** Printige konfiguratsioonileht ja leidke IP-aadress.
	- **a.** Vajutage juhtpaneelil nuppu OK.
	- **b.** Kerige suvandisse **Aruanded** ja seejärel vajutage nuppu OK.
	- **c.** Kerige suvandisse **Konfiguratsiooniaruanne** ja seejärel vajutage aruande printimiseks nuppu OK.
- **2.** Avage veebilehitseja ning sisestage aadressireal IP-aadress, nagu see kuvatakse toote juhtpaneelil. Vajutage klahvi Kinnita arvuti klahvistikul. Avaneb sisseehitatud veebiserver.

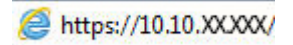

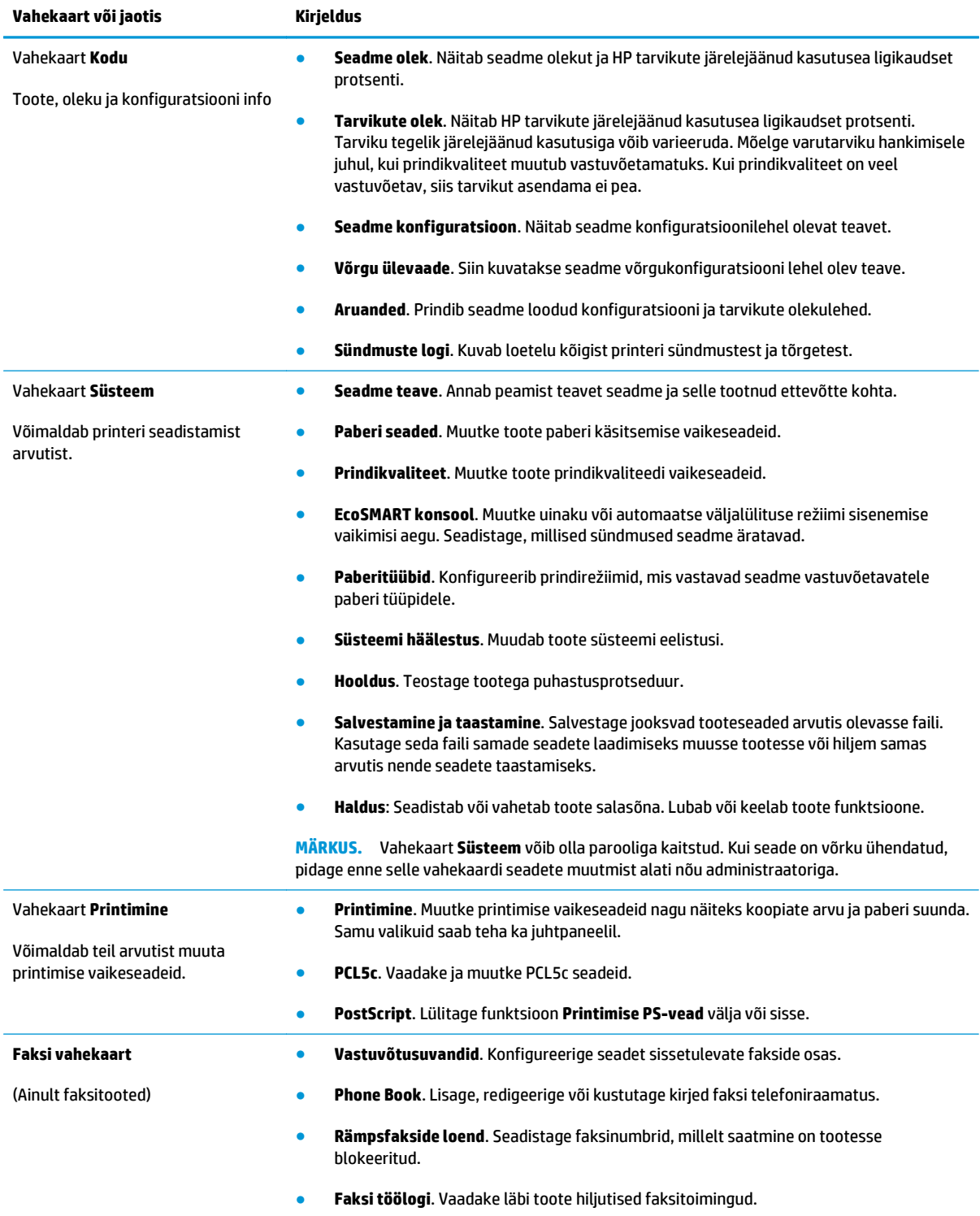

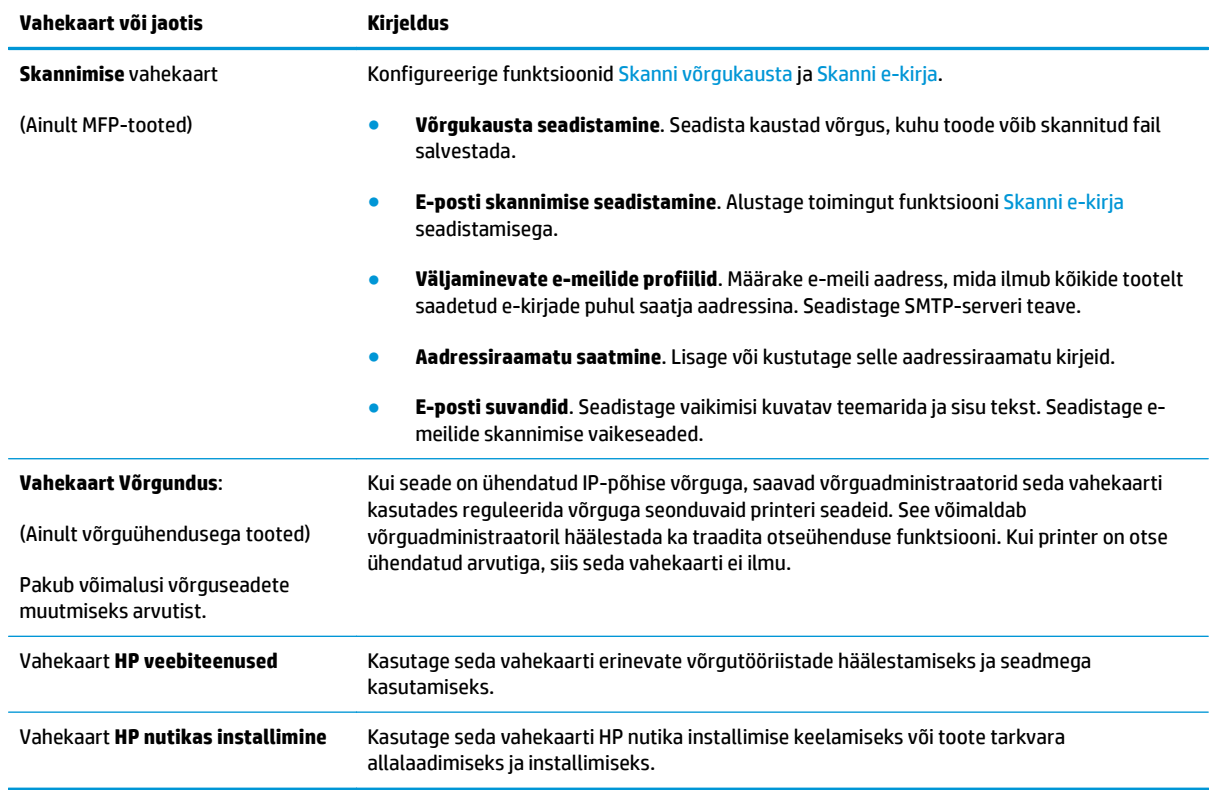

### <span id="page-53-0"></span>**HP Utility Mac OS X-ile**

Kasutage utiliiti HP Utility Mac OS X-ile toote oleku vaatamiseks või oma arvutis seadme sätete vaatamiseks või muutmiseks.

Utiliiti HP Utility on võimalik kasutada, kui toode on ühendatud USB-kaabliga või TCP/IP-põhisesse võrku.

Lisateavet leiate aadressilt [www.hp.com/support/.](http://www.hp.com/support)

#### **HP Utility avamine**

- **1.** Avage arvutis Apple'i menüü, klõpsake menüüd **Süsteemi eelistused** ja seejärel ikooni **Prindi ja faksi** või ikooni **Prindi ja skanni**.
- **2.** Valige vasakpoolsest ekraaniosast toode.
- **3.** Klõpsake nuppu **Suvandid ja tarvikud**.
- **4.** Klõpsake vahekaardil **Liides**.
- **5.** Klõpsake nuppu **Ava printeri liides**.

#### **HP Utility funktsioonid**

HP liidese tööriistariba on iga lehe ülaservas. See hõlmab järgmisi üksusi.

- **Seadmed**: klõpsake seda nuppu, et näidata või peita Maci tooteid, mille HP liides ekraani vasakul asuvast paanist **Printerid** leidnud on.
- **Kõik seaded**: klõpsake seda nuppu HP liidese pealehele naasmiseks.
- **HP tugi**: klõpsake seda nuppu brauseri avamiseks ja minge oma toote HP tugilehele.
- **Tarvikud**: klõpsake seda nuppu HP SureSupply veebilehe avamiseks.
- **Registreerimine**: klõpsake seda nuppu HP registreerimise veebilehe avamiseks.
- **Taaskasutamine**: klõpsake seda nuppu, et avada HP taaskasutusprogrammi Planet Partners veebileht.

HP liides koosneb lehtedest, mida saate avada, klõpsates loendis **Kõik seaded**. Järgmine tabel kirjeldab toiminguid, mida saate HP liidesega teha.

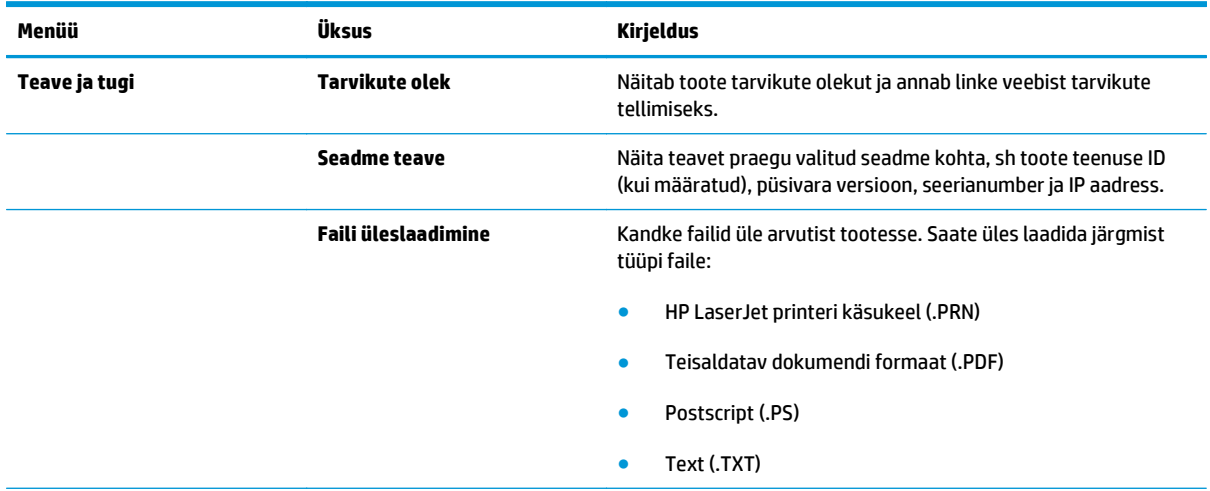

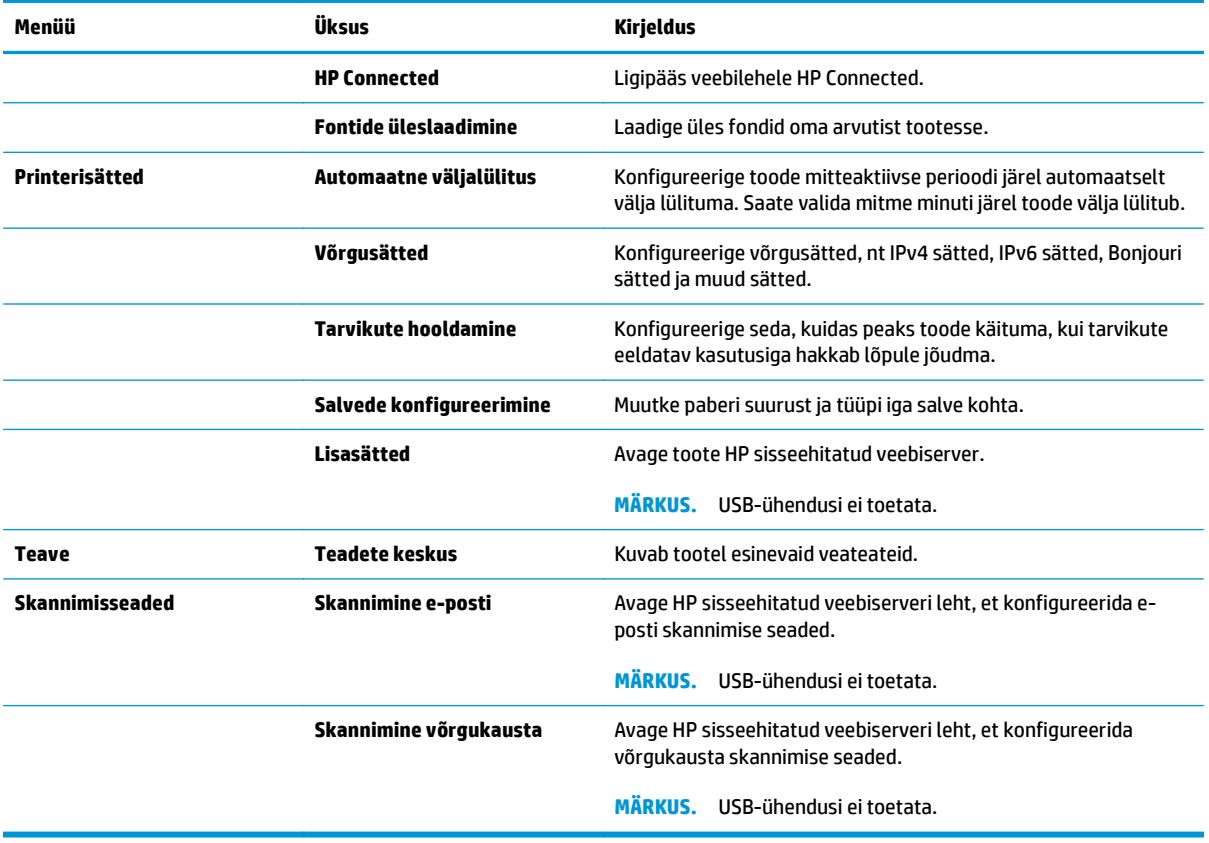

### <span id="page-55-0"></span>**HP Web Jetadmin**

HP Web Jetadmin on auhinnatud, tööstuses juhtiv tööriist, mis on mõeldud laia valiku HP võrguseadmete (sh printerid, multifunktsionaalsed tooted ja digisaatjad) tõhusaks haldamiseks. See terviklahendus aitab teil kaugjuhtida installimist, monitoorimist, hooldust, tõrkeotsingut ning oma printimis- ja pildinduskeskkonna turvataset — pikemas perspektiivis tõstab see teie äri tootlikkust, aidates teil säästa aega, kontrollida kulusid ja kaitsta oma investeeringut.

HP Web Jetadmini värskendusi avaldatakse periooditi, et toetada teatud tootefunktsioone. Lisateabe saamiseks külastage aadressi [www.hp.com/go/webjetadmin](http://www.hp.com/go/webjetadmin) ja klõpsake värskendustega tutvumiseks linki **Omaabi ja dokumentatsioon**.

### <span id="page-56-0"></span>**Toote turbefunktsioonid**

Toode toetab turbestandardeid ja soovituslikke protokolle, mis aitavad teil hoida toote turvalisena, kaitsta võrgust tulevat olulist teavet ning lihtsustada toote seiret ja hoidmist.

Täpsema teabe HP turvalise pildinduse ja prindilahenduse kohta leiate aadressil [www.hp.com/go/](http://www.hp.com/go/secureprinting) [secureprinting.](http://www.hp.com/go/secureprinting) See sait näitab turbefunktsioonidega seonduvaid linke valgetele raamatutele ja KKKdokumentidele.

### **Seadistage või muutke toote salasõna, kasutades HP sisseehitatud veebiserverit.**

Võrgus oleva seadme salasõna määramiseks või olemasoleva salasõna muutmiseks kasutage HP sisseehitatud veebiserverit.

- **1.** Printige konfiguratsioonileht ja leidke IP-aadress.
	- **a.** Vajutage juhtpaneelil nuppu OK.
	- **b.** Kerige suvandisse **Aruanded** ja seejärel vajutage nuppu OK.
	- **c.** Kerige suvandisse **Konfiguratsiooniaruanne** ja seejärel vajutage aruande printimiseks nuppu OK.
- **2.** Avage veebilehitseja ning sisestage aadressireale täpselt see IP-aadress, nagu see kuvatakse toote juhtpaneelil. Vajutage klahvi Kinnita arvuti klahvistikul. Avaneb sisseehitatud veebiserver.

https://10.10.XXXXX/

- **3.** Klõpsake vahekaarti **Süsteem** ja klõpsake kas suvandit **Toote turvalisus** või linki **Haldus**.
	- **MÄRKUS.** Kui salasõna on juba seatud, kästakse teil see sisestada. Sisestage salasõna ja klõpsake nuppu **Rakenda**.
- **4.** Sisestage kastidesse **Password** (Salasõna) ja **Confirm password** (Kinnita salasõna) uus salasõna.
- **5.** Parooli salvestamiseks klõpsake akna allosas nupul **Rakenda**.

**MÄRKUS.** Kasutage Windowsi arvutiga USB-kaabli kaudu ühendatud toote salasõna muutmiseks rakendust HP Device Toolbox:

- **1.** Klõpsake nuppu **Start** ja seejärel üksusel **Programmid**.
- **2.** Klõpsake oma HP tooterühmal ja seejärel üksusel **HP Device Toolbox**.
- **3.** Klõpsake vahekaarti **Süsteem**.
- **4.** Klõpsake **Haldus** ja määrake ala, kus salasõna muuta.

## <span id="page-57-0"></span>**Kokkuhoiu seaded**

- Printimine režiimil EconoMode
- Unerežiimi viivituse määramine
- Automaatse väljalülitamise viivituse määramine

### **Printimine režiimil EconoMode**

Seadmel on EconoMode suvand dokumendivisandite trükkimiseks. Režiim EconoMode võib kasutada vähem toonerit. EconoMode võib siiski vähendada ka prindikvaliteeti.

HP ei soovita režiimi EconoMode pidevalt kasutada. Režiimi EconoMode pideval kasutusel võib tooner vastu pidada kauem kui toonerikasseti mehaanilised osad. Kui prindikvaliteet hakkab halvenema ja pole enam vastuvõetav, kaaluge toonerikasseti väljavahetamist.

- **MÄRKUS.** Kui see suvand pole teie printeridraiveris veel saadaval, saate selle määrata HP sisseehitatud veebiserveriga.
	- **1.** Valige tarkvaraprogrammis suvand **Printimine**.
	- **2.** Valige toode ja klõpsake seejärel nuppu **Atribuudid** või **Eelistused**.
	- **3.** Klõpsake **Paber/kvaliteet** vahelehele.
	- **4.** Klõpsake märkeruudule **EconoMode**.

### **Unerežiimi viivituse määramine**

- **1.** Vajutage toote juhtpaneelil nuppu OK.
- **2.** Avage järgmised menüüd.
	- **Süsteemi häälestus**
	- **Energiasätted**
	- **Uinaku viivitus**
- **3.** Valige uinaku viivituse aeg ja seejärel vajutage nuppu OK.
	- **MÄRKUS.** Vaikeväärtus on 15 minutit.

### **Automaatse väljalülitamise viivituse määramine**

**MÄRKUS.** See seadistus ei ole kõikide toodete puhul saadaval.

- **1.** Puudutage toote juhtpaneelil nuppu nuppu OK.
- **2.** Avage järgmised menüüd.
	- **Süsteemi häälestus**
	- **Energiasätted**
- **Automaatne väljalülitamine**
- **Väljalülitamise viivitus**
- **3.** Valige väljalülitamise viivituse aeg.

**WARKUS.** Vaikeväärtus on 30 minutit.

- **4.** Seade väljub automaatse väljalülitamise režiimist automaatselt, kui sellele saadetakse töö või kui puudutate toote juhtpaneeli ekraani. Saate muuta sündmusi, mis seadme "äratavad". Avage järgmised menüüd.
	- **Süsteemi häälestus**
	- **Energiasätted**
	- **Automaatne väljalülitamine**
	- **Äratused**

Äratuse väljalülitamiseks valige sündmus, võtke selle kõrval olevalt kastikeselt märgistus maha ning puudutage seejärel nuppu OK.

### <span id="page-59-0"></span>**Püsivara värskendamine**

HP pakub korrapäraselt toodete värskendusi, uusi veebiteenuste rakendusi ja uusi funktsioone olemasolevate veebiteenuste rakenduste jaoks. Järgige neid etappe, et värskendada konkreetse toote püsivara. Püsivara värskendamisel värskendatakse veebiteenuse rakendust automaatselt.

Selle toote püsivara värskendamiseks on kaks toetatud meetodit. Kasutage toote püsivara värskendamiseks alati vaid ühte järgmistest meetoditest.

### **Esimene meetod: värskendage püsivara, kasutades juhtpaneeli**

Järgige neid etappe, et laadida püsivara juhtpaneelist (vaid võrguühendusega toodetele) ja/või seadistage toodet selliselt, et see laadiks tulevikus püsivara uuendused automaatselt. USB-ühendusega toodete puhul valige teine meetod.

**1.** Veenduge, et toode on ühendatud võrgu või juhtmevaba võrguga (Ethernet) ja et sellel oleks aktiivne internetiühendus.

**WARKUS.** Toode peab olema ühendatud internetiga, et püsivara neti teel värskendada.

- **2.** Vajutage toote juhtpaneelil nuppu OK.
- **3.** Avage järgmised menüüd.
	- **Hooldus**
	- **LaserJet Update (HP uuendus)**
- **4.** Kerige suvandisse **Kontrolli kohe värskendusi** ja seejärel vajutage nuppu OK.

**MÄRKUS.** Toode kontrollib automaatselt värskendusi ja uue versiooni tuvastamisel algab automaatselt värskendusprotsess.

- **5.** Seadistage toodet, et see värskendaks püsivara automaatselt, kui värskendused on saadaval.
	- **a.** Vajutage toote juhtpaneelil nuppu OK.
	- **b.** Avage järgmised menüüd.
		- **Hooldus**
		- **LaserJet Update (HP uuendus)**
		- **Värskenduste haldamine**
	- **c.** Seadistage suvand **Võimalda värskendused** valikule **Jah** ning suvand **Automaatne kontroll** valikule **Sees**. Vajutage nuppu OK.

### **Teine meetod: värskendage püsivara, kasutades püsivara värskendamise utiliiti**

Järgige neid etappne, et laadida käsitsi alla ja installida püsivara väsrkendamise utiliit veebilehelt HP.com.

**MÄRKUS.** See meetod on ainus püsivara värskendamise võimalus, mis on saadaval USB-kaabli abil arvutiga ühendatud toodete korral. See toimib ka võrguühendusega toodete puhul.

- **1.** Minge veebilehele [www.hp.com/go/support,](http://www.hp.com/go/support) klõpsake linki **Drivers & Software** (Draiverid ja tarkvara), sisestage toote nimetus otsinguväljale, vajutage nuppu Kinnita ning valige toode otsingutulemuste loetelust.
- **2.** Valige operatsioonisüsteem.
- **3.** Rubriigis **Firmware** (Püsivara) valige **Firmware Update Utility** (Püsivara värskendamise utiliit).
- **4.** Klõpsake nuppu **Download** (Allalaadimine), seejärel **Run** (Käivita) ja siis uuesti nuppu **Run** (Käivita).
- **5.** Kui utiliit käivitub, valige menüüde ripploendist toode ja seejärel klõpsake nuppu **Send Firmware** (Saada püsivara).
- <sup>28</sup> MÄRKUS. Installitud püsivara kontrollimiseks konfiguratsioonilehe printimiseks enne või pärast värskendusprotsessi, klõpsake nuppu **Print Config** (Prindi konfiguratsioonileht).
- **6.** Järgige ekraanil esitatud juhiseid installimise lõpetamiseks ning klõpsake nuppu **Exit** (Välju), et utiliit sulgeda.

# **6 Probleemide lahendamine**

- [Klienditugi](#page-63-0)
- [Taastage tehase vaikeseaded](#page-64-0)
- · [Teateid "Kassett tühjeneb" või "Kassett peaaegu tühi" kuvatakse toote juhtpaneelil](#page-65-0)
- [Toode ei võta paberit sisse või söödab valesti](#page-66-0)
- [Kõrvaldage ummistused](#page-67-0)
- [Prindikvaliteedi parandamine](#page-84-0)
- [Traadiga võrgu probleemide lahendamine](#page-89-0)

#### **Lisateave:**

USA-s külastage veebilehte [www.hp.com/support/ljM701](http://www.hp.com/support/ljM701) or [www.hp.com/support/ljM706;](http://www.hp.com/support/ljM706)

väljaspool USA-d külastage veebilehte [www.hp.com/support](http://www.hp.com/support). Valige oma riik või regioon. Klõpsake **Troubleshooting** (Tõrkeotsing). Sisestage toote nimi ning valige seejärel **Search** (Otsi).

HP põhjalik tooteabi sisaldab teavet järgmiste teemade kohta.

- Installimine ja konfigureerimine
- Õppimine ja kasutamine
- **•** Probleemide lahendamine
- Tarkvarauuenduste alla laadimine
- Tugifoorumites osalemine
- Garantii- ja normatiivse teabe saamine

## <span id="page-63-0"></span>**Klienditugi**

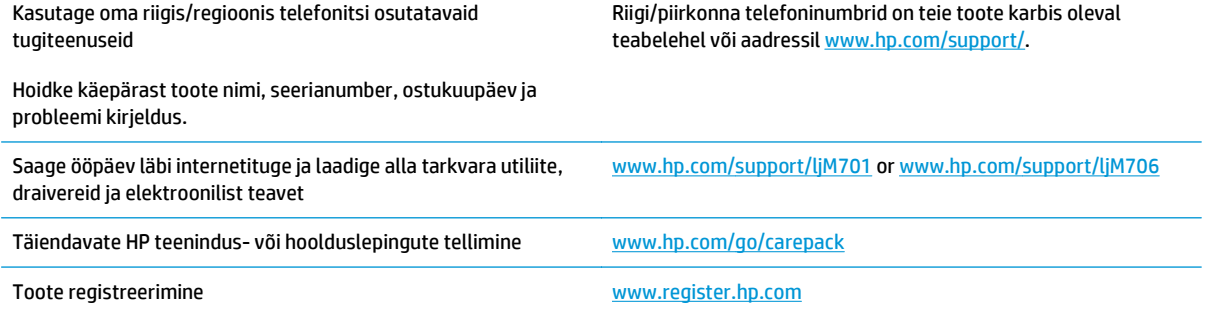

### <span id="page-64-0"></span>**Taastage tehase vaikeseaded**

Tehases määratud vaikesätete taastamine taastab kõik seadme ja võrgu sätted tehases määratud vaikeväärtustele. Lehtede loendit, salve suurust ja keelt ei lähtestata. Seadme tehase vaikeväärtustele lähtestamiseks järgige neid samme.

**ETTEVAATUST.** Tehases määratud vaikeseadete taastamine taastab kõik seaded tehases määratud vaikeväärtustele ja kustutab kõik mällu talletatud lehed. See toiming taaskäivitab seejärel toote automaatselt.

- **1.** Menüüde avamiseks vajutage seadme juhtpaneelil nuppu OK.
- **2.** Avage järgmised menüüd.
	- **Hooldus**
	- **Vaikesätete taastamine**

Toode taaskäivitub automaatselt.

### <span id="page-65-0"></span>Teateid "Kassett tühjeneb" või "Kassett peaaegu tühi" **kuvatakse toote juhtpaneelil**

**Kassett tühjeneb**: seade annab märku, kui toonerikasseti tase on madal. Toonerikasseti tegelik järelejäänud kasutusiga võib varieeruda. Mõelge teise installitava printerikasseti varumisele juhul, kui prindikvaliteet muutub vastuvõetamatuks. Toonerikassetti pole praegu vahetada vaja.

**Kassett peaagu tühi**: seade annab märku, kui toonerikasseti tase on väga madal. Toonerikasseti tegelik järelejäänud kasutusiga võib varieeruda. Mõelge teise installitava printerikasseti varumisele juhul, kui prindikvaliteet muutub vastuvõetamatuks. Toonerikassetti ei pea kohe vahetama, kui just prindikvaliteet ei ole vastuvõetamatu.

Kui HP toonerikasseti tase jõuab väärtusele **Väga madal**, on HP kvaliteet-kaitsegarantii selle toonerikasseti puhul lõppenud.

### **"Väga tühi" seadete muutmine**

Kasutage toote juhtpaneeli, et muuta seda, kuidas seade reageerib, kui tarvikute olek jõuab väga madalale tasemele. Pärast uue toonerikasseti paigaldamist ei pea te neid seadeid uuesti määrama.

- **1.** Vajutage toote juhtpaneelil nuppu OK.
- **2.** Avage järgmised menüüd.
	- **Süsteemi häälestus**
	- **Tarvikute sätted**
	- **Must kassett**
	- **Väga madal säte**
- **3.** Valige üks järgmistest suvanditest.
	- Valige suvand **Peata**, et toode ei prindiks, kui kassett jõuab läveni **Väga tühi**.
	- Valige suvand **Teavita**, et toode ei prindiks, kui kassett jõuab läveni **Väga tühi**. Märka teavitust või asenda kassett printimise jätkamiseks.
	- Valige suvand **Jätka**, et toode kuvaks hoiatuse, et kassett on väga tühi, ja jätkake printimist pärast seadistust **Väga tühi** ilma sekkumiseta. Selle tagajärjeks võib olla mitterahuldav prindikvaliteet.

### **Tarvikute tellimine**

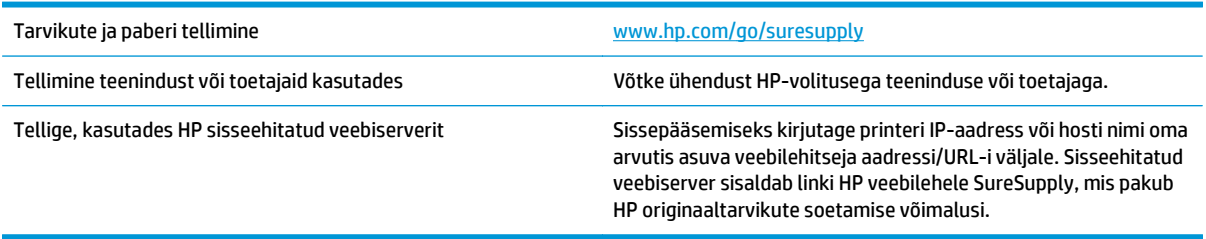

## <span id="page-66-0"></span>**Toode ei võta paberit sisse või söödab valesti**

- Toode ei võta paberit sisse
- Toode võtab korraga sisse mitu paberilehte

### **Toode ei võta paberit sisse**

Kui toode ei võta salvest paberit, proovige järgmisi lahendusi.

- **1.** Avage toode ja eemaldage ummistunud paberilehed.
- **2.** Laadige salve oma töö jaoks õiges formaadis paber.
- **3.** Veenduge, et paberi formaat ja tüüp on toote juhtpaneelil õigesti seadistatud.
- **4.** Veenduge, et salve paberijuhikud on reguleeritud vastavalt paberi suurusele. Reguleerige juhikuid vastavalt salve sälkudele.
- **5.** Kontrollige toote juhtpaneelilt, kas toode ootab teie kinnitust käsule paberit käsitsi sööta. Laadige paber ja jätkake.
- **6.** Rullid salve kohal võivad olla saastunud. Puhastage rullid soojas vees niisutatud ebemevaba lapiga.

### **Toode võtab korraga sisse mitu paberilehte**

Kui toode võtab salvest korraga mitu paberilehte, proovige järgmisi lahendusi.

- **1.** Eemaldage paberipakk salvest, painutage seda, keerake 180 kraadi ja pöörake ümber. *Ärge tuulutage paberit.* Asetage paberipakk salve tagasi.
- **2.** Kasutage tootes ainult paberit, mis vastab HP nõuetele.
- **3.** Kasutage paberit, mis ei ole kortsus, voltidega ega kahjustatud. Vajadusel kasutage teisest pakist võetud paberit.
- **4.** Veenduge, et salv ei ole üle täidetud. Sellisel juhul eemaldage salvest kogu paber, koputage paberipakk ühtlaseks ja asetage osa paberist salve tagasi.
- **5.** Veenduge, et salve paberijuhikud on reguleeritud vastavalt paberi suurusele. Reguleerige juhikuid vastavalt salve sälkudele.
- **6.** Veenduge, et töökeskkond vastaks soovitatud spetsifikatsioonidele.

## <span id="page-67-0"></span>**Kõrvaldage ummistused**

### **Ummistuse asukoht**

Nendes kohtades võivad tekkida ummistused:

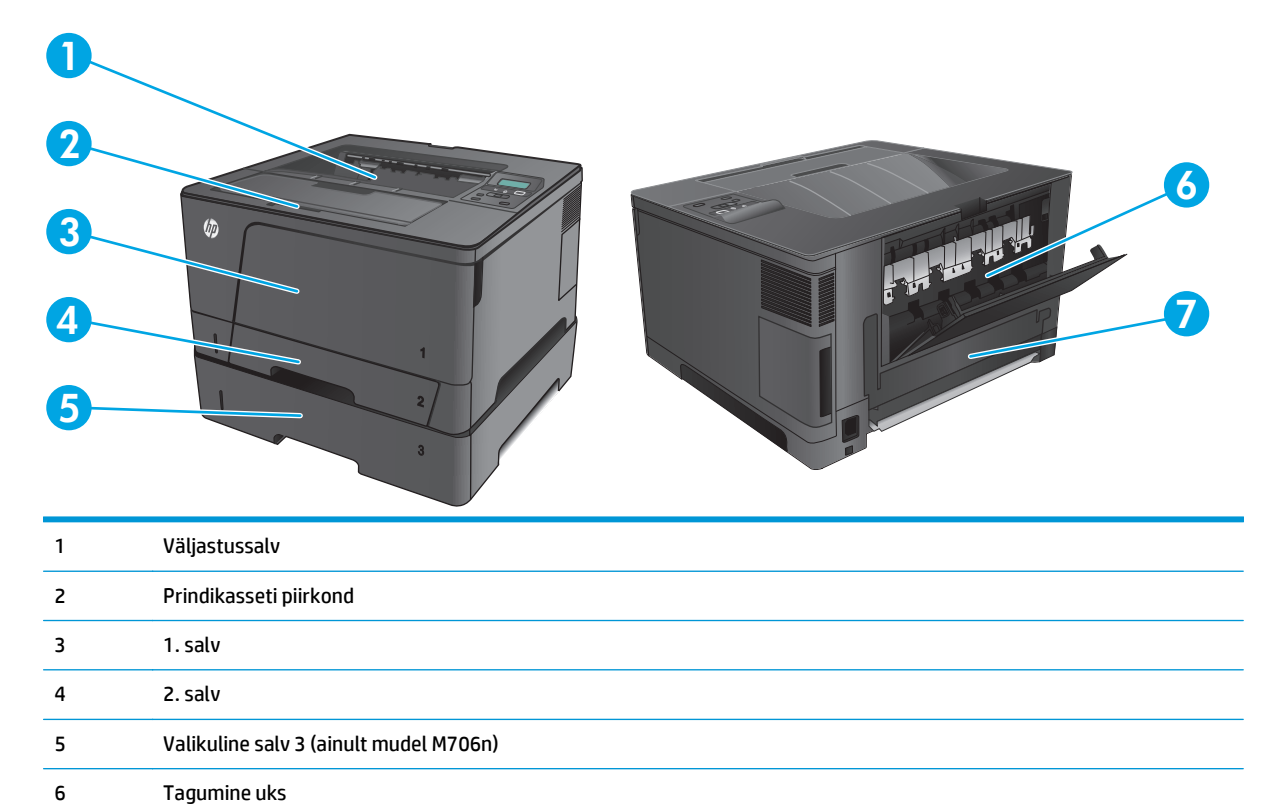

Pärast ummistust võib tootesse jääda lahtist toonerit. See probleem laheneb harilikult ise pärast mõne lehe välja printimist.

### **Sagedased või korduvad paberiummistused?**

7 Dupleksüksuse piirkond (ainult mudel M706n)

Paberiummistuste vähendamiseks proovige teha järgmist.

- **1.** Kasutage tootes ainult paberit, mis vastab HP nõuetele.
- **2.** Kasutage paberit, mis ei ole kortsus, voltidega ega kahjustatud. Vajadusel kasutage teisest pakist võetud paberit.
- **3.** Ärge kasutage paberit, millele on varem prinditud või kopeeritud.
- **4.** Veenduge, et salv ei ole üle täidetud. Sellisel juhul eemaldage salvest kogu paber, koputage paberipakk ühtlaseks ja asetage osa paberist salve tagasi.
- **5.** Veenduge, et salve paberijuhikud on reguleeritud vastavalt paberi suurusele. Reguleerige juhikuid nii, et need puudutaksid paberipakki seda painutamata.
- **6.** Veenduge, et salv on tootesse lõpuni sisse lükatud.
- **7.** Kui prindite raskele, reljeef- või perfopaberile, kasutage käsisöödu funktsiooni ja sisestage lehed ükshaaval.
- **8.** Veenduge, et salv oleks seadistatud paberitüübi ja suuruse osas nõuetekohaselt.
	- **a.** Vajutage toote juhtpaneelil nuppu OK.
	- **b.** Avage järgmised menüüd.
		- **Süsteemi häälestus**
		- **Paberi häälestus**
	- **c.** Veenduge, et salv oleks seadistatud paberitüübi ja suuruse osas nõuetekohaselt.
- **9.** Veenduge, et töökeskkond vastaks soovitatud spetsifikatsioonidele.

### **Eemaldage ummistused 1. salvest**

**1.** Kui suurem osa paberilehest on salves nähtav, tõmmake ummistunud paber aeglaselt kahe käega seadmest välja.

Kui suurem osa paberilehest on seadme sisse tõmmatud või paber ei ole nähtav, jätkake järgmiste sammudega.

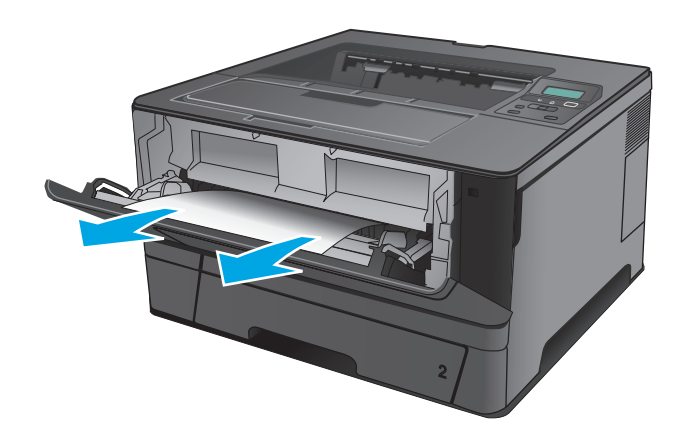

**2.** Avage esiluuk.

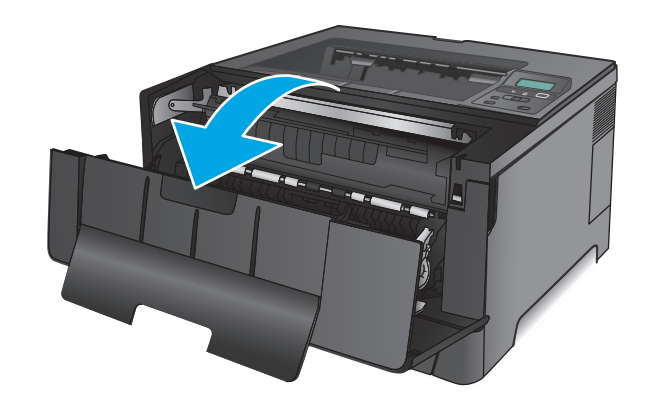

**3.** Eemaldage toonerikassett.

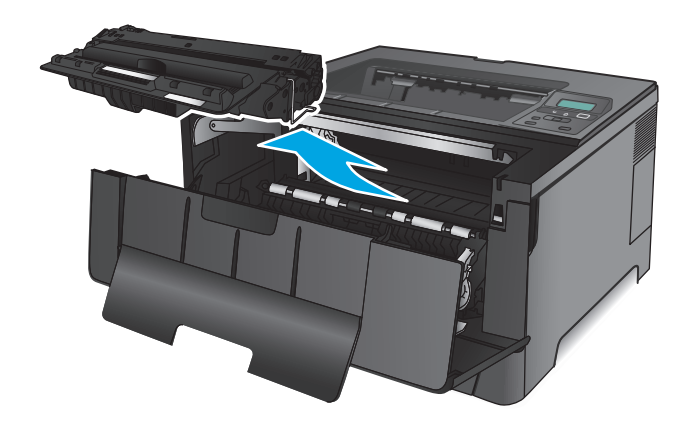

**4.** Tõstke ummistusplaat ja eemaldage ettevaatlikult ummistunud paber. Kasutage ummistunud paberi eemaldamiseks mõlemat kätt, et see ei rebeneks.

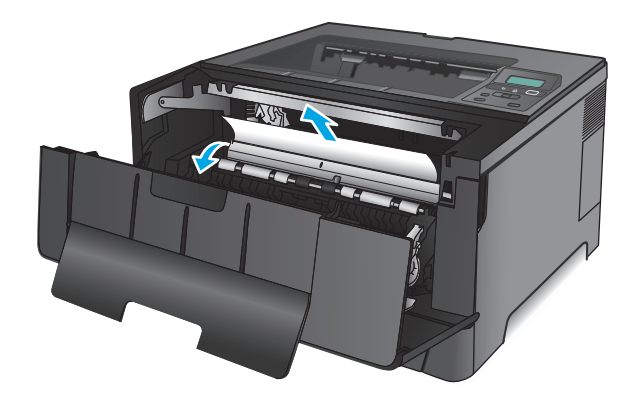

**5.** Paigaldage toonerikassett uuesti.

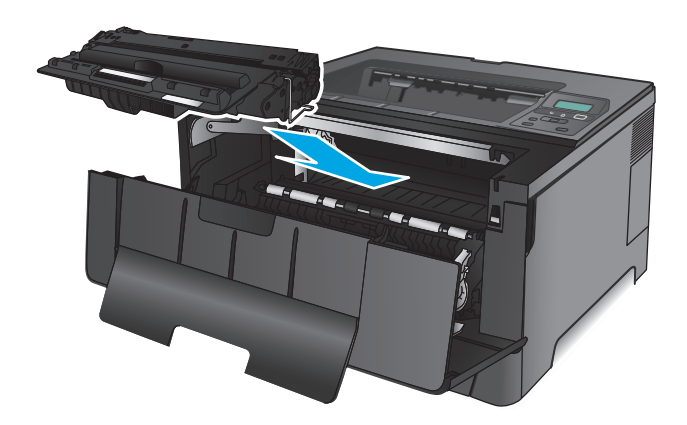

**6.** Sulgege esiluuk.

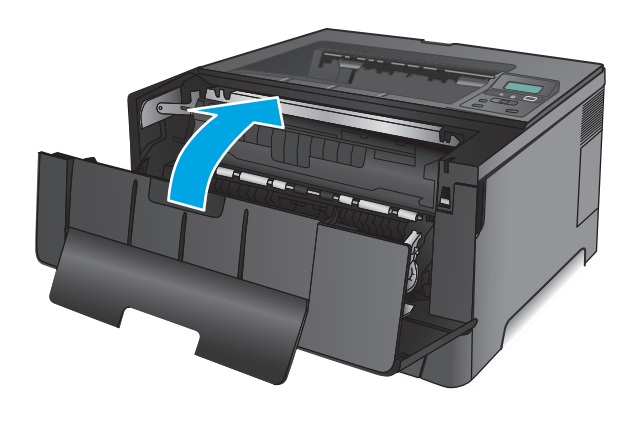

### **Eemaldage ummistused 2. salvest**

**1.** Eemaldage tootest salv.

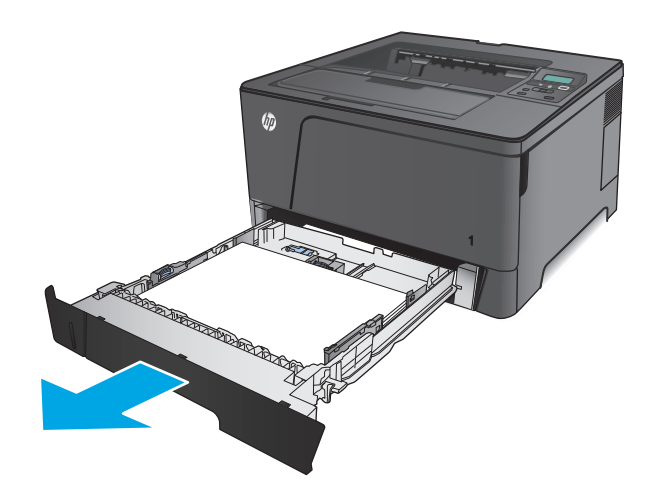

- **2.** Kõrvaldage paber salvest ja visake kahjustatud paber ära.
- No. of Concession, Name of Street, or other **RADIO COMPANY** TT. **CONTRACTOR**
- **3.** Veenduge, et paberijuhikud on reguleeritud õige paberi formaadi järgi. Vajaduse korral lukustage salv lahti, kasutades salve taga asuvad liugurlukku, seejärel määrake õige paberi formaat.

**4.** Laadige paber salve. Veenduge, et virn oleks kõigist neljast küljest tasane ja et virna ülaosa oleks allpool maksimaalse kõrguse näidikuid.
**5.** Sisestage ja sulgege salv.

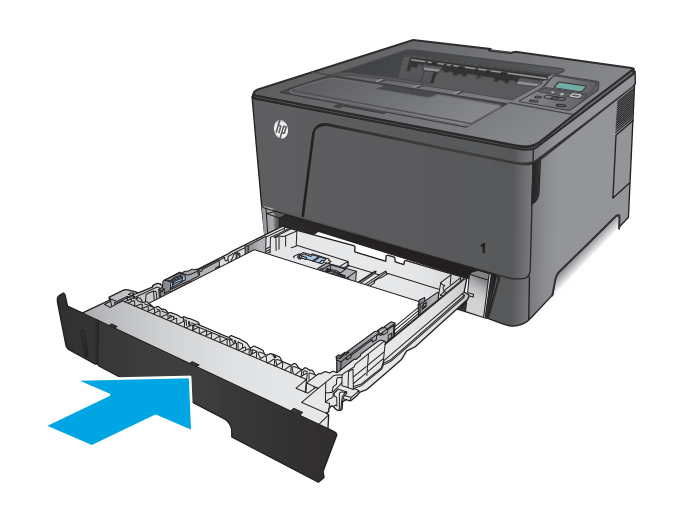

**6.** Avage esiluuk.

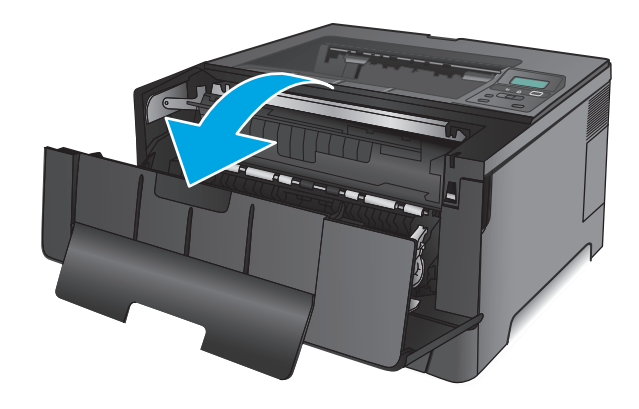

**7.** Eemaldage toonerikassett.

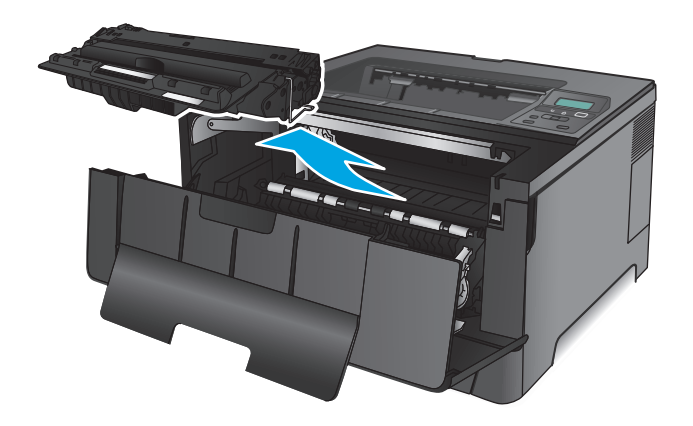

**8.** Tõstke ummistusplaat ja eemaldage ettevaatlikult ummistunud paber. Kasutage ummistunud paberi eemaldamiseks mõlemat kätt, et see ei rebeneks.

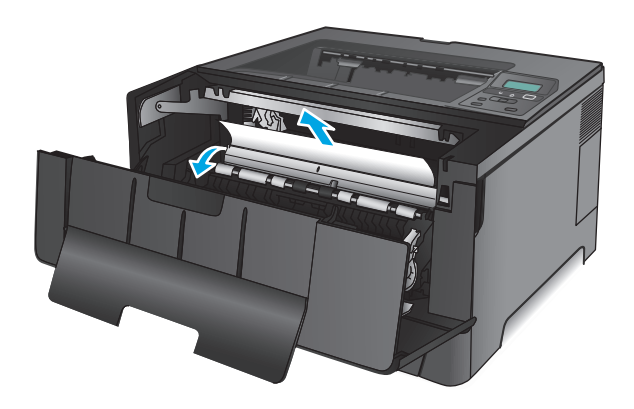

**9.** Paigaldage toonerikassett uuesti.

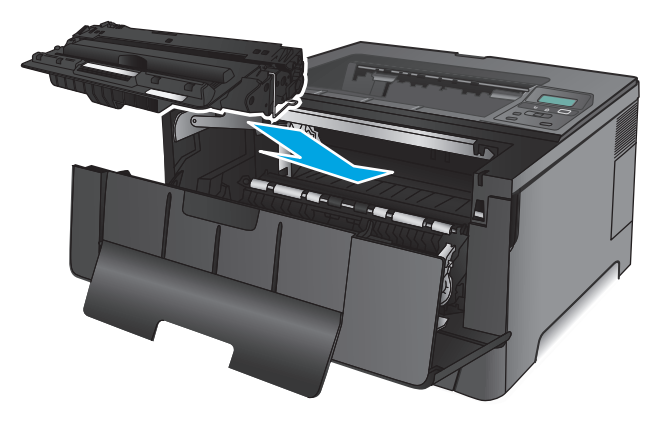

**10.** Sulgege esiluuk.

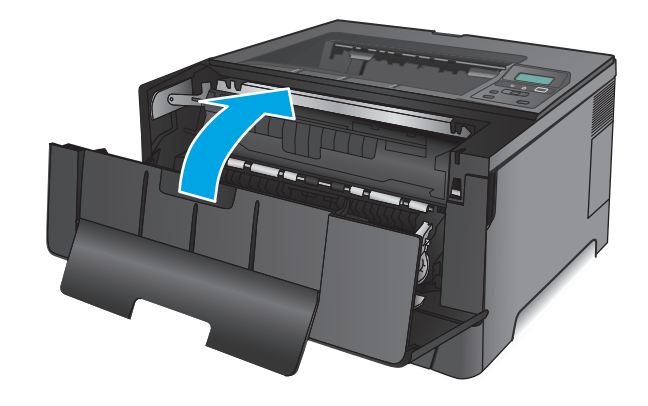

# **3. salve ummistuste puhastamine (ainult mudel M706n)**

**1.** Eemaldage tootest salv.

**2.** Kõrvaldage paber salvest ja visake kahjustatud paber ära.

**3.** Veenduge, et paberijuhikud on reguleeritud õige paberi formaadi järgi.

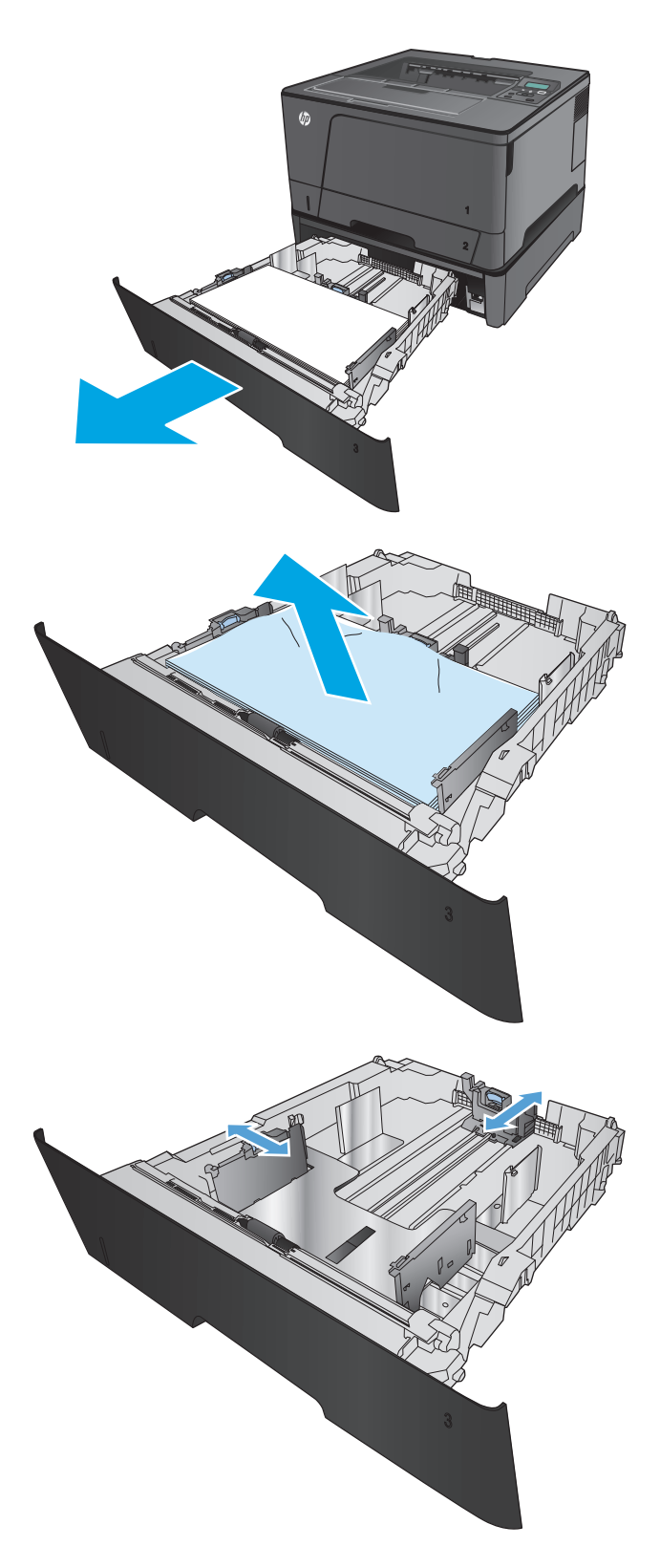

- **4.** Laadige paber salve. Veenduge, et virn oleks kõigist neljast küljest tasane ja et virna ülaosa oleks allpool maksimaalse kõrguse näidikuid.
- 
- 仿

**6.** Avage esiluuk.

**5.** Sisestage ja sulgege salv.

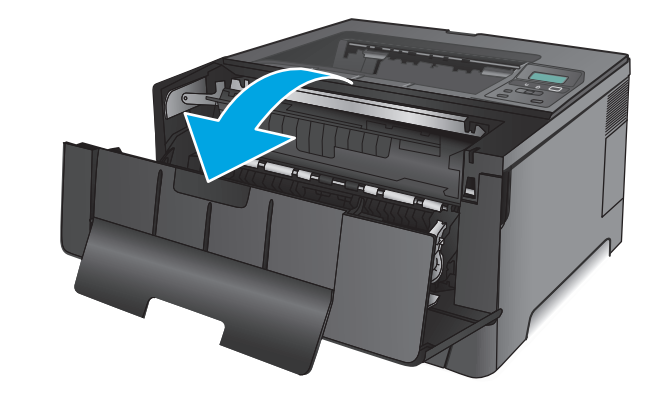

**7.** Eemaldage toonerikassett.

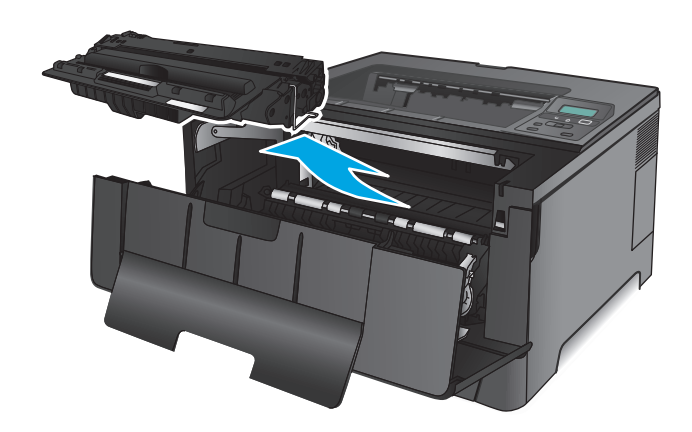

**8.** Tõstke ummistusplaat ja eemaldage ettevaatlikult ummistunud paber. Kasutage ummistunud paberi eemaldamiseks mõlemat kätt, et see ei rebeneks.

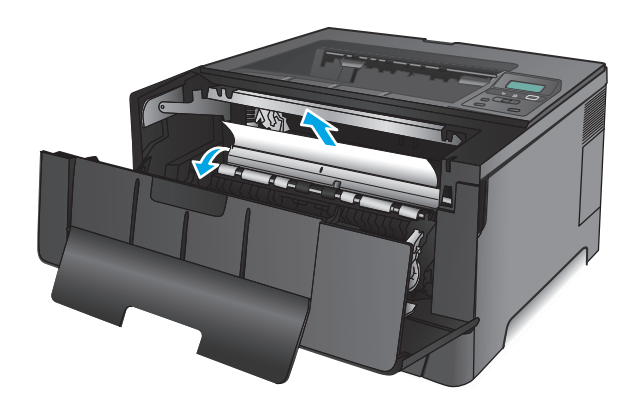

**9.** Paigaldage toonerikassett uuesti.

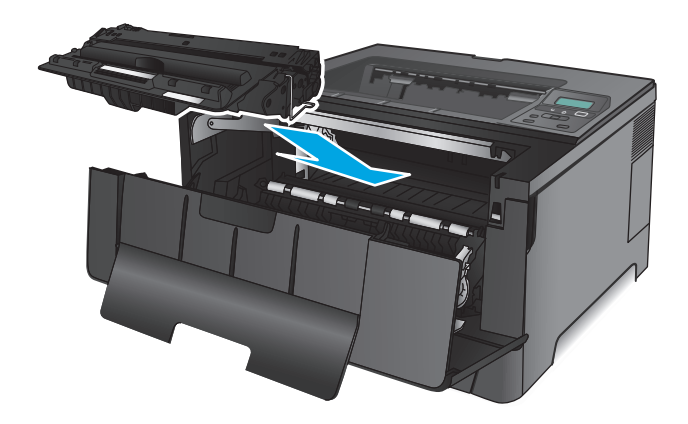

**10.** Sulgege esiluuk.

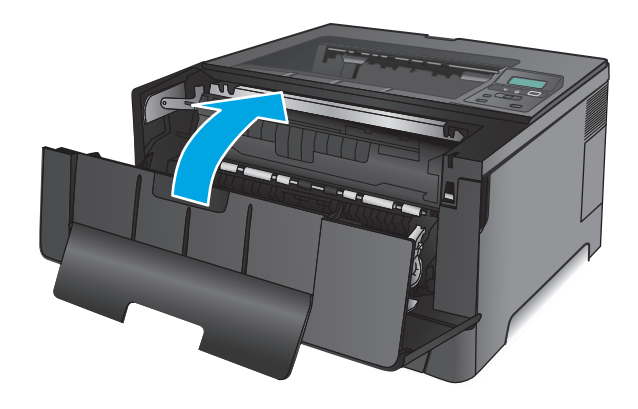

# **Kõrvaldage ummistused toonerikasseti piirkonnast**

**1.** Avage esiluuk.

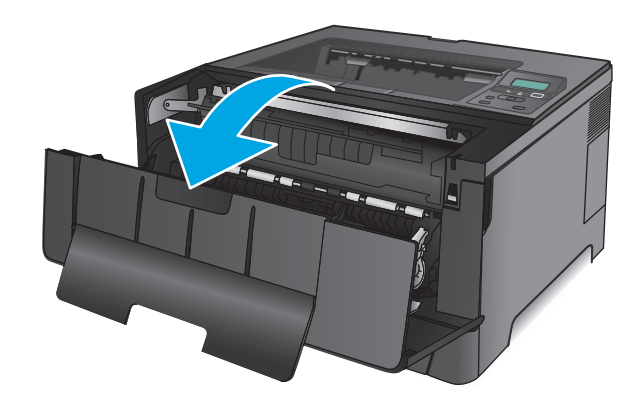

**2.** Eemaldage toonerikassett.

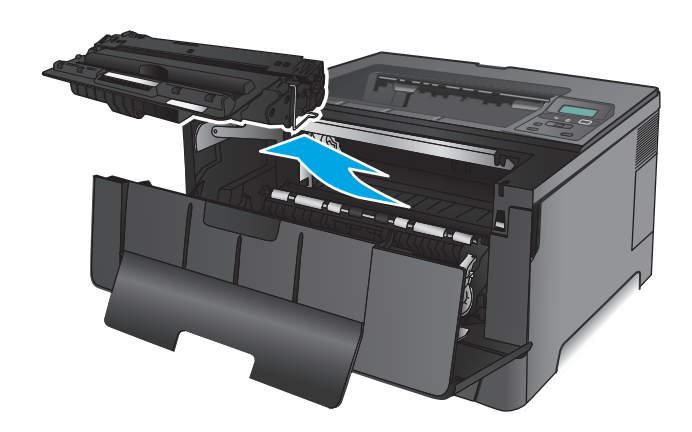

**3.** Tõstke ummistusplaat ja eemaldage ettevaatlikult ummistunud paber. Kasutage ummistunud paberi eemaldamiseks mõlemat kätt, et see ei rebeneks.

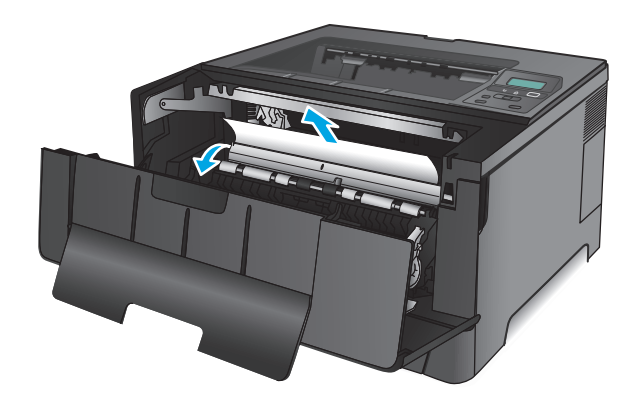

**4.** Paigaldage toonerikassett uuesti.

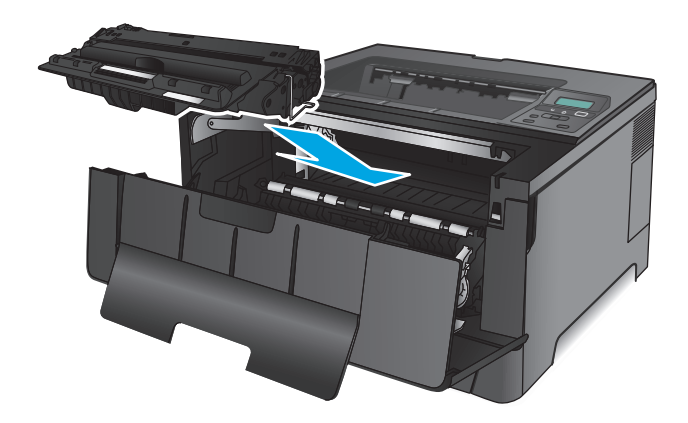

**5.** Sulgege esiluuk.

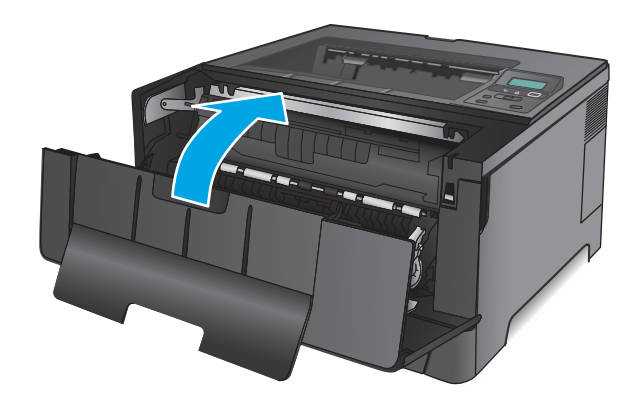

# **Eemaldage tagaluugi ja kuumutiala ummistused**

**1.** Avage esiluuk.

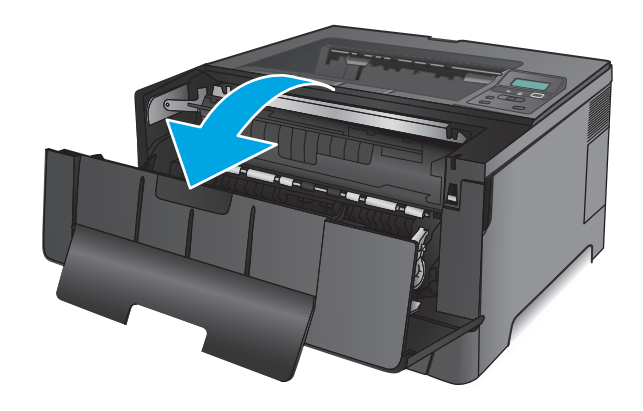

**2.** Avage tagaluuk ja kontrollige paberiummistusi.

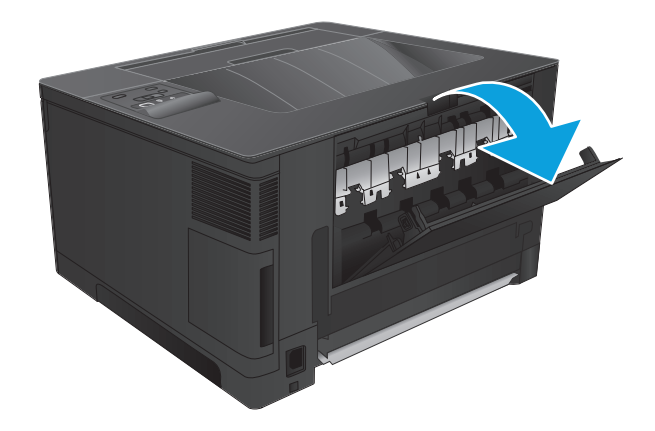

- PLE MAR
- **3.** Eemaldage ummistunud paber. Kasutage paberi väljatõmbamiseks mõlemat kätt, et see ei rebeneks.

**4.** Sulgege tagumine luuk.

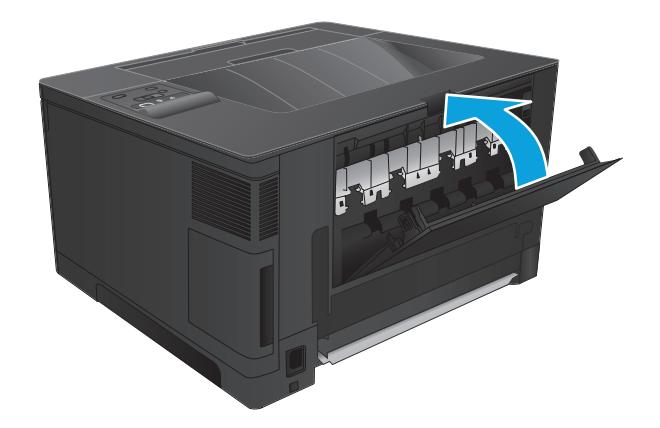

**5.** Sulgege esiluuk.

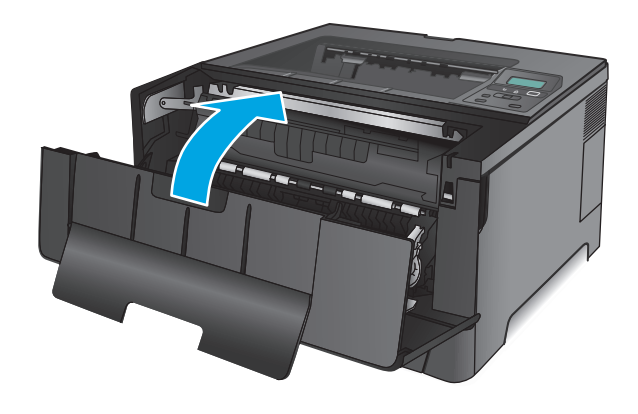

# **Kõrvaldage ummistused väljastussalvest**

**1.** Kui paber on väljastussalves nähtav, võtke paberi servast kahe käega kinni ja eemaldage see aeglaselt.

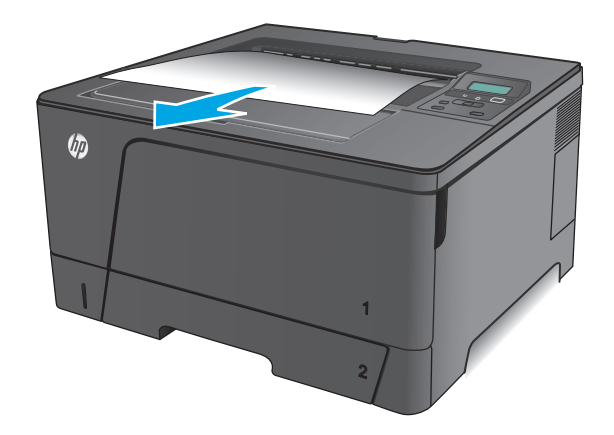

**2.** Avage tagaluuk ja kontrollige paberiummistusi.

**3.** Eemaldage ummistunud paber. Kasutage paberi väljatõmbamiseks mõlemat kätt, et see ei

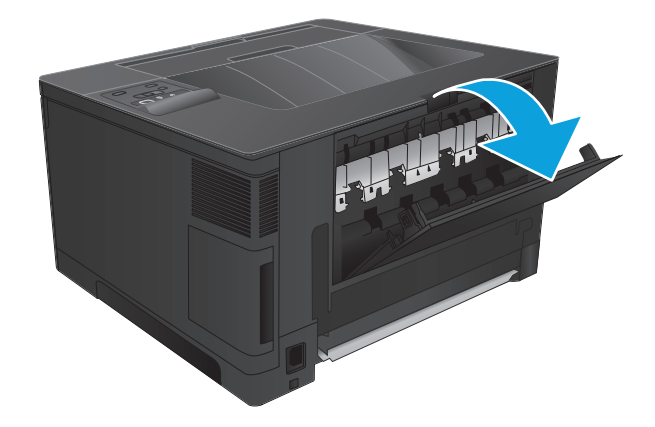

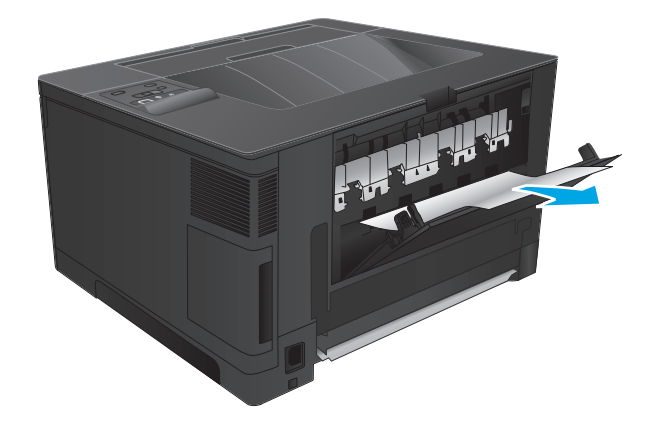

**4.** Sulgege tagumine luuk.

rebeneks.

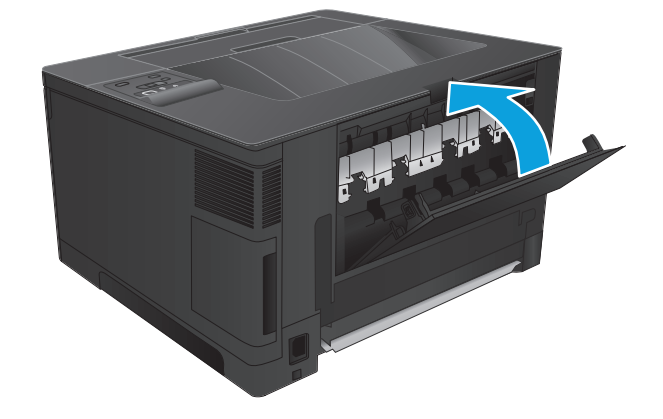

# **Valikulise dupleksseadme ummistuste puhastamine (ainult mudel M706n)**

**1.** Eemaldage dupleksseade

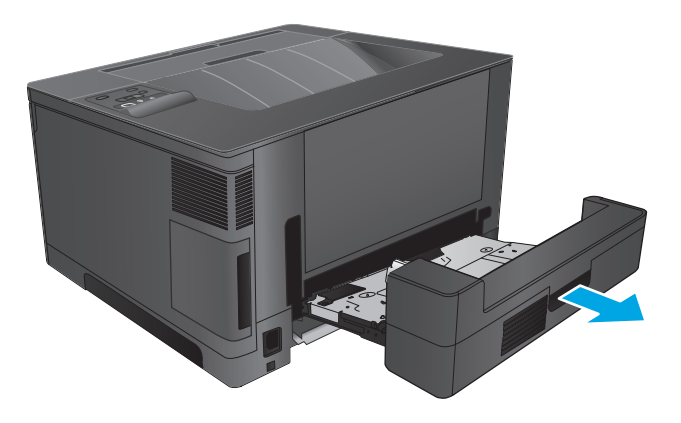

**2.** Eemaldage dupleksseadmest paber.

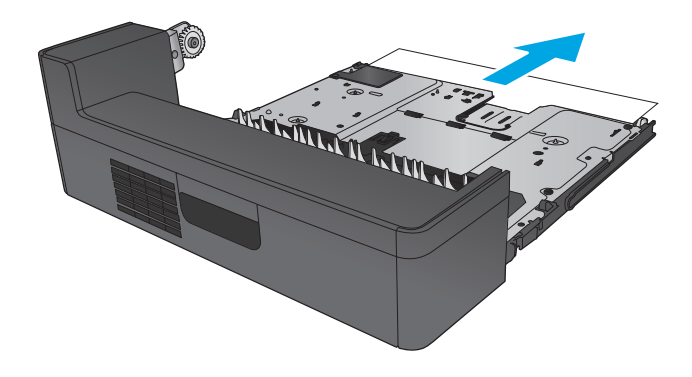

**3.** Paigaldage dupleksseade uuesti.

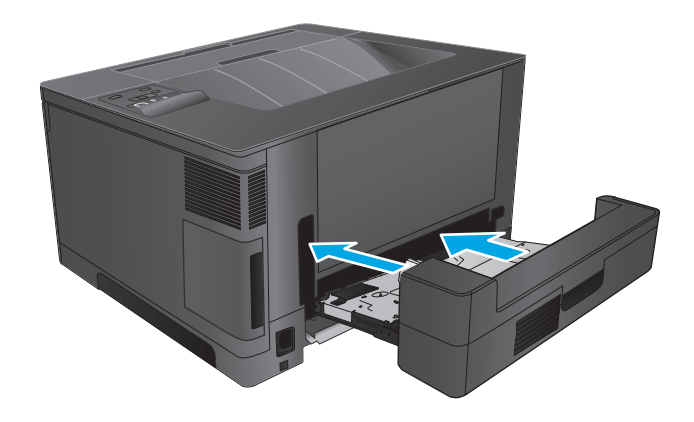

# **Prindikvaliteedi parandamine**

Kui tootel esineb prindikvaliteediga probleeme, proovige probleemi lahendamiseks järgmisi lahendusi esitatud järjekorras.

- Teisest tarkvaraprogrammist printimine
- Kontrollige prinditöö paberi tüübi seadet
- [Toonerikasseti oleku kontrollimine](#page-85-0)
- [Puhastuslehe printimine](#page-85-0)
- [Vaadelge toonerikassetti visuaalselt kahjustuste osas](#page-86-0)
- [Paberi ja printimiskeskkonna kontrollimine](#page-86-0)
- [Muude prinditöö sätete kontrollimine](#page-87-0)
- [Proovige erinevat prindidraiverit](#page-87-0)

### **Teisest tarkvaraprogrammist printimine**

Proovige printida mõnest muust tarkvaraprogrammist. Kui lehekülg prinditakse korrektselt välja, on probleem printimisel kasutatud tarkvaraprogrammis.

### **Kontrollige prinditöö paberi tüübi seadet**

Kontrollige paberi tüübi seadistust, kui prindite tarkvaraprogrammis ja kui prinditud lehed on teralised, hägused või tumedad, kui paber on krussis, kui esineb tooneti laialivalgunud plekke, kui tooner on lahtine või kui puuduvad tooneri mõned alad.

### **Kontrollige paberi tüübi sätet (Windows)**

- **1.** Valige tarkvaraprogrammis suvand **Printimine**.
- **2.** Valige toode ja klõpsake seejärel nuppu **Atribuudid** või **Eelistused**.
- **3.** Klõpsake **Paber/kvaliteet** vahelehele.
- **4.** Klõpsake rippmenüüst **Paberi tüüp** ja klõpsake valikut **Veel...**.
- **5.** Laiendage nimekirja: **Tüüp on**: suvandeid.
- **6.** Laiendage teie paberit kõige paremini kirjeldavate paberitüüpide kategooriat.
- **7.** Valige kasutatava paberitüübi jaoks suvand ja klõpsake nuppu **OK**.
- **8.** Klõpsake nuppu **OK**, et sulgeda dialoogikast **Dokumendi atribuudid**. Dialoogikastis **Printimine** klõpsake töö printimiseks nuppu **OK**.

### **Paberi tüübi sätte kontrollimine (Mac OS X)**

- **1.** Klõpsake menüüd **Fail** ning seejärel klõpsake valikut **Prindi**.
- **2.** Valige menüüs **Printer** toode.
- **3.** Prindidraiver kuvab vaikimisi menüüd **Koopiad ja leheküljed**. Avage menüüde ripploend, seejärel klõpsake menüüd **Viimistlemine**.
- <span id="page-85-0"></span>**4.** Valige tüüp ripploendist **Kandja tüüp**.
- **5.** Klõpsake nupule **Prindi**.

## **Toonerikasseti oleku kontrollimine**

Vaadake tarvikute olekulehelt järgmist teavet.

- Kasseti allesjäänud kasutusea hinnanguline protsent
- Allesjäänud lehtede ligikaudne arv
- HP toonerikassettide osa numbrid
- Prinditud lehtede arv

Printige tarvikute oleku leht järgmiselt.

- **1.** Vajutage toote juhtpaneelil nuppu OK.
- **2.** Kerige suvandisse **Aruanded** ja seejärel vajutage nuppu OK.
- **3.** Kerige suvandisse **tarvikute olek** ja seejärel vajutage kõikide tarvikute oleku aruande printimiseks nuppu OK.
- **4.** Kontrollige toonerikassettide kasutusiga ja võimaluse korral ka vahetatavate hooldusosade olekut.

Kui kasutate toonerikassetti, mille hinnanguline kasutusiga on lõppenud, võivad tekkida prindikvaliteedi probleemid. Tarvikute oleku lehekülg annab märku, kui tarviku tase on väga madal. Pärast HP tarviku jõudmist väga madalale lävele on selle tarviku HP ülim kaitsegarantii lõppenud.

Toonerikassetti ei pea kohe vahetama, kui just prindikvaliteet ei ole vastuvõetamatu. Mõelge teise installitava printerikasseti varumisele juhuks, kui prindikvaliteet muutub vastuvõetamatuks.

Kui välja tuleb vahetada toonerikassett või muu vahetatav hooldusosa, loetletakse tarvikute oleku lehel HP originaaltarvikute numbrid.

**5.** Kontrollige, et vaadata, kas HP kassett on installitud.

HP originaaltoonerikassetil on peal sõna "HP" või HP logo. Lisateavet HP kassettide tuvastamise kohta leiate veebilehelt [www.hp.com/go/learnaboutsupplies](http://www.hp.com/go/learnaboutsupplies).

HP ei saa soovitada mitte-HP toodetud ja ümbertöötatud tarvikute kasutamist. Kuna need ei ole HP tooted, ei saa HP nende konstruktsiooni mõjutada ega kvaliteeti kontrollida. Kui kasutate uuesti täidetud või ümbertöötatud toonerikassetti ega ole prindikvaliteediga rahul, asendage toonrikassett ehtsa HP toonerikassetiga.

## **Puhastuslehe printimine**

Printimisprotsessi ajal võivad paber, tooner ja tolmuosakesed toote sisse koguneda ning põhjustada madalat printimiskvaliteeti, nagu tooneri plekid või pritsmed, teralisus, triibud, jooned või korduvad märgid.

Toote paberitee puhastamiseks täitke järgmised juhised.

- <span id="page-86-0"></span>**1.** Vajutage toote juhtpaneelil nuppu OK.
- **2.** Kerige suvandisse **Teenused** ja seejärel vajutage nuppu OK.
- **3.** Kerige menüüsse **Puhastusleht** ja seejärel vajutage nuppu OK.

Toote juhtpaneelil kuvatakse teadet **Puhastus**. Puhastustoiming võib kesta paar minutit. Ärge lülitage toodet välja enne, kui puhastamine on lõpule viidud. Kui see on lõppenud, visake prinditud leht ära.

## **Vaadelge toonerikassetti visuaalselt kahjustuste osas**

- **1.** Eemaldage toonerikassett seadmest ja kontrollige, kas sulgemislint on eemaldatud.
- **2.** Kontrollige mälukiipi kahjustuste osas.
- **3.** Kontrollige toonerikassetil oleva kujutistrumli pinda.

**ETTEVAATUST.** Ärge puudutage kasseti rulli (kujutistrumlit). Kujutistrumlile jäävad sõrmejäljed võivad rikkuda printimiskvaliteeti.

- **4.** Kui näete kujutistrumlil kriimustusi, sõrmejälgi või muid kahjustusi, vahetage toonerikassett.
- **5.** Kui kujutistrummel ei näi olevat kahjustatud, raputage toonerikassetti õrnalt paar korda ja paigaldage see uuesti. Printige mõned leheküljed, et näha, kas probleem laheneb.

# **Paberi ja printimiskeskkonna kontrollimine**

### **1. samm: HP nõuetele vastava paberi kasutamine**

Mõned prindikvaliteediga seotud probleemid tekivad seetõttu, et kasutatav paber ei vasta HP nõuetele.

- Kasutage alati sellist tüüpi ja sellise kaaluga paberit, mida toode toetab.
- Kasutage kvaliteetset paberit, millel ei ole sisselõikeid, murdekohti, rebendeid, lahtisi osi, tolmu, kortse ega auke ja mille servad on sirged.
- Kasutage paberit, millele ei ole prinditud.
- Kasutage paberit, mis ei sisalda metallilist materjali, nagu litrid.
- Kasutage laserprinteritele mõeldud paberit. Ärge kasutage paberit, mis on mõeldud ainult tindiprinteritega kasutamiseks.
- Ärge kasutage liiga karedat paberit. Siledama paberi kasutamisega kaasneb üldiselt ka parem prindikvaliteet.

### **2. samm: keskkonna kontrollimine**

Keskkond võib otseselt mõjutada prindikvaliteeti ja see on madala kvaliteedi või paberisöötmisprobleemide tavaline põhjus. Proovige toimida järgmiselt

- Viige toode ära tuuletõmbusega kohtadest, nagu avatud aknad või uksed või õhukonditsioneerid.
- Veenduge, et toodet ei hoita sellise temperatuuri või niiskuse käes, mis on väljaspool toote spetsifikatsioone.
- Ärge asetage toodet kitsasse ruumi, nagu kapp.
- <span id="page-87-0"></span>Asetage toode tasasele kõvale pinnale.
- Eemaldage kõik, mis on toote õhutusavad blokeerinud. Tootel on vaja head õhuvahetust mõlemalt poolt, sh pealt poolt.
- Kaitske toodet õhuga kaasatoodud prügi, tolmu, auru, rasva või muude elementide eest, mis võivad tootesse jääke jätta.

## **Muude prinditöö sätete kontrollimine**

Tarkvaraprogrammiga printides järgige probleemi lahendamiseks neid etappe, reguleerides printeri draiveri sätteid.

### **Režiimi EconoMode sätete kontrollimine**

HP ei soovita režiimi EconoMode pidevalt kasutada. Režiimi EconoMode pideval kasutusel võib tooner vastu pidada kauem kui toonerikasseti mehaanilised osad. Kui prindikvaliteet hakkab halvenema ja pole enam vastuvõetav, kaaluge toonerikasseti väljavahetamist.

**MÄRKUS.** See funktsioon on saadaval PCL 6 prindidraiverile Windowsis. Kui te ei kasuta seda draiverit, lubage funktsioon, kasutades HP sisseehitatud veebiserverit.

Kui kogu lehekülg on kas liiga tume või hele, toimige järgmiselt.

- **1.** Valige tarkvaraprogrammis suvand **Printimine**.
- **2.** Valige toode ja klõpsake seejärel nuppu **Atribuudid** või **Eelistused**.
- **3.** Klõpsake vahekaarti **Paber/kvaliteet** ja määrake asukoht **Prindikvaliteet**.
- **4.** Kui kogu lehekülg on liiga tume, kasutage järgmiseid sätteid.
	- Valige suvand **600 dpi**.
	- Lubamiseks valige märkeruut **EconoMode**.

Kui kogu lehekülg on liiga hele, kasutage järgmiseid sätteid.

- Valige suvand **FastRes 1200**.
- Keelamiseks tühjendage märkeruut **EconoMode**.
- **5.** Klõpsake nuppu **OK**, et sulgeda dialoogikast **Dokumendi atribuudid**. Klõpsake dialoogikastis **Printimine** töö printimiseks nuppu **OK**.

### **Proovige erinevat prindidraiverit**

Proovige teist printeri draiverit, kui tarkvaraprogrammiga printides on prinditud lehtedel ootamatud jooned piltidel, kui tekst või pildid puuduvad, vorming on vale või fondid asendatud.

Laadige HP veebilehelt alla järgmised draiverid. USAs minge lehele [www.hp.com/support/ljM701](http://www.hp.com/support/ljM701) or [www.hp.com/support/ljM706.](http://www.hp.com/support/ljM706) Väljaspool USAd minge lehele [www.hp.com/support.](http://www.hp.com/support) Valige oma riik või regioon. Klõpsake nuppu **Download Drivers & Software** (Draiverite ja tarkvara allalaadimine). Sisestage toote nimi ja vajutage nuppu **Search** (Otsi).

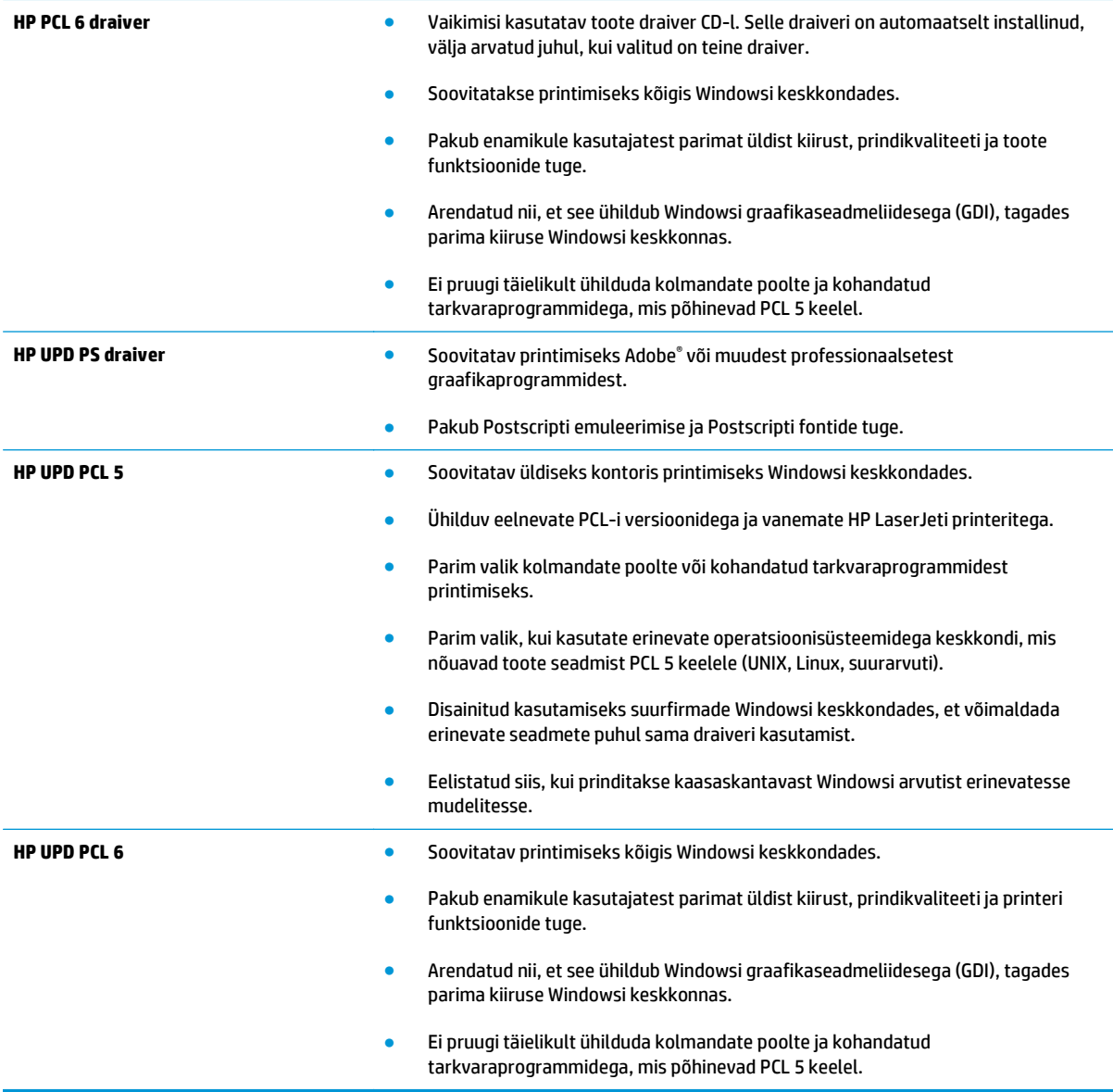

# <span id="page-89-0"></span>**Traadiga võrgu probleemide lahendamine**

Kontrollige järgmisi rubriike veendumaks, et toode on võrguga ühendatud. Enne alustamist printige toote juhtpaneelilt konfiguratsioonileht ja leidke sellel olev IP-aadress.

- Kehv füüsiline ühendus
- Arvuti kasutab tootel vale IP-aadressi
- Arvuti ei saa tootega suhelda
- [Toode kasutab võrgu jaoks vale linki ja võrguseadeid](#page-90-0)
- [Uued tarkvaraprogrammid võivad tekitada probleeme ühilduvusega.](#page-90-0)
- [Teie arvuti või tööjaam võib olla valesti seadistatud.](#page-90-0)
- [Toode on keelatud või on teised võrguseaded valed.](#page-90-0)

**MÄRKUS.** HP ei toeta võrdõigusvõrgu kasutamist, kuna see funktsioon on Microsofti operatsioonisüsteemide, mitte HP printeridraiverite funktsioon. Lisateavet leiate Microsofti kodulehelt [www.microsoft.com](http://www.microsoft.com).

# **Kehv füüsiline ühendus**

- **1.** Veenduge, et toode on ühendatud õigesse võrguporti õige pikkusega kaabli abil.
- **2.** Veenduge, et kaabli ühendused on kindlad.
- **3.** Vaadake toote taga olevat võrgupordi ühendust ja veenduge, et kollane aktiivsustuli ja roheline lingioleku tuli põlevad.
- **4.** Kui probleem jätkub, katsetage erinevaid jaoturi kaableid või porte.

### **Arvuti kasutab tootel vale IP-aadressi**

- **1.** Avage printeriatribuutide aken ja klõpsake vahekaardil **Pordid**. Veenduge, et valitud on toote kehtiv IPaadress. Toote IP-aadressi leiate konfiguratsioonilehel olevast loendist.
- **2.** Kui olete ühendanud toote HP standardse TCP-/IP-pordi kaudu, valige märkeruut nimega **Kasuta alati seda printerit, isegi selle IP-aadressi muutumisel.**
- **3.** Kui olete toote ühendanud Microsofti standardse TCP-/IP-pordi kaudu, kasutage IP-aadressi asemel hosti nime.
- **4.** Kui IP-aadress on õige, kustutage toode ja lisage see uuesti.

### **Arvuti ei saa tootega suhelda**

**1.** Testige pingides võrguühendust.

- <span id="page-90-0"></span>**a.** Avage arvuti käsurida. Windowsis klõpsake menüül **Start**, seejärel **Käivita)**, sisestage cmd ja vajutage nuppu Enter.
- **b.** Tippige ping ja selle järel oma toote IP-aadress.

Mac OS X süsteemi puhul avage suvand Võrguutiliit ja sisestage IP-aadress paani **Pingiminr** õigele väljale.

- **c.** Kui aknas kuvatakse tagastusajad, siis võrk töötab.
- **2.** Kui pingikäsklus nurjus, kontrollige, et võrgujaoturid oleksid sisse lülitatud ning seejärel kontrollige, et võrguseaded, toode ja arvuti oleksid kõik samasse võrku konfigureeritud.

## **Toode kasutab võrgu jaoks vale linki ja võrguseadeid**

HP soovitab jätta need seaded automaatrežiimi (vaikeseade). Nende seadete muutmisel peate muutma ka oma võrgu seadeid.

## **Uued tarkvaraprogrammid võivad tekitada probleeme ühilduvusega.**

Veenduge, et kõik uued tarkvaraprogrammid on õigesti installitud ja et need kasutavad õiget printeridraiverit.

## **Teie arvuti või tööjaam võib olla valesti seadistatud.**

- **1.** Kontrollige võrgudraiverite, printeridraiverite ja võrgu ümbersuunamise seadeid.
- **2.** Veenduge, et operatsioonisüsteem on õigesti konfigureeritud.

## **Toode on keelatud või on teised võrguseaded valed.**

- **1.** Vaadake protokolli oleku kontrollimiseks uuesti konfiguratsioonilehte. Vajadusel lubage.
- **2.** Konfigureerige vajadusel võrguseaded uuesti.

# **Tähestikuline register**

#### **Sümbolid/Numbrid**

1. salv laadimine [10](#page-17-0) 1. salve suund [12](#page-19-0) 2. salve suund [17](#page-24-0), [21](#page-28-0) 3. salve suund [21](#page-28-0)

### **A**

abiseadmed osa numbrid [24](#page-31-0) AirPrint [37](#page-44-0)

### **C**

cartridge replacing [25](#page-32-0)

### **D**

dupleks käsitsi (Mac) [34](#page-41-0) käsitsi (Windows) [31](#page-38-0) dupleksprintimine Mac [34](#page-41-0) dupleksprintimine (kahepoolne) sätted (Windows) [31](#page-38-0) Windows [31](#page-38-0)

### **E**

EconoMode seadistus [50,](#page-57-0) [80](#page-87-0) eripaber printimine (Windows) [32](#page-39-0) etiketid printimine (Windows) [32](#page-39-0) Explorer, toetatud versioonid HP sisseehitatud veebiserver [43](#page-50-0)

#### **H**

HP Device Toolbox, kasutamine [43](#page-50-0)

HP ePrint [36](#page-43-0) HP ePrint tarkvara [37](#page-44-0) HP klienditeenindus [56](#page-63-0) HP sisseehitatud veebiserver avamine [49](#page-56-0) parooli muutmine [49](#page-56-0) HP sisseehitatud veebiserver, kasutamine [43](#page-50-0) HP sisseehitatud veebiserver (EWS) funktsioonid [43](#page-50-0) HP Utility [46](#page-53-0) HP Utility, Mac [46](#page-53-0) HP Utility Macile Bonjour [46](#page-53-0) funktsioonid [46](#page-53-0) HP Web Jetadmin [48](#page-55-0)

### **I**

Internet Explorer, toetatud versioonid HP sisseehitatud veebiserver [43](#page-50-0)

### **J**

Jetadmin, HP Web [48](#page-55-0) juhtpaneel asukoht [4](#page-11-0)

### **K**

kaaned, asukoht [4](#page-11-0) kahepoolne printimine Mac [34](#page-41-0) sätted (Windows) [31](#page-38-0) kiled printimine (Windows) [32](#page-39-0) klienditugi on-line [56](#page-63-0) kokkuhoiu seaded [50](#page-57-0)

käsidupleks Mac [34](#page-41-0) Windows [31](#page-38-0)

#### **L**

laadimine [15](#page-22-0) 1. salv [10](#page-17-0) salv 2v [15](#page-22-0) lehekülgi lehe kohta valimine (Mac) [35](#page-42-0) valimine (Windows) [32](#page-39-0) lehekülgi minutis [2](#page-9-0) liidesepordid asukoht [5,](#page-12-0) [6](#page-13-0) lisavarustus tellimine [24](#page-31-0)

### **M**

Macintosh HP Utility [46](#page-53-0) mitu lehekülge lehel printimine (Mac) [35](#page-42-0) printimine (Windows) [32](#page-39-0) mõlemale lehepoolele printimine Windows [31](#page-38-0) mõlemale poolele printimine käsitsi, Windows [31](#page-38-0) Windows [31](#page-38-0)

### **N**

Netscape Navigator, toetatud versioonid HP sisseehitatud veebiserver [43](#page-50-0) nõuded veebilehitsejale HP sisseehitatud veebiserver [43](#page-50-0)

## **O**

olek HP Utility, Mac [46](#page-53-0) online-tugi [56](#page-63-0)

#### **P**

paber tellimine [24](#page-31-0) ummistused [60](#page-67-0) valimine [79](#page-86-0) paberi sissevõtuprobleemid lahendamine [59](#page-66-0) paberi tüübi valimine (Windows) [32](#page-39-0) paberi tüübid valimine (Mac) [35](#page-42-0) paberiummistused asukoha leidmine [60](#page-67-0) pordid asukoht [6](#page-13-0) prindikassetid kahjustuste kontrollimine [79](#page-86-0) printimine mõlemale poolele sätted (Windows) [31](#page-38-0) puhastamine paberitee [78](#page-85-0)

### **S**

salv 2 laadimine [15](#page-22-0) salved asukoht [4](#page-11-0) salved, väljastus asukoht [4](#page-11-0) seaded tehase vaikeseaded, taastamine [57](#page-64-0) sisalduv mälu [2](#page-9-0) sisalduvad salved [2](#page-9-0) sisse/välja nupp, asukoht [4](#page-11-0) Sisseehitatud veebiserver avamine [49](#page-56-0) parooli muutmine [49](#page-56-0) Sisseehitatud veebiserver (EWS) funktsioonid [43](#page-50-0) süsteeminõuded HP sisseehitatud veebiserver [43](#page-50-0)

# **T**

tarkvara HP Utility [46](#page-53-0) tarvikud kasutamine madala tasemega [58](#page-65-0) madala läve seaded [58](#page-65-0) olek, vaatamine utiliidiga HP Utility Macile [46](#page-53-0) prindikassettide vahetamine [25](#page-32-0) tellimine [24](#page-31-0) tarvikute olek kontrollimine [78](#page-85-0) tarvikute oleku leht printimine [78](#page-85-0) tehase vaikeseaded, taastamine [57](#page-64-0) tehase vaikeseadete taastamine [57](#page-64-0) tehniline tugi on-line [56](#page-63-0) tellimine tarvikud ja lisavarustus [24](#page-31-0) Toetatud operatsioonisüsteemid [2](#page-9-0) toitelüliti, asukoht [4](#page-11-0) toiteühendus asukoht [5,](#page-12-0) [6](#page-13-0) toner cartridge replacing [25](#page-32-0) tooner allesjäänud väärtus [78](#page-85-0) toonerikassett kasutamine madala tasemega [58](#page-65-0) madala läve seaded [58](#page-65-0) toonerikassettide vahetamine [25](#page-32-0) traadita võrguprintimine seadmega [36](#page-43-0) tugi võrgus [56](#page-63-0) tõrkeotsing traadiga võrk [82](#page-89-0) ummistused [60](#page-67-0) võrguprobleemid [82](#page-89-0)

#### **U**

uinaku viivitus keelamine [50](#page-57-0) lubamine [50](#page-57-0) ummistused asukoha määramine [60](#page-67-0) nende põhjused [60](#page-67-0)

#### **V**

vaikeseaded, taastamine [57](#page-64-0) Veebilehed HP Web Jetadmin, allalaadimine [48](#page-55-0) Veebisaidid klienditugi [56](#page-63-0) võrgu abil installimine [40](#page-47-0) võrgud HP Web Jetadmin [48](#page-55-0) seadme installimine [40](#page-47-0) võrgundus [2](#page-9-0) võrk salasõna, muutmine [49](#page-56-0) salasõna, seade [49](#page-56-0) väljalülitamise viivitus seade [50](#page-57-0) väljundsalv asukoht [4](#page-11-0)